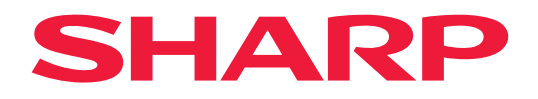

# **Uživatelská příručka**

## **Velkoformátový displej**

*MultiSync® ME652 MultiSync® ME552 MultiSync® ME502 MultiSync® ME432*

MODEL: PN-ME652 PN-ME552 PN-ME502 PN-ME432 Na štítku na zadní straně monitoru vyhledejte název modelu.

# **Obsah**

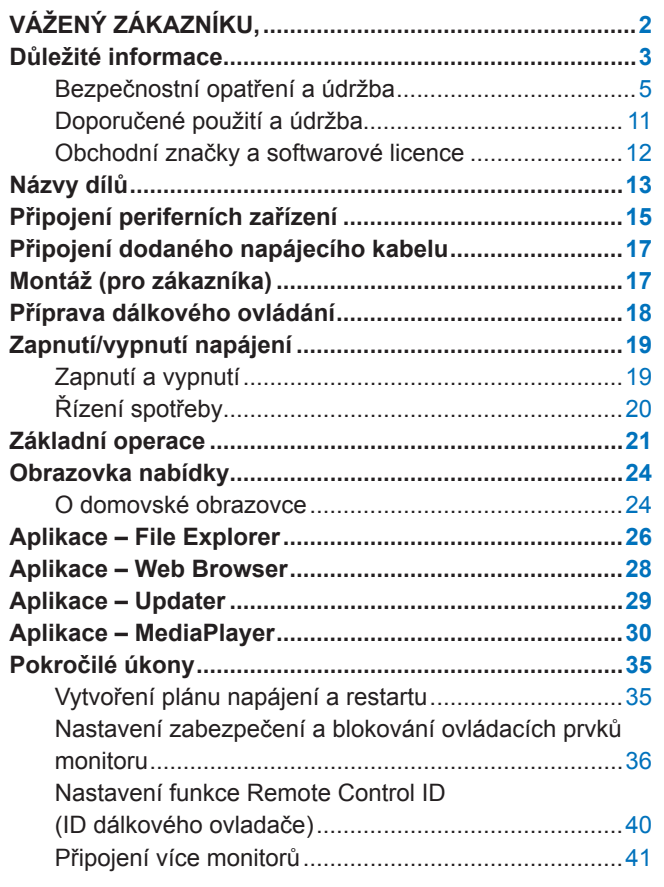

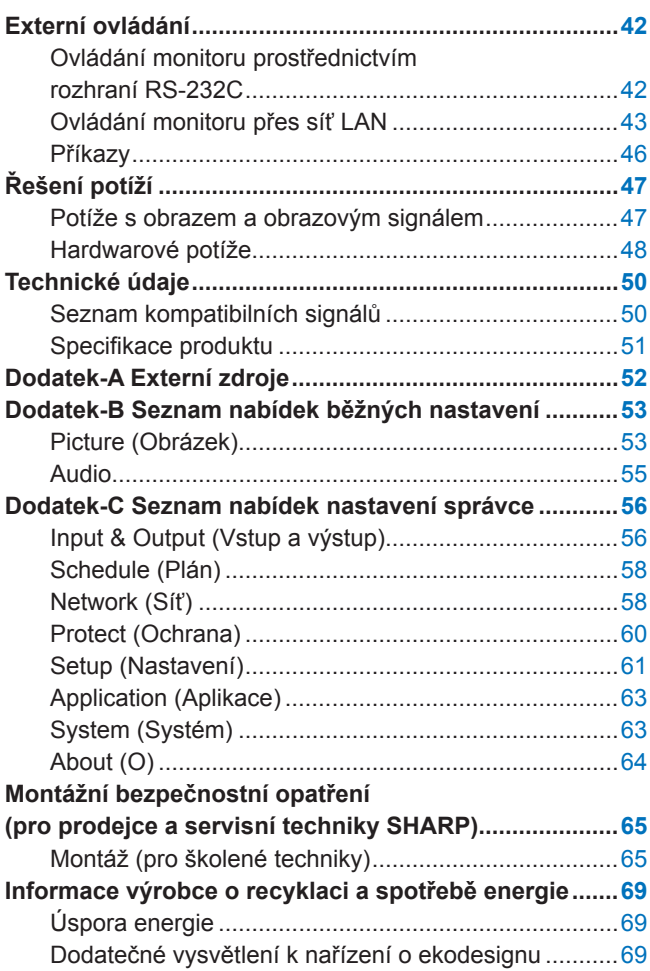

# **VÁŽENÝ ZÁKAZNÍKU,**

děkujeme vám za zakoupení produktu. Abyste zajistili bezpečnost a mnoho let bezporuchového provozu vašeho výrobku, před použitím tohoto produktu si prosím pečlivě přečtěte ["Důležité informace"](#page-2-1).

Montáž monitoru vyžaduje odborné znalosti a práci musí pečlivě provést vyškolený servisní pracovník v souladu s oddílem ["Montážní bezpečnostní opatření \(pro](#page-64-1) prodejce a servisní techniky SHARP)".

#### **POZNÁMKA:**

Informace o obsahu balení naleznete v instalačním letáku uvnitř balení.

Záruka na výrobek se nevztahuje na škody způsobené nesprávnou instalací. Při nedodržení těchto doporučení může dojít ke zrušení záruky.

# <span id="page-2-1"></span>**Důležité informace**

<span id="page-2-0"></span>Aby byla zachována shoda s nařízeními o elektromagnetické kompatibilitě (EMC), k připojení k následujícím konektorům používejte stíněné kabely: USB port, USB-C a konektor pro výstup zvuku. K připojení k následujícím konektorům používejte stíněné kabely s feritovým jádrem: vstupní konektor HDMI, vstupní konektor RS-232C.

Prohlášení dodavatele o shodě

SHARP LCD MONITOR, PN-ME652/PN-ME552/PN-ME502/PN-ME432

Toto zařízení je v souladu s oddílem 15 pravidel FCC. Provoz podléhá následujícím dvěma podmínkám: (1) Toto zařízení nemusí způsobovat rušení a (2) toto zařízení musí akceptovat jakékoli přijaté rušení, včetně rušení, které může způsobit problémy s fungováním zařízení.

Odpovědná strana:

SHARP ELECTRONICS CORPORATION 100 Paragon Drive, Montvale, NJ 07645 TEL: (630) 467-3000 www.sharpnecdisplays.us

U.S.A. ONLY

## **VAROVÁNÍ:**

Přístroj s konstrukcí TŘÍDY I se zapojuje do HLAVNÍ zásuvky s ochranným uzemněním.

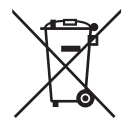

#### **Informace o likvidaci tohoto zařízení a jeho baterií.**

CHCETE-LI SE ZBAVIT TOHOTO ZAŘÍZENÍ NEBO JEHO BATERIÍ, NEPOUŽÍVEJTE BĚŽNÝ KOŠ NA ODPADKY A NEHÁZEJTE JE DO OHNIŠTĚ!

Použité elektrické a elektronické přístroje a baterie by měly být vždy shromažďovány ODDĚLENĚ a mělo by s nimi tak být nakládáno, a to v souladu s místními předpisy.

Oddělený sběr podporuje nakládání šetrné k životnímu prostředí, recyklaci materiálů a minimalizaci finálního odpadu určeného k likvidaci. NESPRÁVNÁ LIKVIDACE ODPADU může být, vzhledem k přítomnosti určitých látek, nebezpečná pro lidské zdraví a životní prostředí! Kde je to možné, odvezte POUŽITÉ VYBAVENÍ do místního, obvykle obecního, sběrného místa.

Odstraňte POUŽITÉ BATERIE ze zařízení a odneste jej na sběrné místo baterií; obvykle na místě, kde se prodávají nové baterie.

Máte-li pochybnosti ohledně likvidace zařízení, kontaktujte, prosím, místní úřady nebo prodejce a zeptejte se jich na správný postup při likvidaci.

POUZE PRO UŽIVATELE ZE ZEMÍ EVROPSKÉ UNIE A NĚKTERÝCH JINÝCH STÁTŮ, NAPŘÍKLAD NORSKA A ŠVÝCARSKA: Vaše spolupráce při odděleném sběru je vyžadována zákonem.

Pro připomenutí tohoto uživateli je na elektrickém nebo elektronickém vybavení a bateriích (nebo na balení) zobrazen výše uvedený symbol. Objeví-li se pod tímto symbolem 'Hg' nebo 'Pb', znamená to, že baterie obsahují stopy rtuti (Hg) a/nebo olova (Pb).

Od uživatelů v DOMÁCNOSTECH je vyžadováno použití existujících sběrných zařízení pro použité vybavení a baterie. Baterie jsou sbírány v místech prodeje. Vrácení baterií není zpoplatněno.

Je-li vybavení použito pro POTŘEBY PODNIKÁNÍ, kontaktujte, prosím, prodejce společnosti, který vás bude o sběru informovat. Mohou po vás být vyžadovány náklady vzniklé sběrem. Malé přístroje (a malá množství) mohou být přijata místními sběrnými zařízeními. Pro Španělsko: Pro informace ke sběru použitých výrobků se, prosím, obraťte na zavedený sběrný systém nebo vaše místní úřady.

**Zabezpečení osobních údajů:** V monitoru mohou být uloženy různé osobní údaje, např. IP adresy. Před převodem nebo likvidací monitoru smažte tyto údaje tak, že využijete funkce FACTORY RESET (TOVÁRNÍ NASTAVENÍ).

**POZNÁMKA:** (1) Obsah této uživatelské příručky jako celek ani jeho části nesmí být bez svolení reprodukovány.

- (2) Obsah této uživatelské příručky se může bez předchozího upozornění změnit.
- (3) Přípravě této uživatelské příručky byla věnována značná pozornost. Pokud byste přesto objevili jakékoli sporné body, chyby nebo opomenutí, kontaktujte nás.
- (4) Obrázek v této příručce je pouze informativní. Pokud mezi obrázkem a skutečným produktem existuje nějaký rozdíl, skutečný produkt má přednost.
- (5) Bez ohledu na články (3) a (4) neneseme odpovědnost za případné nárokování ušlého zisku ani za jiné situace, které lze považovat za následek používání tohoto zařízení.
- (6) Tato příručka je běžně poskytována ve všech oblastech, takže může obsahovat popisy, které se týkají jiných zemí.

## <span id="page-4-0"></span>**Bezpečnostní opatření a údržba**

#### CHCETE-LI DOSÁHNOUT OPTIMÁLNÍHO VÝKONU BAREVNÉHO MONITORU LCD, POSTUPUJTE PŘI INSTALACI A NASTAVOVÁNÍ PODLE NÁSLEDUJÍCÍCH POKYNŮ:

#### **Informace o symbolech**

Aby bylo zaručeno bezpečné a správné použití tohoto produktu, jsou v této příručce používány různé symboly upozorňující na rizika poranění osob a také vzniku škod na majetku. Tyto symboly a jejich významy jsou popsány níže. Před přečtením této příručky se s nimi důkladně seznamte.

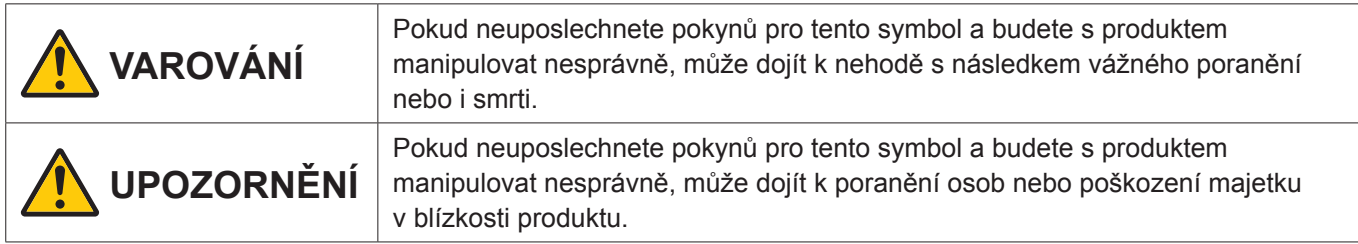

#### **Ukázky symbolů**

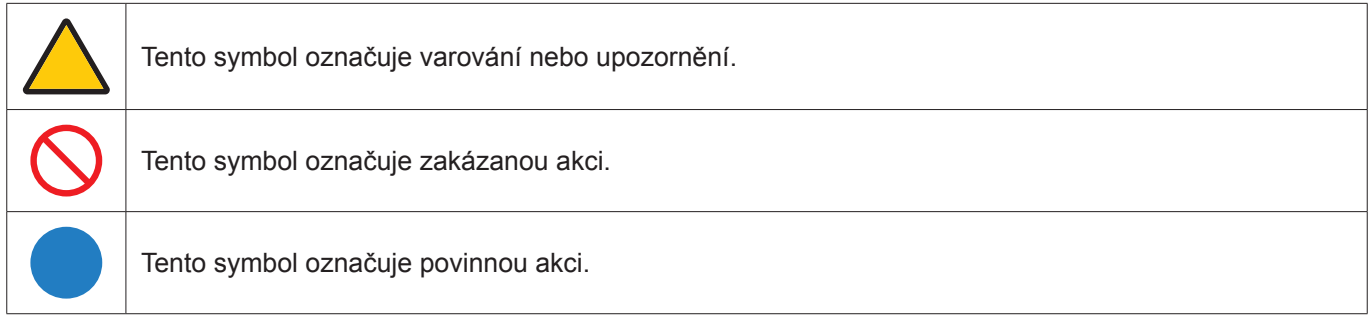

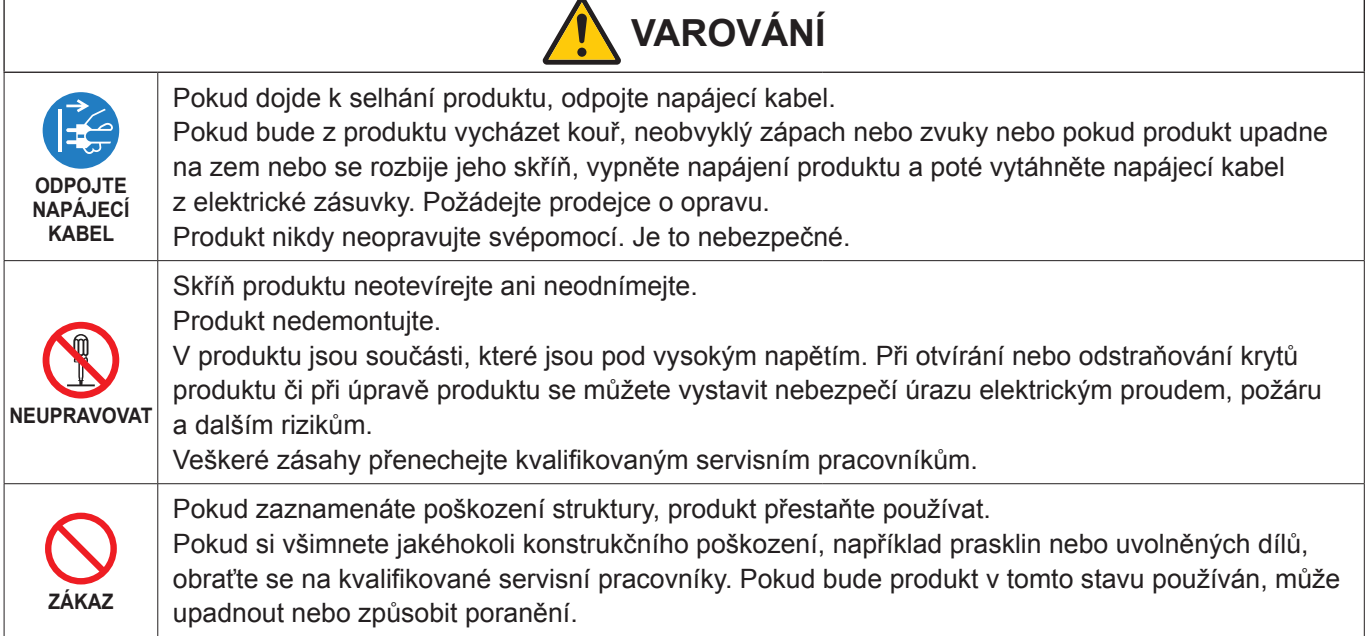

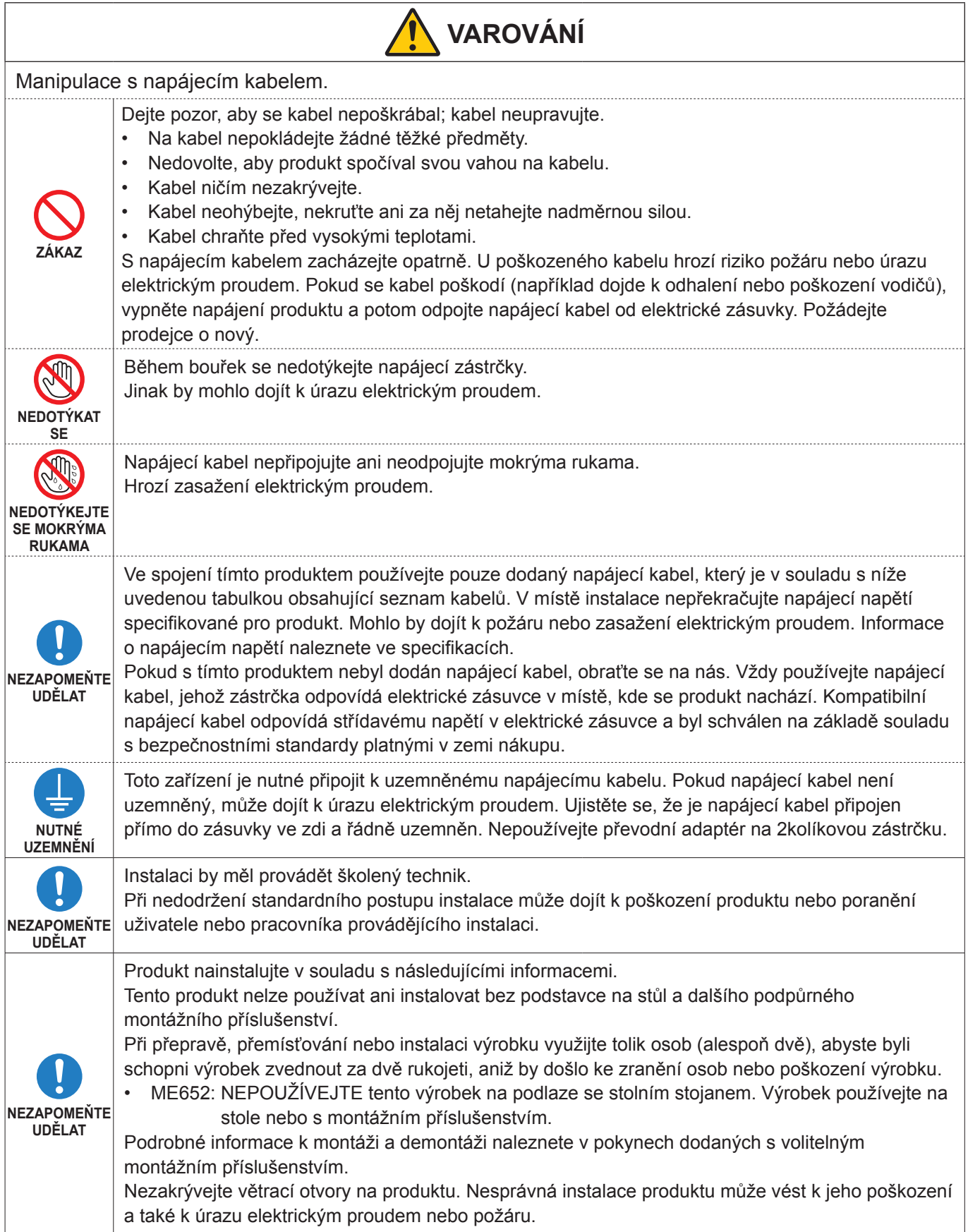

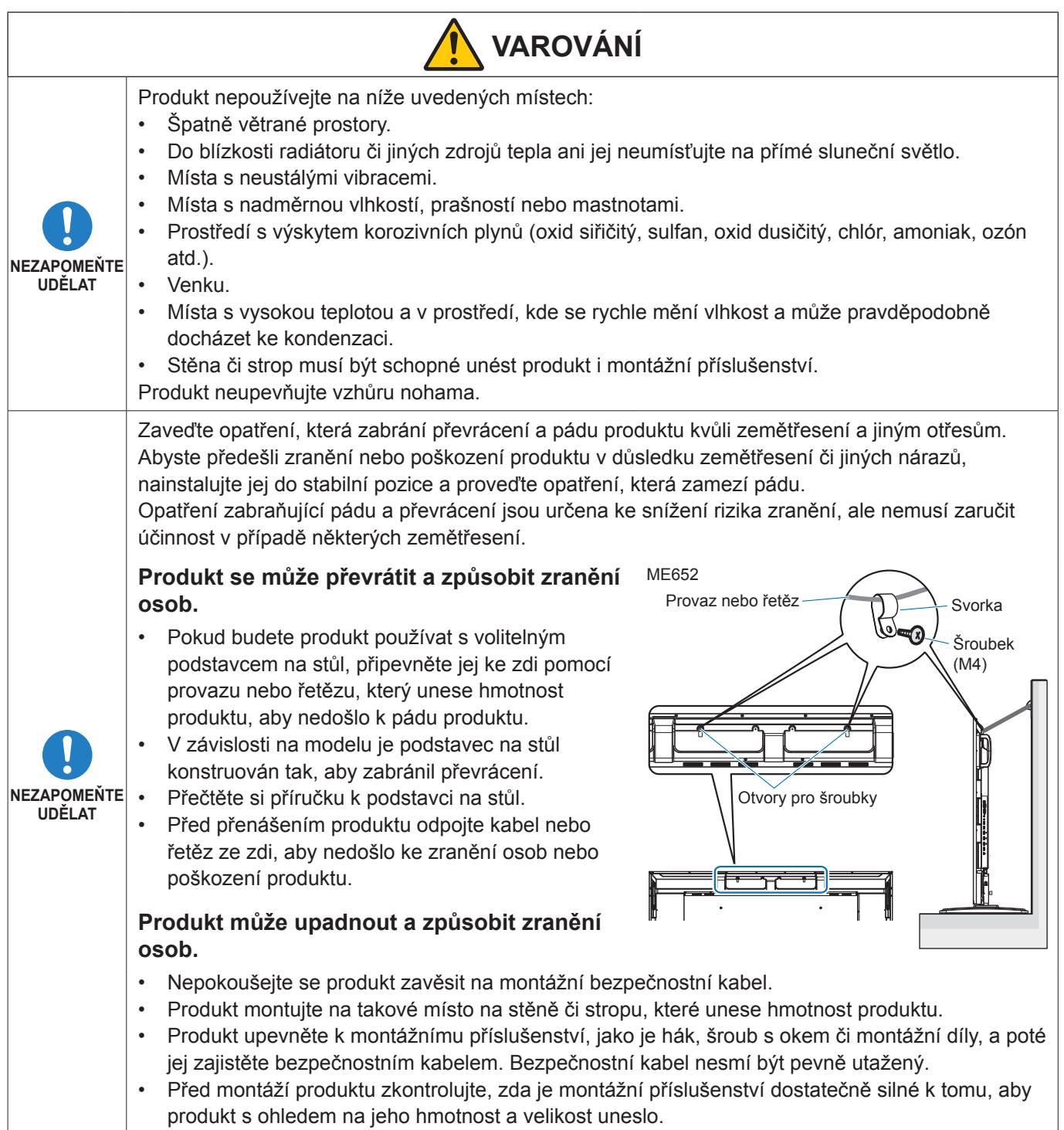

produkt s ohledem na jeho hmotnost a velikost uneslo.

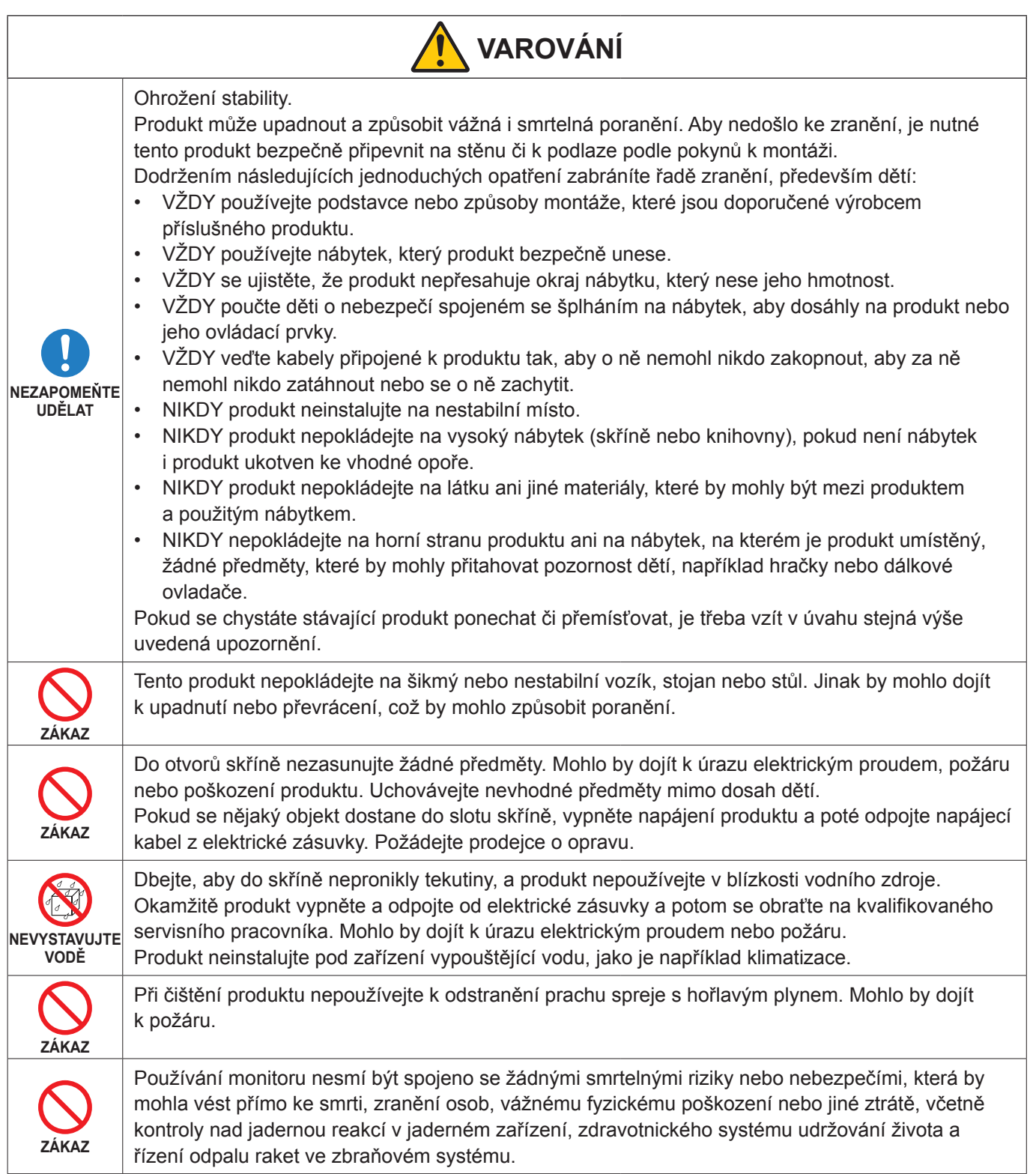

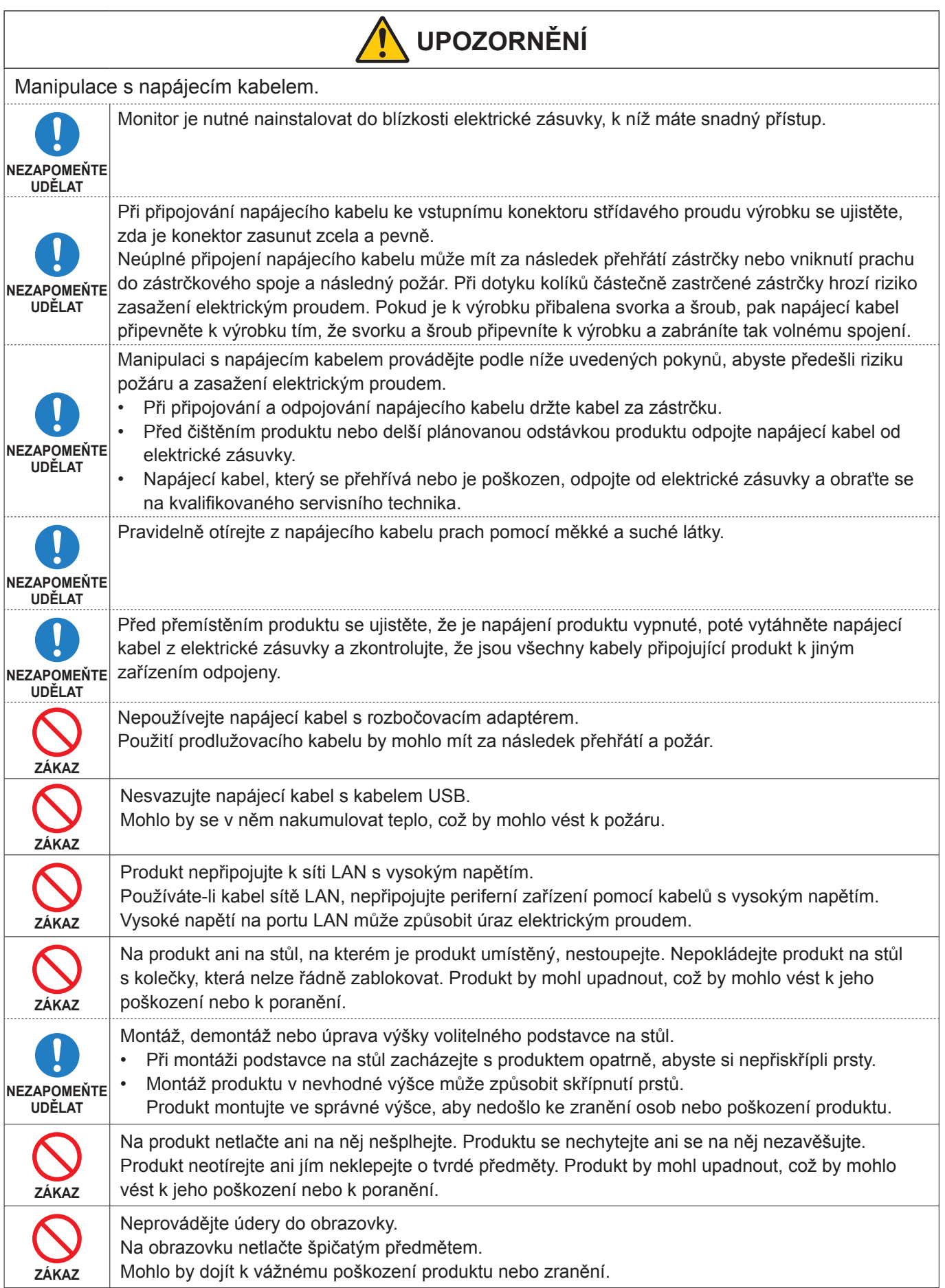

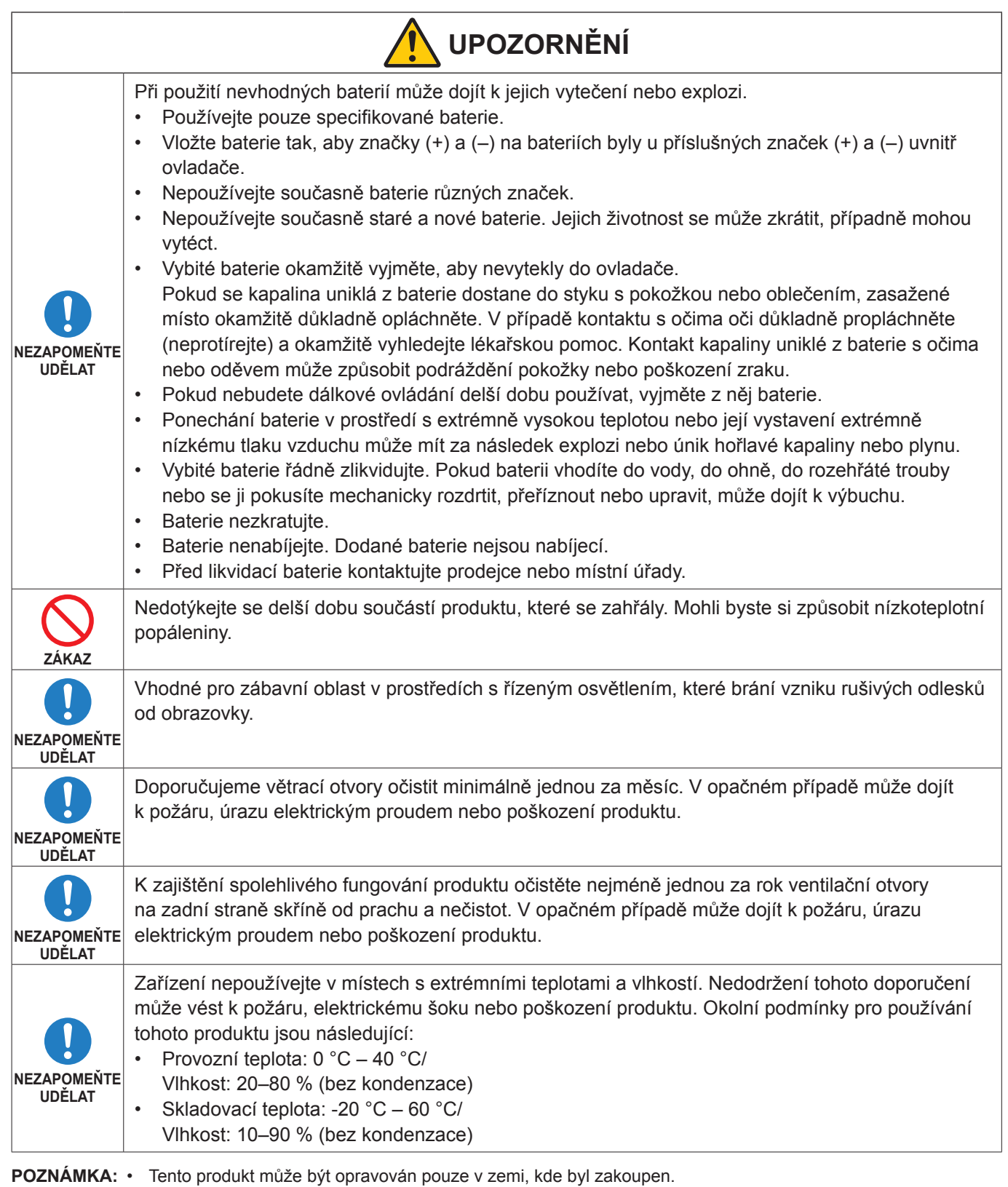

- Nepřetržitý provoz a záruka. Tento produkt je navržen pro maximální denní použití v délce 18 hodin. Na nepřetržité používání delší než 18 hodin denně se záruka nevztahuje.
- Když používáte síť, hrozí zcizení dat z vašich komunikací nebo nezákonný přístup k nim. Chcete-li se této hrozbě vyhnout, musíte tento monitor používat v zabezpečeném síťovém prostředí.

## <span id="page-10-0"></span>n**Doporučené použití**

#### **Ergonomie**

Pro maximální pohodlí doporučujeme:

- K dosažení optimálního výkonu nechejte monitor 20 minut zahřívat. Nezobrazujte nehybné vzory na dlouhou dobu, jinak může docházet k dosvitu obrazu (magnetické zpoždění obrazu).
- Při práci zaměřujte zrak pravidelně na nějaký předmět vzdálený nejméně 1,5 m. Často mrkejte.
- Umístěním monitoru pod úhlem 90° od okna a jiného světelného zdroje minimalizujte odlesky a odrazy.
- Jas, kontrast a ostrost nastavte tak, aby byla zajištěna optimální čitelnost.
- Choďte pravidelně na prohlídky k očnímu lékaři.
- Při použití standardních vstupních signálů využívejte výrobcem nastavenou velikost a polohu.
- Používejte předvolené nastavení barev.
- Používeite neprokládaný signál.
- Nezobrazujte základní modrou barvu na tmavém pozadí. Obtížně se pozoruje a kvůli nedostatečnému kontrastu může způsobovat únavu očí.
- Restartování systému Android: Za účelem zachování stability provozu režimu APPLICATION je nutné systém Android jednou denně restartovat. Pokud je povolen [Power Save] (Úsporný režim), vypněte napájení. Pokud je [Power Save] (Úsporný režim) vypnutý, vypněte hlavní napájení. Systém Android lze restartovat v určený čas (viz [str.](#page-57-1) 58).

## n**Údržba**

#### **Čištění displeje LCD**

- Je-li displej LCD zaprášený, opatrně jej otřete měkkým hadříkem.
- Povrch displeje LCD čistěte jemnou netřepivou látkou, která nemůže monitor odřít. Nepoužívejte čisticí roztoky nebo čisticí přípravky na sklo!
- K čištění displeje LCD nepoužívejte tvrdé ani hrubé materiály.
- Netlačte na povrch displeje LCD.
- Nepoužívejte čisticí prostředek na kancelářská zařízení, protože může poničit povrch displeje LCD, a tím snížit kvalitu obrazu.

#### **Čištění skříně**

- Odpojte napájecí kabel.
- Opatrně otřete skříň měkkou látkou.
- Můžete použít látku navlhčenou v neutrálním čisticím prostředku s vodou. Potom však skříň do sucha otřete.
- **POZNÁMKA:** NEPOUŽÍVEJTE benzen, ředidla, zásadité čisticí prostředky, alkohol, prostředky na čištění skla, vosky, lešticí prostředky, mýdlový prášek ani insekticidy. Nesmí dojít k dlouhodobějšímu kontaktu gumy nebo vinylu se skříní.

Tyto druhy tekutin a materiálů mohou porušit nátěr, způsobit praskliny nebo odlupování.

## <span id="page-11-0"></span>**Obchodní značky a softwarové licence**

## ■Obchodní značky

DisplayPort™ a logo DisplayPort™ jsou ochranné známky vlastněné společností Video Electronics Standards Association (VESA®) v USA a dalších zemích.

Microsoft® a Windows® jsou registrované ochranné známky nebo ochranné známky společnosti Microsoft Corporation v USA a/nebo jiných zemích.

MultiSync je ochranná známka nebo registrovaná ochranná známka společnosti Sharp NEC Display Solutions, Ltd., v Japonsku a dalších zemích.

Výrazy HDMI, HDMI High-Definition Multimedia Interface, vizuální podoba HDMI a loga HDMI jsou ochranné známky nebo registrované ochranné známky společnosti HDMI Licensing Administrator, Inc.

Blu-ray je ochranná známka společnosti Blu-ray Disc Association.

MacOS je ochranná známka společnosti Apple Inc., registrovaná v USA a dalších zemích.

Android je ochranná známka nebo registrovaná ochranná známka společnosti Google LLC.

Ethernet je registrovaná ochranná známka společnosti Xerox Corporation.

VESA je registrovaná ochranná známka nebo ochranná známka společnosti Video Electronics Standards Association ve Spojených státech amerických a/nebo dalších zemích.

USB Type-C® a USB-C® jsou ochranné známky organizace USB Implementers Forum.

Všechny ostatní značky a názvy produktů jsou ochranné známky nebo registrované ochranné známky příslušných vlastníků.

## **[Upozornění] O licenci MPEG-4 AVC, MPEG-4 Visual, která je součástí tohoto produktu**

### 1. MPEG AVC

THIS PRODUCT IS LICENSED UNDER THE AVC PATENT PORTFOLIO LICENSE FOR THE PERSONAL USE OF A CONSUMER OR OTHER USES IN WHICH IT DOES NOT RECEIVE REMUNERATION TO (i) ENCODE VIDEO IN COMPLIANCE WITH THE AVC STANDARD ("AVC VIDEO") AND/OR (ii) DECODE AVC VIDEO THAT WAS ENCODED BY A CONSUMER ENGAGED IN A PERSONAL ACTIVITY AND/OR WAS OBTAINED FROM A VIDEO PROVIDER LICENSED TO PROVIDE AVC VIDEO. NO LICENSE IS GRANTED OR SHALL BE IMPLIED FOR ANY OTHER USE. ADDITIONAL INFORMATION MAY BE OBTAINED FROM MPEG LA, L.L.C. SEE HTTP://WWW.MPEGLA.COM

#### 2. MPEG-4 Visual

THIS PRODUCT IS LICENSED UNDER THE MPEG-4 VISUAL PATENT PORTFOLIO LICENSE FOR THE PERSONAL AND NON-COMMERCIAL USE OF A CONSUMER FOR (i) ENCODING VIDEO IN COMPLIANCE WITH THE MPEG-4 VISUAL STANDARD ("MPEG-4 VIDEO") AND/OR (ii) DECODING MPEG-4 VIDEO THAT WAS ENCODED BY A CONSUMER ENGAGED IN A PERSONAL AND NONCOMMERCIAL ACTIVITY AND/OR WAS OBTAINED FROM A VIDEO PROVIDER LICENSED BY MPEG LA TO PROVIDE MPEG-4 VIDEO. NO LICENSE IS GRANTED OR SHALL BE IMPLIED FOR ANY OTHER USE. ADDITIONAL INFORMATION INCLUDING THAT RELATING TO PROMOTIONAL, INTERNAL AND COMMERCIAL USES AND LICENSING MAY BE OBTAINED FROM MPEG LA, LLC. SEE HTTP://WWW.MPEGLA.COM

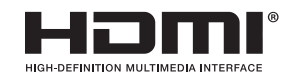

# **Názvy dílů**

## <span id="page-12-1"></span><span id="page-12-0"></span>n**Čelní pohled**

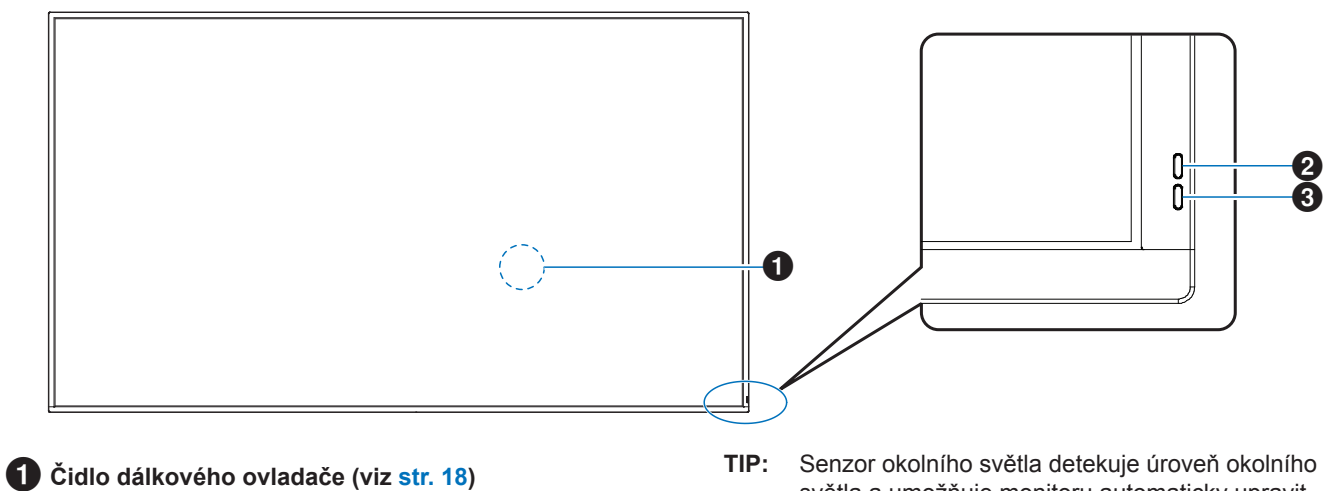

- 2 **Čidlo okolního světla (viz [str.](#page-53-0) 54)**
- 3 **Indikátor napájení (viz [str.](#page-18-1) 19)**

## n**Zpětný pohled**

světla a umožňuje monitoru automaticky upravit nastavení podsvícení, což má za následek vyšší pohodlí při sledování. Tento senzor nezakrývejte.

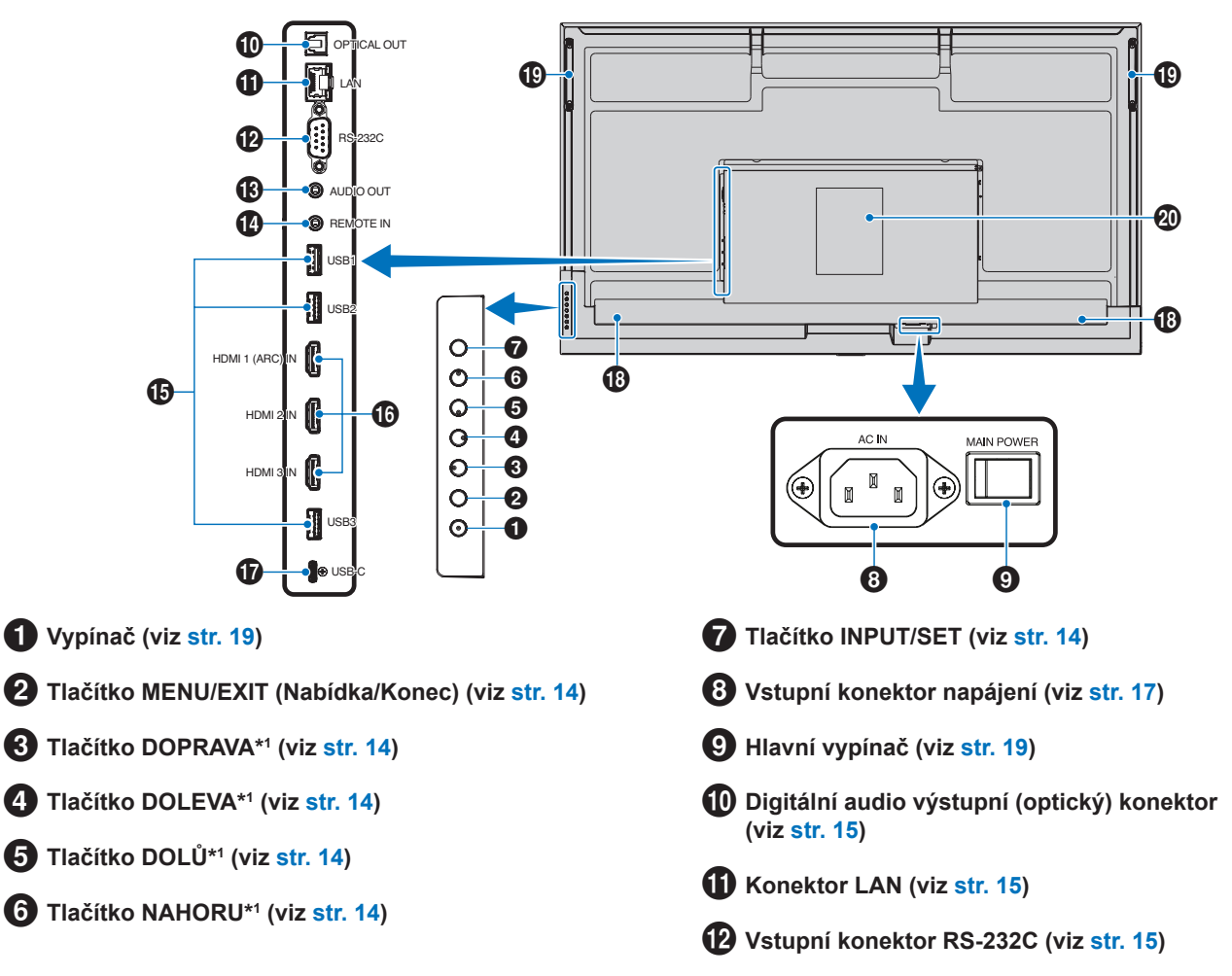

# **Výstupní konektor AUDIO (viz [str.](#page-14-4) 15)**

\$ **Vstupní konektor REMOTE (viz [str.](#page-14-5) 15)**

- % **Porty USB (viz [str.](#page-14-6) 15)**
- ^ **Vstupní konektor HDMI 1/2/3 (HDMI1 (ARC) / HDMI2 / HDMI3) (viz [str.](#page-15-0) 16)**

#### **Funkce tlačítek**

**TIP:** OSD je zkratka pro On-Screen Display (Zobrazení na displeji).

## <span id="page-13-0"></span>**2 MENU/EXIT:**

Když není nabídka OSD otevřena, slouží k jejímu otevření. V nabídce OSD slouží toto tlačítko k návratu na předchozí obrazovku.

Stisknutím tohoto tlačítka v hlavní nabídce zavřete nabídku OSD.

## <span id="page-13-1"></span>3 **DOPRAVA\*<sup>1</sup> :**

Přesun doprava v ovládacích nabídkách OSD.

Zvyšuje intenzitu u jednotlivých nastavení OSD.

Přímo upravuje HLASITOST, když je nabídka OSD zavřená vstupem přes HDMI/USB-C.

## <span id="page-13-2"></span>4 **DOLEVA\*<sup>1</sup> :**

Přesun doleva v ovládacích nabídkách OSD.

Snižuje intenzitu u jednotlivých nastavení OSD. Přímo upravuje HLASITOST, když je nabídka OSD zavřená vstupem přes HDMI/USB-C.

## <span id="page-13-6"></span>n**Dálkové ovládání**

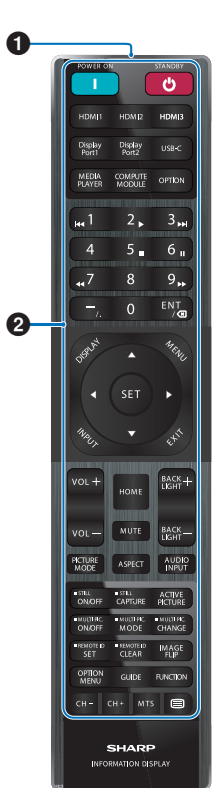

- & **Port USB Type-C (napájení 5 <sup>V</sup> / 3 A) (viz [str.](#page-15-1) 16)**
- **18** Interní reproduktor
- ( **Rukojeť**
- ) **Štítek**

## <span id="page-13-3"></span>5 **DOLŮ\*<sup>1</sup> :**

Přesun dolů v ovládacích nabídkách OSD.

## <span id="page-13-4"></span>6 **NAHORU\*<sup>1</sup> :**

Přesun nahoru v ovládacích nabídkách OSD.

## <span id="page-13-5"></span>**2** INPUT/SET:

INPUT (Vstup): Po zavření nabídky OSD otevře nabídku INPUT.

> [HOME] (Domovská obrazovka), [HDMI1], [HDMI2], [HDMI3], [USB-C]. Názvy vstupů jsou zobrazeny jako jejich tovární název.

SET (Nastavení): Vybere nebo upraví nastavení pro zvýrazněnou funkci v nabídce OSD.

\*1 : Funkce DOPRAVA, DOLEVA, DOLŮ a NAHORU se změní v souladu s orientací monitoru (na výšku / na šířku).

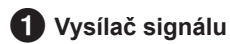

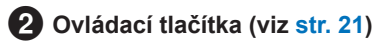

# <span id="page-14-0"></span>**Připojení periferních zařízení**

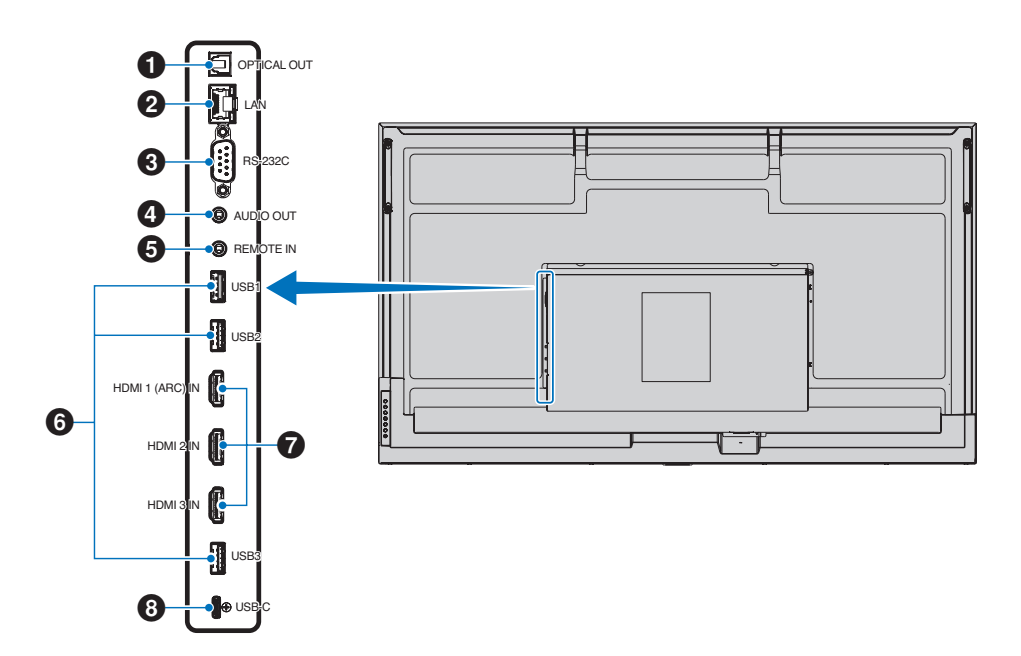

## <span id="page-14-1"></span>1 **Digitální audio výstupní (optický) konektor**

Pro připojení k audio zařízení vybavenému digitálním audio vstupem.

## <span id="page-14-2"></span>2 **LAN konektor (RJ-45)**

Pokud chcete monitor spravovat a řídit prostřednictvím sítě, připojte jej k síti LAN.

#### <span id="page-14-3"></span>3 **Vstupní konektor RS-232C (9kolíkový D-Sub)**

Chcete-li řídit funkce rozhraní RS-232C, připojte vstup RS-232C z externího zařízení, jakým je například počítač. Viz [str.](#page-41-1) 42.

#### <span id="page-14-4"></span>4 **Výstupní AUDIO konektor**

Výstup audio signálu z USB-C a HDMI na externí zařízení (stereo přijímač, zesilovač atd.).

**POZNÁMKA:** Tento konektor není konektorem pro sluchátka.

## <span id="page-14-5"></span>5 **Vstupní konektor REMOTE**

Připojením k monitoru můžete používat volitelnou jednotku čidla.

- **POZNÁMKA:** Tento konektor použijte jen v souladu s pokyny.
- **TIP:** Když je připojena volitelná jednotka snímače, snímač dálkového ovládání monitoru je deaktivován.
	- K ovládání na dálku použijte dálkové ovládání dodávané s tímto monitorem.

## <span id="page-14-6"></span>6 **USB porty**

**USB1 (Hub / 0,5 A):** Downstream port (USB Type-A).

**USB2 (Hub / 0,9 A):** Downstream port (USB Type-A).

Připojení používané externími zařízeními USB (jako jsou fotoaparáty, flash paměti, klávesnice atd.). Čtečka USB flash disků pro použití s interním přehrávačem médií.

**USB3 (Hub / 0,9 A):** Downstream port (USB Type-A) pro zařízení připojené k portu USB-C.

Počítač připojený k portu USB-C lze přes tento port ovládat externími zařízeními.

Toto připojení mohou využívat i externí USB zařízení (jako jsou fotoaparáty, flash paměti, klávesnice atd.).

- **POZNÁMKA:**  Při připojování USB zařízení nebo kabelu se ujistěte, zda tvar a orientace konektoru správně sedí.
	- Připojování/odpojování USB flash disku s již zapnutým monitorem nedoporučujeme. Aby nedošlo k poškození monitoru a možnému poškození datových souborů připojeného zařízení, měl by být hlavní vypínač monitoru před připojováním nebo odpojováním vypnutý.
- **TIP:** Naformátujte USB flash disk ve formátu FAT32. Informace o formátování USB flash disku naleznete v uživatelské příručce k počítači nebo v souboru s nápovědou.
	- Pokud monitor nerozpozná připojený USB flash disk, ujistěte se, zda je jeho souborová struktura ve formátu FAT32.
	- Není zaručeno, že monitor bude fungovat se všemi komerčně prodávanými paměťovými zařízeními USB.

**TIP:** • Když je USB flash disk připojen k USB1/USB2/ USB3, mohou být automaticky vytvořeny systémové složky Android.

#### <span id="page-15-0"></span>7 **Vstupní konektor HDMI 1/2/3 (HDMI1 (ARC) / HDMI2 / HDMI3)**

#### Vstup signálu HDMI.

Použijte kabel HDMI s logem HDMI.

Pokud je vstupní signál 4K, použijte vysokorychlostní kabel **HDMI** 

#### **HDMI1 (ARC):**

Podporuje také ARC (Audio Return Channel) pro výstup zvuku.

ARC posílá zvuk monitoru do audio zařízení s konektorem HDMI1 ARC.

- **TIP:** Použijte přiložený kabel HDMI s podporou ARC. Audio zařízení bude vydávat zvuk monitoru. Audio zařízení lze ovládat pomocí přiloženého dálkového ovladače.
	- Některé kabely a zařízení HDMI nemusí kvůli různým specifikacím HDMI zobrazovat obraz správně.
	- Tento monitor podporuje kódování HDCP (Highbandwidth Digital Contents Protection). HDCP je systém zabraňující nelegálnímu kopírování video dat odeslaných přes digitální signál. Pokud nemůžete sledovat materiál přes digitální vstupy, nemusí to nutně znamenat, že monitor nefunguje správně.
	- Seznam kompatibilních signálů je na [str.](#page-49-1) 50.

## <span id="page-15-1"></span>8 **Port USB Type-C (napájení 5 <sup>V</sup> / 3 A)**

Při připojování kabelu USB zkontrolujte tvar konektorů. Při napájení přes port USB Type-C použijte kabel USB podporující 3 A.

Můžete připojit zařízení, které podporuje alternativní režim DisplayPort. Aby bylo možné napájet připojená zařízení, je nutné podporovat standard dodávky energie.

- **POZNÁMKA:** Nesvazujte kabel USB může dojít k přehřátí nebo požáru.
- **TIP:** Není zaručeno, že funkce Power Delivery bude fungovat se všemi zařízeními. Nahlédněte do uživatelské příručky a podívejte se na specifikace připojeného zařízení ohledně možností napájení a požadavků.

Aby byla zachována shoda s nařízeními o elektromagnetické kompatibilitě (EMC), k připojení k následujícím konektorům používejte stíněné kabely: USB port, USB-C a konektor pro výstup zvuku. K připojení k následujícím konektorům používejte stíněné kabely s feritovým jádrem: vstupní konektor HDMI, vstupní konektor RS-232C.

## **Připojení externího zařízení**

- **TIP:** Nepřipojujte ani neodpojujte kabely v době zapínání napájení monitoru nebo jiných externích zařízení, protože by mohlo dojít ke ztrátě obrazu.
	- Nepoužívejte audiokabel zeslabující signál (s vestavěným rezistorem). Zvukový kabel s vestavěným rezistorem zeslabuje zvuk.

#### **Před připojením:**

- Před připojením zařízení k monitoru vypněte napájení zařízení.
- Dostupné typy připojení a pokyny týkající se zařízení naleznete v příručce k danému zařízení.
- Před připojením/odpojením paměťového zařízení USB doporučujeme vypnout hlavní napájení monitoru, aby nedošlo ke ztrátě dat.
- Podle potřeby zkontrolujte paměťovou jednotku USB na přítomnost virů.

# <span id="page-16-1"></span><span id="page-16-0"></span>**Připojení dodaného napájecího kabelu**

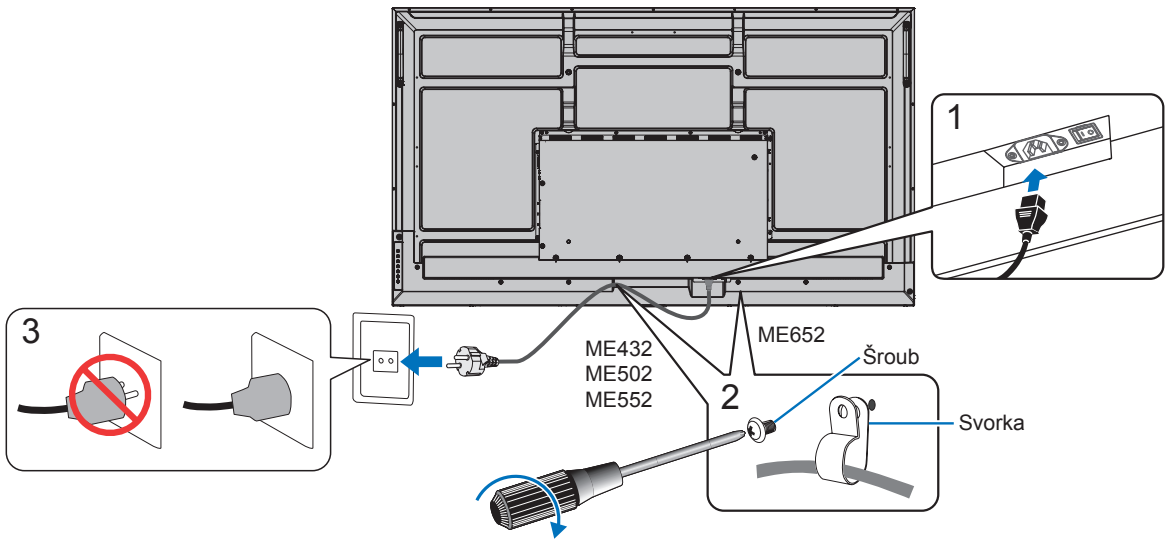

78–98 N•cm

**POZNÁMKA:** Monitoru je nutné zajistit dostatečný elektrický příkon. Podrobnosti najdete v technických údajích v části "Napájení" (viz ["Specifikace produktu" na str.](#page-50-1) 51).

# **Montáž (pro zákazníka)**

Seznam kvalifikovaných techniků vám na vyžádání poskytne váš dodavatel. Za montáž na stěnu či na strop a za najmutí technika odpovídá zákazník.

## **Údržba**

- Pravidelně kontrolujte, zda se šrouby montážního příslušenství neuvolnily a zda u montážního příslušenství nevznikají mezery, deformace či jiné komplikace. Pokud zjistíte závadu, kontaktujte kvalifikovaného pracovníka nebo servis.
- Pravidelně kontrolujte, zda místo montáže nejeví známky poškození či oslabení, ke kterým může postupem času dojít.

**POZNÁMKA:** Pokud pro ochranu povrchu panelu hlavní jednotky používáte skleněný nebo akrylový kryt, panel se tím utěsní a dojde ke zvýšení vnitřní teploty. Snížením jasu monitoru zabraňte zvýšení vnitřní teploty. Pokud monitor používáte připojený k počítači, pomocí funkce řízení spotřeby v počítači nastavte automatické vypnutí monitoru.

# **Příprava dálkového ovládání**

## <span id="page-17-0"></span>n**Vložte baterie do dálkového ovladače**

Dálkový ovladač je napájen dvěma bateriemi typu AAA o napětí 1,5 V. Vložení a výměna baterií:

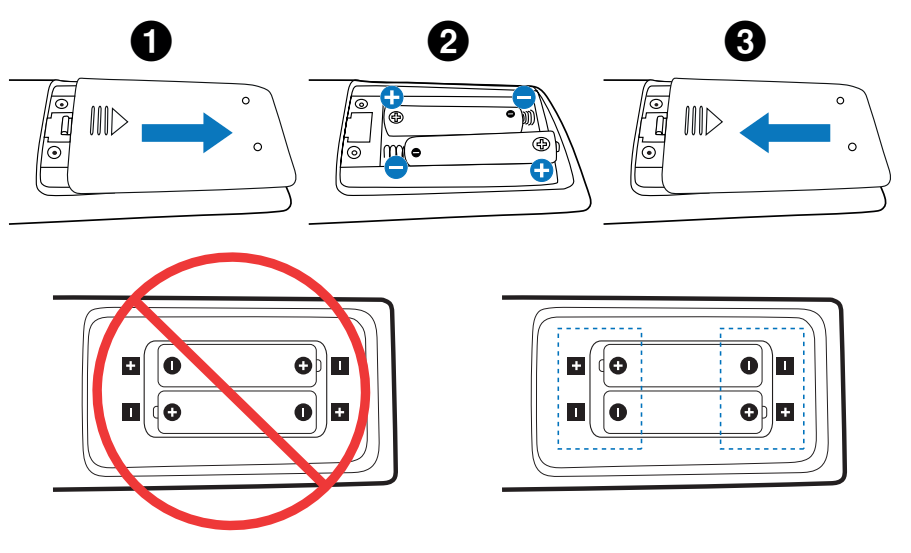

- **POZNÁMKA:**  Pokud nebudete dálkový ovladač delší dobu používat, baterie z něj vyjměte.
	- Používejte pouze manganové nebo alkalické baterie.

## <span id="page-17-1"></span>n**Provozní dosah dálkového ovladače**

Nasměrujte horní konec dálkového ovladače na senzor dálkového ovladače na monitoru a stiskněte tlačítko.

Dálkový ovladač můžete používat ve vzdálenosti do 7 m od senzoru dálkového ovladače nebo ve vodorovném či svislém úhlu do 30° a vzdálenosti přibližně do 3,5 m.

**TIP:** Systém dálkového ovládání nemusí fungovat, pokud je senzor dálkového ovladače vystaven přímému slunečnímu záření, silnému zdroji světla nebo pokud je v cestě překážka.

#### **Zacházení s dálkovým ovladačem**

- Nevystavujte ovladač silným otřesům.
- Zabraňte kontaktu ovladače s vodou nebo jinou tekutinou. Pokud je dálkový ovladač vlhký nebo mokrý, ihned jej osušte.
- Nevystavujte ovladač horku a páře.
- Dálkový ovladač otevírejte jen při vkládání baterií.

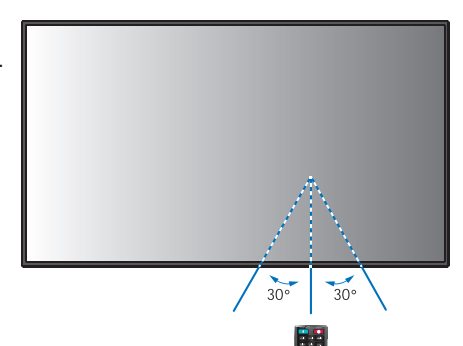

# <span id="page-18-1"></span>**Zapnutí/vypnutí napájení**

<span id="page-18-0"></span>Hlavní vypínač musí být v poloze ON, aby bylo možné monitor zapnout pomocí tlačítka POWER ON na dálkovém ovladači nebo tlačítka POWER na ovládacím panelu.

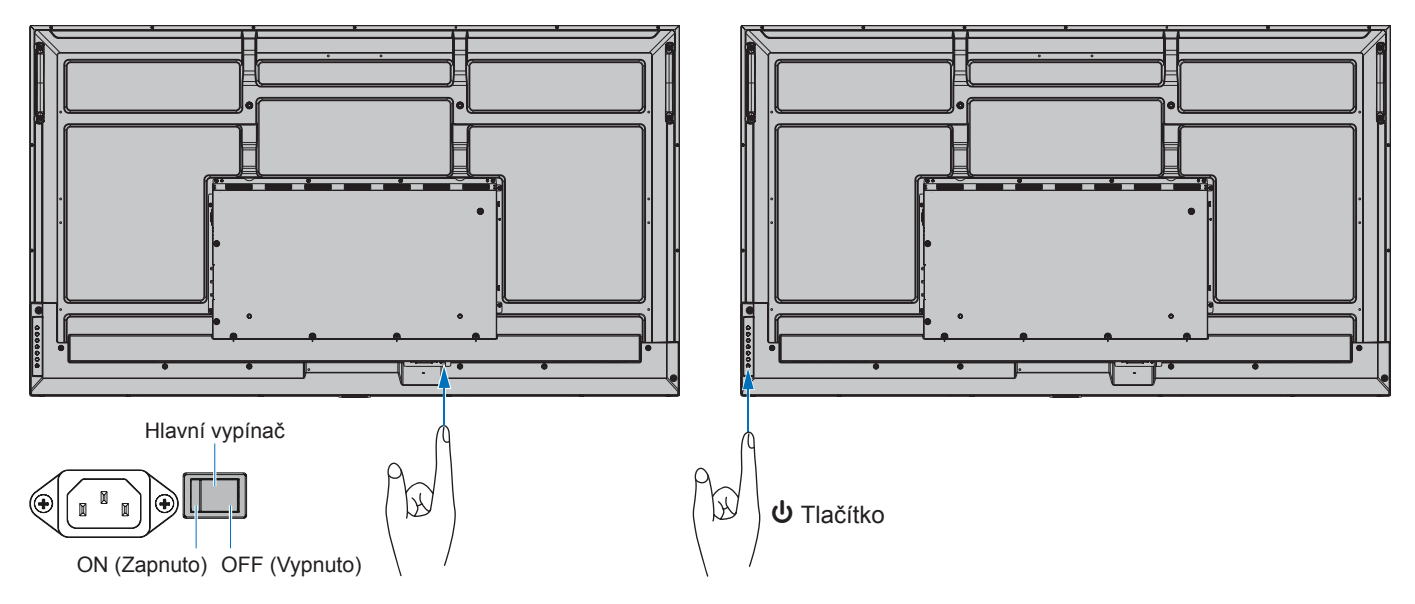

## ■Operace po prvním zapnutí

Při prvním zapnutí napájení se zobrazí obrazovka počátečního nastavení. Pomocí tlačítek ▲/▼ na dálkovém ovladači přejděte kurzorem na [Start] a spuštění proveďte stiskem tlačítka SET. Nakonfigurujte počáteční nastavení, jako je nastavení jazyka, data a času atd.

## <span id="page-18-2"></span>**Zapnutí a vypnutí**

Monitor zapněte stisknutím tlačítka **Ú** na ovládacím panelu nebo tlačítka POWER ON (Zapnout) nebo dálkovém ovladači.

Indikátor napájení na monitoru signalizuje aktuální stav monitoru. Informace o indikátoru napájení jsou uvedeny v následující tabulce.

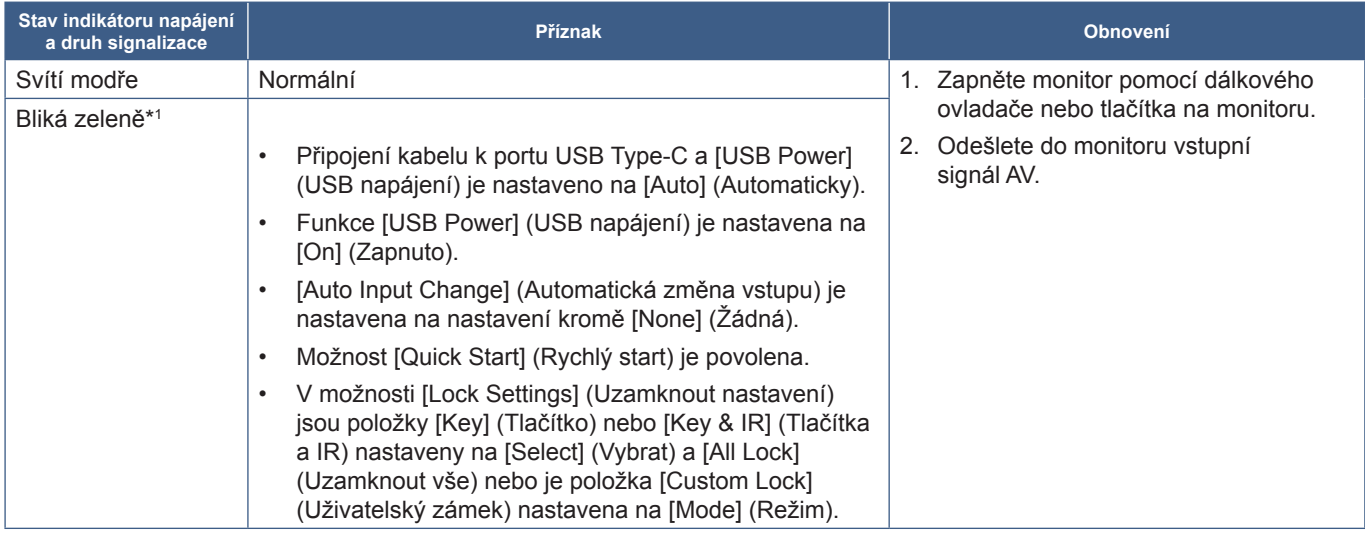

\*': Nastavení času pro automatický úsporný režim je k dispozici v možnosti [Power Save Settings] (Nastavení úspory energie) (viz [str.](#page-59-1) 60).<br>\*2: [Mode] (Režim) v [Power Save Settings] (Nastavení úspory energie) je nastaven n

<span id="page-19-0"></span>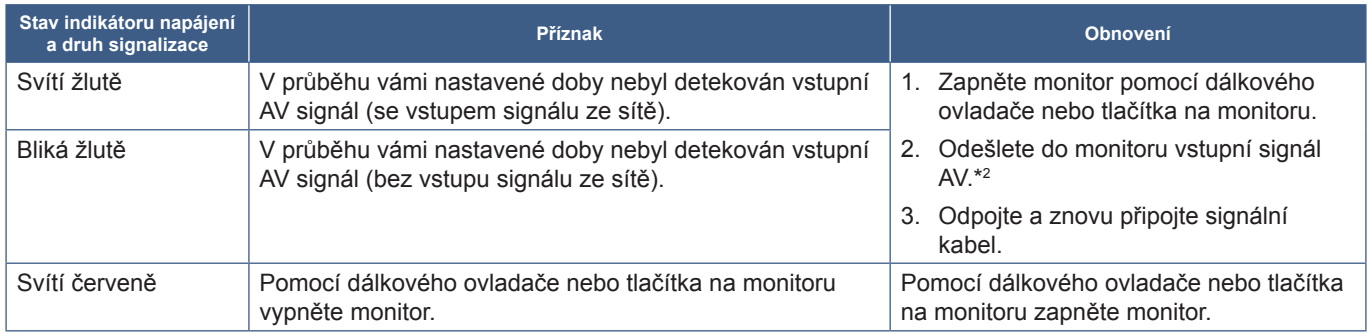

\*!: Nastavení času pro automatický úsporný režim je k dispozici v možnosti [Power Save Settings] (Nastavení úspory energie) (viz [str.](#page-59-1) 60).<br>\*?: [Mode] (Režim) v [Power Save Settings] (Nastavení úspory energie) je nastaven n

**TIP:** • Modrý indikátor napájení a správného fungování monitoru lze vypnout v nabídce OSD monitoru. Viz [str.](#page-61-0) 62.

• Indikátor svítí žlutě, když je povolena funkce [Schedule] (Plán).

**POZNÁMKA:** Když indikátor bliká červeně střídavě dlouze a krátce, mohlo dojít k poruše. Obraťte se na dodavatele.

Podsvícení použité pro tento monitor má omezenou životnost a jeho jas postupně v průběhu používání klesá.

Stejně tak, pokud zůstane delší dobu zobrazen stejný obraz, může dojít k jevu zvanému "dosvit obrazu". "Dosvit obrazu" je jev, při němž obraz zůstane na displeji LCD viditelný, ačkoliv zařízení již bylo vypnuto.

"Dosvit obrazu" postupně vymizí s tím, jak se bude měnit obsah obrazovky. Pokud však stejný obraz zůstane zobrazen příliš dlouhou dobu, nemusí dosvit vymizet.

Opatření pro předcházení zkrácení životnosti:

- Pokud monitor nepoužíváte, vypněte jej pomocí hlavního vypínače.
- Pomocí tlačítka  $\psi$  na hlavní jednotce nebo tlačítko STANDBY (Pohotovostní režim) na dálkovém ovladači přepněte jednotku do pohotovostního režimu.
- Použijte možnost [Power Save Settings] (Nastavení úspory energie) v nabídce [Protect] (Chránit) v OSD. Pokud není k dispozici žádný vstupní signál, monitor se automaticky přepne do úsporného režimu.
- Pomocí možnosti [Schedule] (Plán) v nabídce OSD můžete automaticky ovládat stav napájení monitoru a jeho pohotovostního režimu. Před použitím funkce plánování nastavte možnost [Date & Time] (Datum a čas) v OSD nabídce [SYSTEM] (Systém).

## **Řízení spotřeby**

Tato funkce snižuje spotřebu energie, když není monitor používán.

Při připojení k počítači se spotřeba energie monitorem automaticky sníží, pokud po dobu zvolenou v řízení spotřeby v nastavení počítače není provedena žádná činnost klávesnicí ani myší. Více informací naleznete v příručce ke svému počítači.

Při připojení ke zdroji AV, jako je přehrávač Blu-ray, DVD nebo streamující videopřehrávač, se spotřeba energie monitoru automaticky sníží po uplynutí určité doby od okamžiku, kdy monitor rozpoznal "žádný vstup signálu". Tato možnost se zapíná nebo vypíná v nastavení [Power Save] (Úsporný režim) v nabídce [Power Save Settings] (Nastavení úspory energie) v OSD. Viz [str.](#page-59-2) 60.

- **TIP:** Tato funkce nemusí v závislosti na používaném počítači a grafické kartě fungovat.
	- Po ztrátě videosignálu se monitor po uplynutí předem nastavené doby automaticky vypne. Viz možnost [Time Settings] (Nastavení času) v nabídce [Power Save Settings] (Nastavení úspory energie) [str.](#page-59-3) 60.
	- Lze vytvořit plány, podle kterých se bude monitor zapínat a uspávat v konkrétní čas. Viz [str.](#page-34-1) 35.
	- Informace o funkci řízení spotřeby najdete v části [Power Save] (Úspora energie) v nabídce [Power Save Settings] (Nastavení úspory energie).

# **Základní operace**

<span id="page-20-0"></span>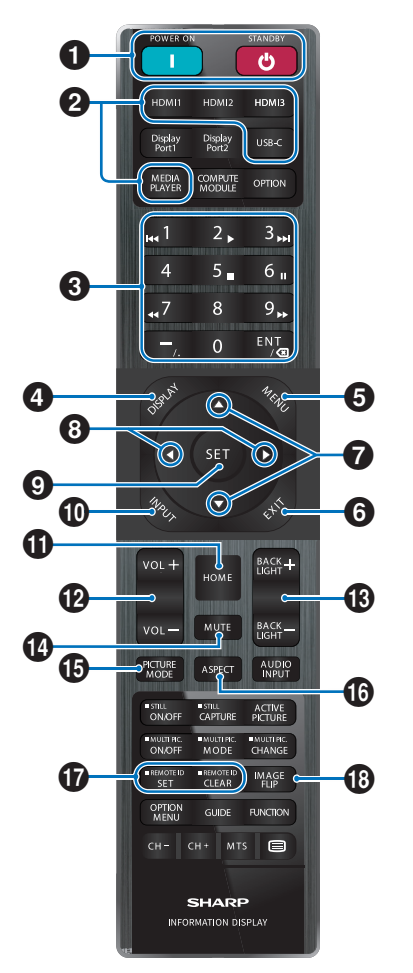

- **TIP:** Tlačítka, která zde nejsou vysvětlena, nejsou určena k použití s vaším modelem monitoru.
	- Některá tlačítka dálkového ovládání používá CEC (Consumer Electronics Control). Viz [str.](#page-56-0) 57.

#### 1 **Tlačítka POWER ON (Zapnout) a STANDBY (Pohotovostní režim)**

Tlačítko POWER ON (Zapnout) slouží k přepnutí z pohotovostního režimu do plně aktivního režimu.

Tlačítko STANDBY (Pohotovostní režim) slouží k přepnutí monitoru do pohotovostního režimu. Viz [str.](#page-18-2) 19.

## 2 **Tlačítka DIRECT INPUT**

Ihned změní vstup podle názvu tlačítka.

Názvy tlačítek odpovídají továrnímu nastavení názvu vstupu.

## **8** KLÁVESNICE

Stiskněte tlačítka a nastavte a změňte hesla, IP adresu, kanál a nastavte REMOTE ID. Viz [str.](#page-39-1) 40.

Některá tlačítka se používají pro funkci CEC a MediaPlayer ("MediaPlayer" viz [str.](#page-29-1) 30).

Tlačítko – (pomlčka) má stejný význam jako "." (tečka). Tlačítko ENT funguje jako backspace.

## <span id="page-20-1"></span>4 **Tlačítko DISPLAY (Zobrazení)**

Slouží k zobrazení/skrytí informací OSD.

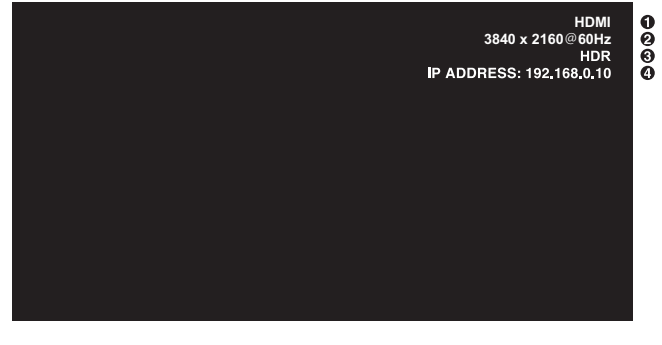

- ① Název vstupu
- ② Informace o vstupním signálu
- ③ Informace o funkci HDR
- ④ Komunikační informace\*
- \* Zobrazí se, když je zaškrtnuta možnost [Communication Information] (Informace o komunikaci). Zelená: Připojeno k síti LAN. Červená: Nepřipojeno k síti LAN.

Odemkne tlačítka dálkového ovladače, pokud byla uzamčena v možnosti [Lock Settings] (Nastavení zámku) v nabídce [Protect] (Ochrana).

Dálkový ovladač odemknete tak, že stisknete a na déle než pět sekund podržíte tlačítko DISPLAY. Viz [str.](#page-37-0) 38.

## 5 **Tlačítko MENU (Nabídka)**

Slouží k otevření/zavření nabídky OSD. Viz [str.](#page-23-1) 24.

#### 6 **Tlačítko EXIT (Konec)**

V nabídce OSD slouží toto tlačítko k návratu na předchozí obrazovku.

Stisknutím tlačítka EXIT (Konec) v hlavní nabídce zavřete nabídku OSD.

#### 7 **Tlačítko / (nahoru/dolů)**

Slouží jako navigační tlačítka pro posun zvýrazněné oblasti nahoru nebo dolů.

#### 8 **Tlačítko / (vlevo/vpravo)**

Slouží jako navigační tlačítka pro přesun zvýrazněné oblasti doleva nebo doprava.

V nabídce OSD slouží ke snížení nebo zvýšení hodnoty upravovaného nastavení.

## 9 **Tlačítko SET**

Když je otevřena nabídka OSD, slouží toto tlačítko k potvrzení vybraného nastavení.

## 0 **Tlačítko INPUT**

Otevírá a zavírá nabídku INPUT.

Názvy vstupů odpovídají továrnímu nastavení názvu vstupu – změnu názvu v nabídce OSD je možné provést ručně.

## ! **Tlačítko HOME**

Tlačítko hlavní obrazovky systému.

### @ **Tlačítko VOLUME +/– (Hlasitost +/–)**

Slouží ke zvýšení nebo snížení hlasitosti.

### # **Tlačítko BACKLIGHT +/–**

Slouží k úpravě celkového jasu obrazu a pozadí.

## $\bullet$  Tlačítko MUTE (Ztlumit)

Vypíná výstup zvuku a obrazu monitoru.

Opětovným stisknutím vypnutí výstupu zvuku a obrazu monitoru zrušíte. Podrobnosti viz "Mute Setting (Nastavení [ztlumení\)" na str.](#page-61-1) 62.

### % **Tlačítko PICTURE MODE (Režim obrazu)**

Prochází mezi režimy obrazu [Native] (Nativní), [Retail] (Maloobchodní), [Conferencing] (Konference), [Highbright] (Vysoký jas), [Transportation] (Přeprava) a [Custom] (Vlastní). Viz [str.](#page-52-1) 53.

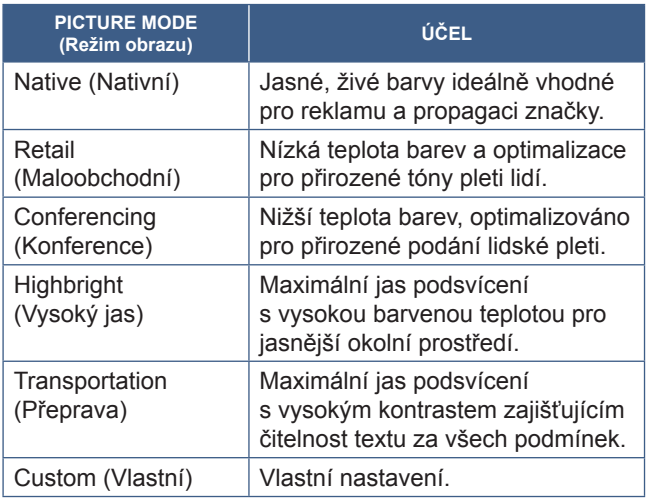

## ^ **Tlačítko ASPECT (Poměr stran)**

Prochází mezi poměry stran obrazu [Normal] (Normální), [Full] (Úplný), [Wide] (Širokoúhlý), [1:1] a [Zoom] (Přiblížení). Viz [str.](#page-22-0) 23.

### & **Tlačítko REMOTE ID (ID dálkového ovladače)**

Slouží k aktivaci funkce REMOTE ID (ID dálkového ovladače). Viz [str.](#page-39-1) 40.

### $\bigcirc$  Tlačítko IMAGE FLIP (Převrácení obrazu)

Prochází mezi režimy převrácení obrazu [Landscape] (Na šířku), [Portrait] (Na výšku) a [180° Rotate] (Otočit o 180°). Viz [str.](#page-62-1) 63.

## <span id="page-22-0"></span>n**Nastavení poměru stran**

Stisknutím tlačítka ASPECT (Poměr stran) na dálkovém ovladači můžete postupně procházet jednotlivými možnostmi dostupnými pro aktuální vstupní signál.

[Normal] (Normální)➙ [Full] (Úplný) ➙ [Wide] (Širokoúhlý) ➙ [1:1] ➙ [Zoom] (Přiblížení)  $\ddot{\bullet}$ 

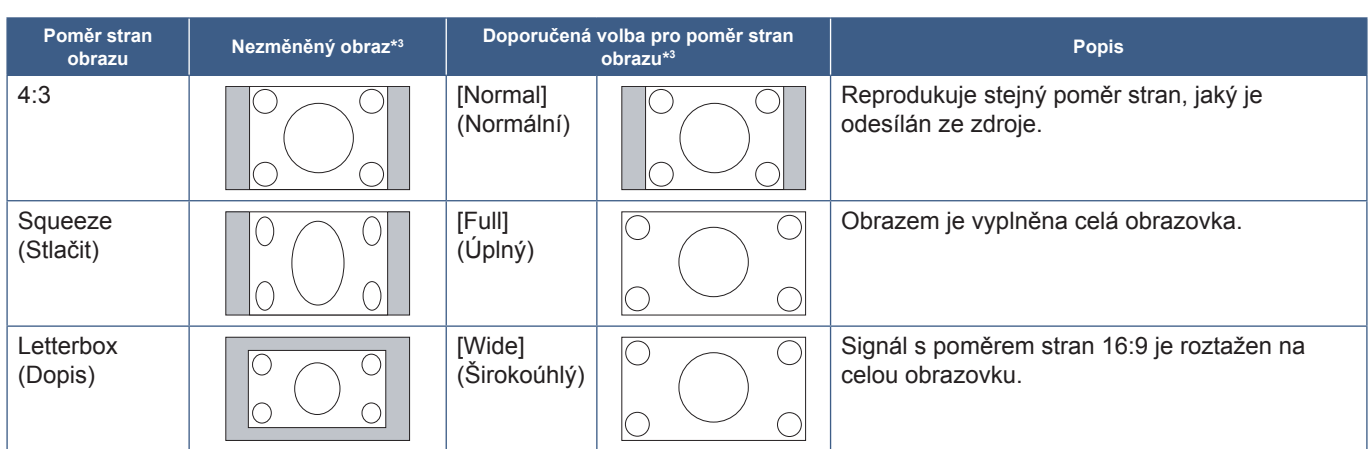

\*3 : Šedé oblasti představují nevyužité části obrazovky.

[1:1]: Obraz bude zobrazen ve formátu pixelů 1:1.

[Zoom] (Přiblížení): Funkce přiblížení zvětší obraz tak, že se roztáhne mimo aktivní oblast obrazovky. Části obrazu, které budou mimo aktivní oblast obrazovky, se nezobrazí.

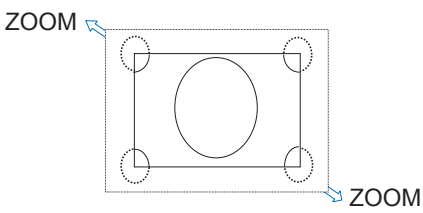

## <span id="page-23-0"></span>**O domovské obrazovce**

Tato obrazovka se objeví po stisknutí tlačítka HOME na dálkovém ovladači.

<span id="page-23-1"></span>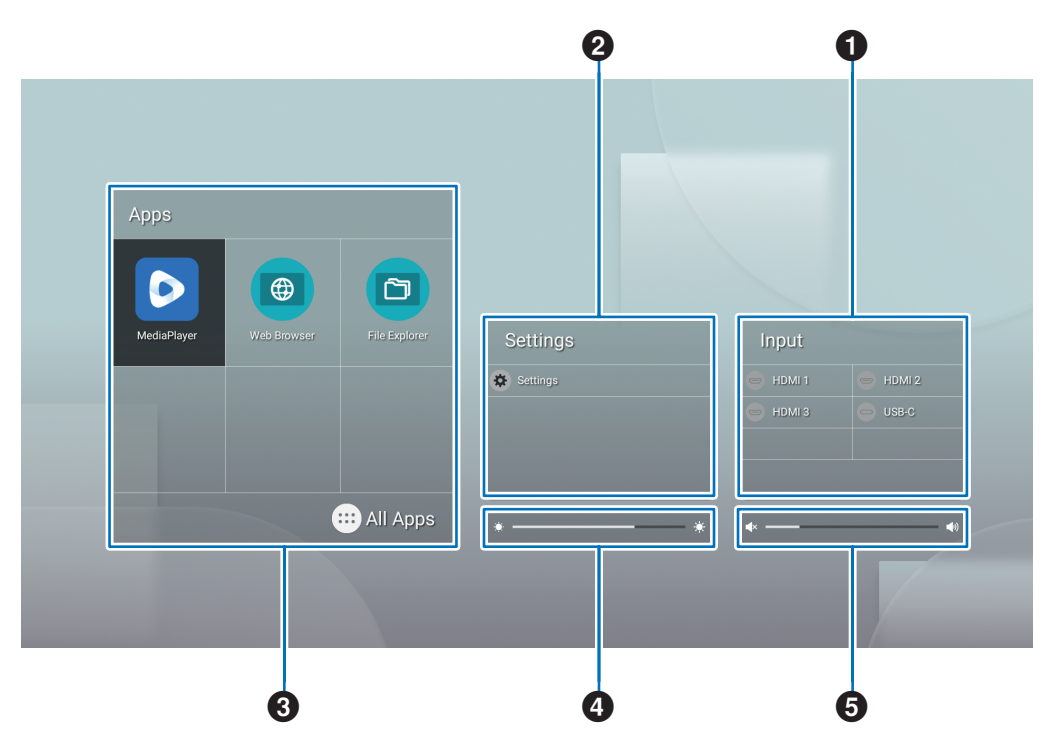

#### **1** Změní režim zadávání.

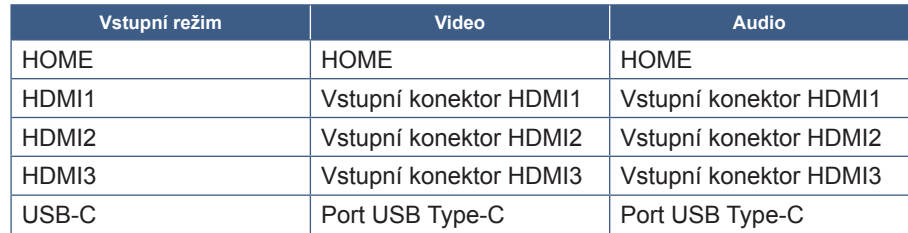

Ikona konektoru, který není připojen, bude zašedlá.

2 Otevře vybranou nabídku OSD za účelem provádění změn různých nastavení.

Otevře nabídku "Obecná nastavení" (viz [str.](#page-55-1) 53) a "Nastavení správce" (viz str. 56).

Tím se dostanete k nastavení obrazu a zvuku.

**TIP:** Když je nabídka otevřená, nevypínejte hlavní vypínač, aby nedošlo ke zrušení změn nastavení.

- **1. Na domovské obrazovce vyberte možnost [Settings] (Nastavení) a stiskněte tlačítko SET na dálkovém ovladači.**
- **2. Vyberte položku nabídky a podle potřeby upravte nastavení (viz [str.](#page-52-2) 53).**
- **3. Po dokončení změn nastavení zavřete nabídku [Common Settings] (Obecná nastavení) stisknutím tlačítka EXIT na dálkovém ovladači.**
- **TIP:** Po stisknutí tlačítka MENU na dálkovém ovladači se na domovské obrazovce může otevřít nabídka [Common Settings] (Obecná nastavení). Stisknutím tlačítka EXIT na dálkovém ovladači zavřete nabídku [Common Settings] (Obecná nastavení), abyste mohli ovládat nabídku aplikace.

Otevře nabídku "Nastavení správce" (viz [str.](#page-55-1) 56).

Tím se dostanete k nastavení pokročilých funkcí.

- **TIP:** Když je nabídka otevřená, nevypínejte hlavní vypínač, aby nedošlo ke zrušení změn nastavení.
- **1. Na domovské obrazovce vyberte možnost [Administrator Settings] (Nastavení správce) a na dálkovém ovladači stiskněte tlačítko SET.**
- **2. Vyberte položku nabídky a nakonfigurujte nastavení podle potřeby (viz [str.](#page-55-1) 56).**
- **3. Po dokončení změn nastavení zavřete nabídku [Administrator Settings] (Nastavení správce) stisknutím tlačítka EXIT na dálkovém ovladači.**
- **TIP:** Po stisknutí tlačítka MENU na dálkovém ovladači se na domovské obrazovce může otevřít nabídka [Common Settings] (Obecná nastavení). Možnost [Setting Menu] (Nabídka nastavení) umožňuje přístup k možnosti [Administrator Settings] (Nastavení správce). Stisknutím tlačítka EXIT na dálkovém ovladači zavřete nabídku [Common Settings] (Obecná nastavení), abyste mohli ovládat nabídku aplikace.
- 3 Otevře vybranou aplikaci.
	- Spusťte [MediaPlayer] (Přehrávač médií) (viz [str.](#page-29-1) 30).
	- **Spusťte [Web Browser] (Webový prohlížeč) (viz [str.](#page-27-1) 28).** 
		- Spusťte [File Explorer] (Průzkumník souborů) (viz [str.](#page-25-1) 26).
	- Zobrazte seznam aplikací.
		- $\left[\begin{array}{c|c} \hline \mathbf{C} \end{array}\right]$  Zobrazte [Updater] (Aktualizátor) (viz [str.](#page-28-1) 29).
- **TIP:** Když se při prvním spuštění aplikace zobrazí potvrzovací obrazovka pro povolení přístupu, vyberte možnost [Allow] (Povolit).
- 4 Upravuje podsvícení.
- **5** Upravuje hlasitost.

# <span id="page-25-1"></span>**Aplikace – File Explorer**

<span id="page-25-0"></span>Spravuje soubory a složky v interním úložišti a na USB flash disku připojeném k monitoru.

Na domovské obrazovce vyberte možnost [File Explorer] (Průzkumník souborů) a na dálkovém ovladači stiskněte tlačítko SET.

**TIP:** V zájmu snadnějšího používání při dodržení pokynů v této části připojte a používejte myš a klávesnici.

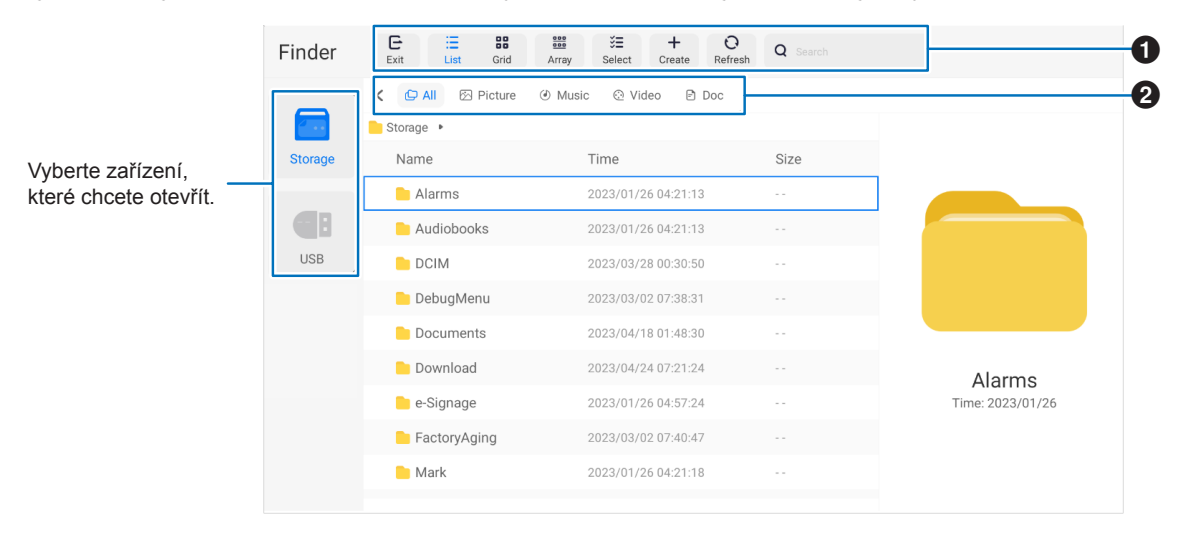

#### 1 **Exit (Výstup)**

Zavře aplikaci [File Explorer] (Průzkumník souborů).

#### **List / Grid (Seznam/Mřížka)**

Nastavuje zobrazení rozložení souborů a složek, možnosti jsou seznam nebo mřížka ikon. **Array (Pole)** Třídí soubory a složky podle typů, možnosti jsou Jméno / Druh / Velikost / Datum změny. **Select (Vybrat)** Zaškrtávací políčka pro výběr souborů a složek. **Create (Vytvořit)** Vytvoří novou složku. **Refresh (Obnovit)** Aktualizuje seznam souborů a složek. **Search (Vyhledávání)** Vstupní pole a tlačítko vyhledávání pro vyhledávání názvů souborů a složek.

#### 2 **All (Všechno)**

Zobrazí všechny soubory a složky. **Picture (Obrázek)** Zobrazuje soubory statických obrázků. **Music (Hudba)** Zobrazuje zvukové soubory. **Video** Zobrazuje soubory videa. **Doc (Dokument)** Zobrazuje soubory dokumentů.

## n**Vytvoření nové složky**

- **1. Vyberte možnost [Create] (Vytvořit).**
- **2. Pomocí klávesnice na obrazovce nebo připojené klávesnice zadejte název složky.**
- **3. Vyberte možnost [OK].**

## n**Kopírování/vynětí/vkládání vybraných souborů**

- **1. Soubory a složky zobrazíte tak, že vyberte položku [List] (Seznam) nebo [Grid] (Mřížka). Poté u možnosti [Select] (Vybrat) stiskněte tlačítko SET na dálkovém ovladači.**
- **2. Přejděte kurzorem na soubory nebo složky, které chcete zkopírovat nebo vyjmout, a zaškrtněte políčko.**
- **3. Vyberte možnost [Copy] (Kopírovat) nebo [Cut] (Vyjmout) a stiskněte tlačítko SET na dálkovém ovladači.**
- **4. Zobrazte adresář, který chcete vložit, a navigujte kurzorem. Poté vyberte možnost [Paste] (Vložit) a stiskněte tlačítko SET na dálkovém ovladači.**

## n**Odstranění souborů a složek**

- **1. Soubory a složky zobrazíte tak, že vyberte položku [List] (Seznam) nebo [Grid] (Mřížka). Poté u možnosti [Select] (Vybrat) stiskněte tlačítko SET na dálkovém ovladači.**
- **2. Přejděte kurzorem na soubory nebo složky, které chcete odstranit, a zaškrtněte políčko.**
- **3. Vyberte možnost [Delete] (Odstranit) a na dálkovém ovladači stiskněte tlačítko SET.**
- **4. Zobrazí se okno s potvrzením. Poté vyberte možnost [OK] a na dálkovém ovladači stiskněte tlačítko SET.**

## n**Přejmenování souborů a složek**

- **1. Soubory a složky zobrazíte tak, že vyberte položku [List] (Seznam) nebo [Grid] (Mřížka). Poté u možnosti [Select] (Vybrat) stiskněte tlačítko SET na dálkovém ovladači.**
- **2. Přejděte kurzorem na soubor nebo složku, kterou chcete přejmenovat, a zaškrtněte políčko.**
- **3. Vyberte možnost [Rename] (Přejmenovat) a na dálkovém ovladači stiskněte tlačítko SET.**
- **4. Pomocí klávesnice na obrazovce nebo připojené klávesnice zadejte nový název. Poté vyberte možnost [OK] a na dálkovém ovladači stiskněte tlačítko SET.**

## n**Zavření okna [File Explorer] (Průzkumník souborů)**

**Výběrem možnosti [Exit] (Ukončit) na obrazovce ukončíte aplikaci [File Explorer] (Průzkumník souborů) a zavřete okno.**

## <span id="page-27-1"></span>**Aplikace – Web Browser**

<span id="page-27-0"></span>**1. Na domovské obrazovce vyberte možnost [Web Browser] (Webový prohlížeč) a na dálkovém ovladači stiskněte tlačítko SET.**

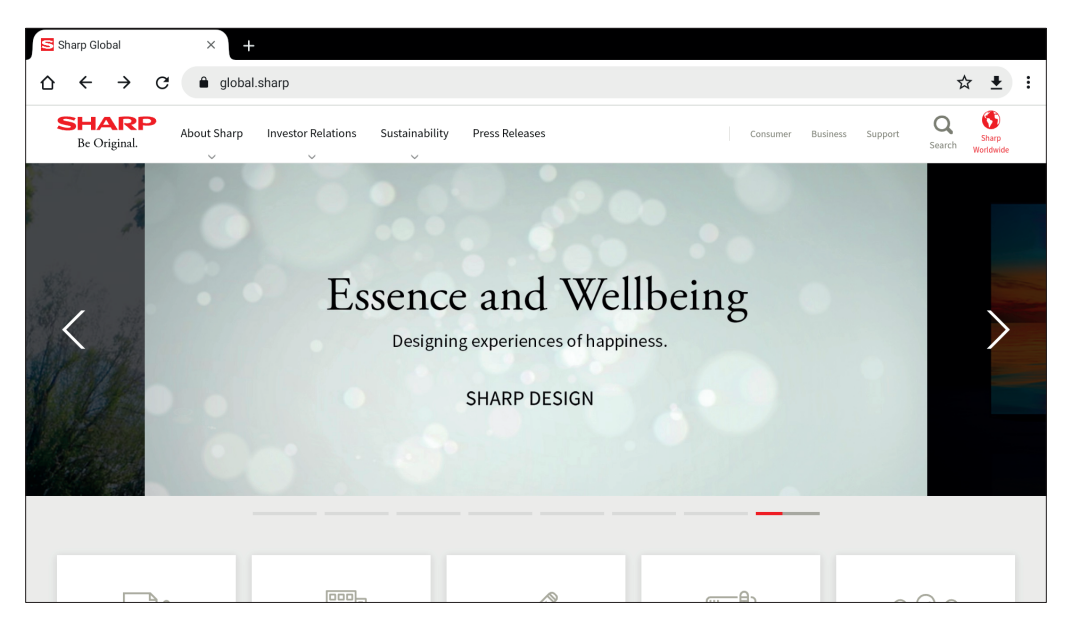

#### **Konec**

Stisknutím tlačítka EXIT na dálkovém ovladači webový prohlížeč Web Browser zavřete.

- **TIP:** Poté, co na 3 sekundy nebo déle stisknete tlačítko MENU na dálkovém ovladači, na obrazovce se objeví "Virtual Mouse" (Virtuální myš). Chcete-li virtuální myší pohybovat, použijte tlačítka ▲/▼/◄/► na dálkovém ovladači. Chceteli vybrat možnosti, stiskněte na dálkovém ovladači tlačítko SET.
	- Pokud se zobrazí velká webová stránka, webový prohlížeč se může automaticky zavřít.
	- Pokud aplikace nefunguje správně, ujistěte se, zda je správně nastaveno datum a čas.
- **POZNÁMKA:**  Při procházení webových stránek buďte náležitě opatrní. Na škodlivém webu může být odcizen vstupní obsah a může dojít ke stažení podvodných aplikací. Nainstalování podvodné aplikace může mít za následek virovou infekci nebo krádež podrobností z komunikace.
	- Ujistěte se, že jste se odhlásili z webové stránky, kterou jste používali po svém přihlášení. Pokud zůstanete přihlášeni, vaše osobní údaje, jako je ID, může získat třetí osoba.

# <span id="page-28-1"></span>**Aplikace – Updater**

<span id="page-28-0"></span>Aktualizuje aplikace, které jsou z výroby nainstalovány v APLIKACI. (Je vyžadováno síťové prostředí, které umožňuje přístup k internetu.)

Na domovské obrazovce vyberte možnost [All Apps] (Všechny aplikace) a poté stisknutím tlačítka SET na dálkovém ovladači vyberte možnost [Updater] (Aktualizátor).

Zobrazí se možnost [Export Law Assurances] (Záruky v oblasti vývozního práva). Vyberte možnost [OK] a na dálkovém ovladači stiskněte tlačítko SET.

Chcete-li používat software distribuovaný aplikací [Updater] (Aktualizátor), musíte souhlasit s možností [Export Law Assurances] (Záruky v oblasti vývozního práva).

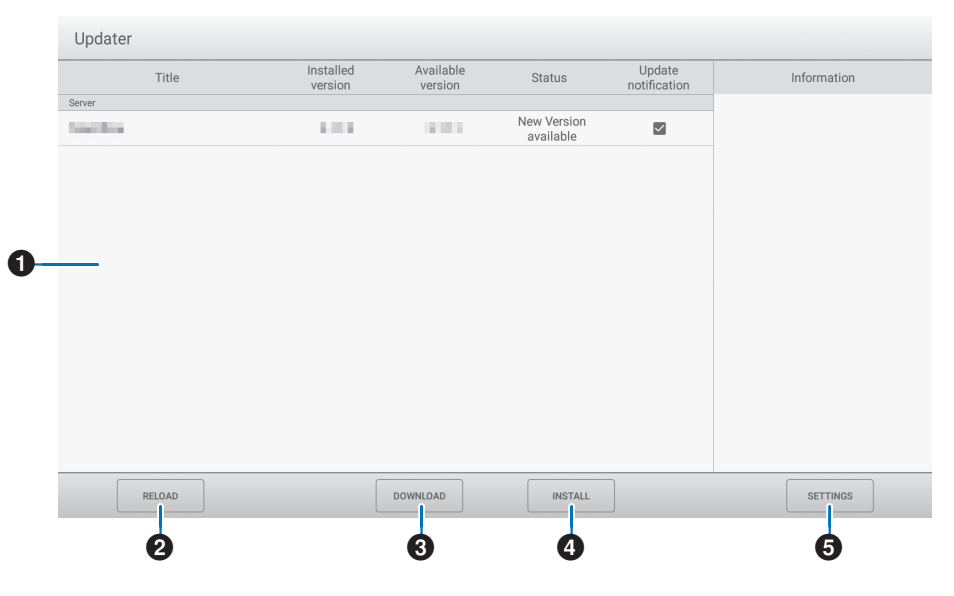

#### 1**Informační oblast**

Zobrazuje informace o již staženém softwaru a softwaru, který lze stáhnout.

Oznámení o aktualizaci: Zobrazuje se, když je možnost [Notify New Versions] (Upozornění na nové verze) nastavena na [On] (Zapnuto). Na aktualizaci softwaru, která není zaškrtnuta, nebude upozorněno.

#### 2**RELOAD**

Aktualizuje informace v informační oblasti.

## **8DOWNLOAD**

Stáhne vybraný software.

#### 4**INSTALL**

Nainstaluje vybraný software.

## **6SETTINGS**

Konfiguruje nastavení pro Updater (Aktualizátor).

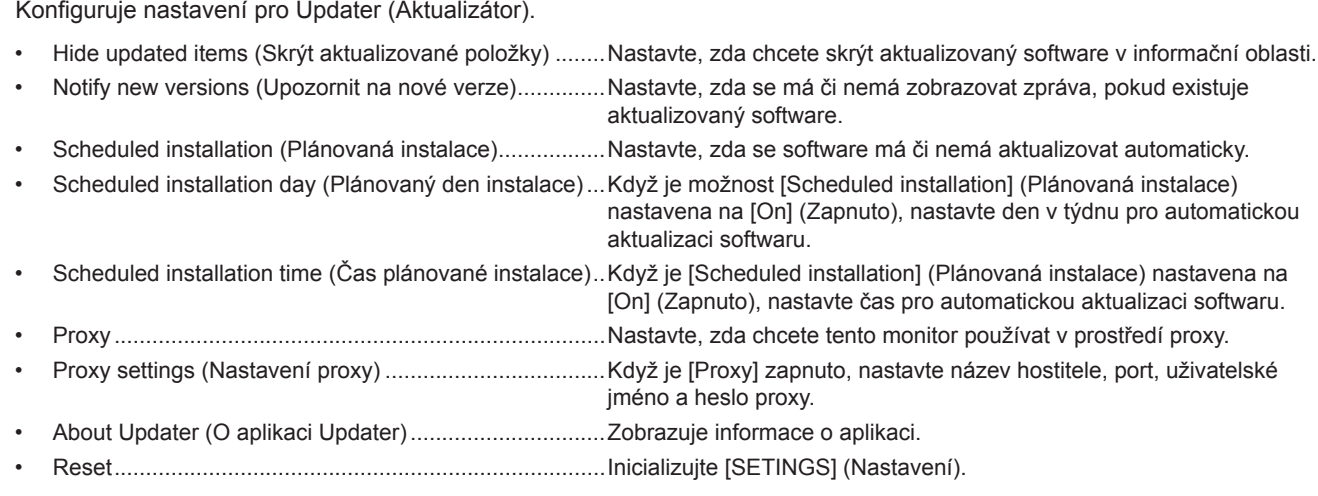

# <span id="page-29-1"></span>**Aplikace – MediaPlayer**

<span id="page-29-0"></span>MediaPlayer je aplikace pro přehrávání seznamů skladeb složených z více souborů obrázků/videa/zvuku. Na domovské obrazovce vyberte [MediaPlayer] (Přehrávač médií) a na dálkovém ovladači stiskněte tlačítko SET. **Horní obrazovka aplikace MediaPlayer**

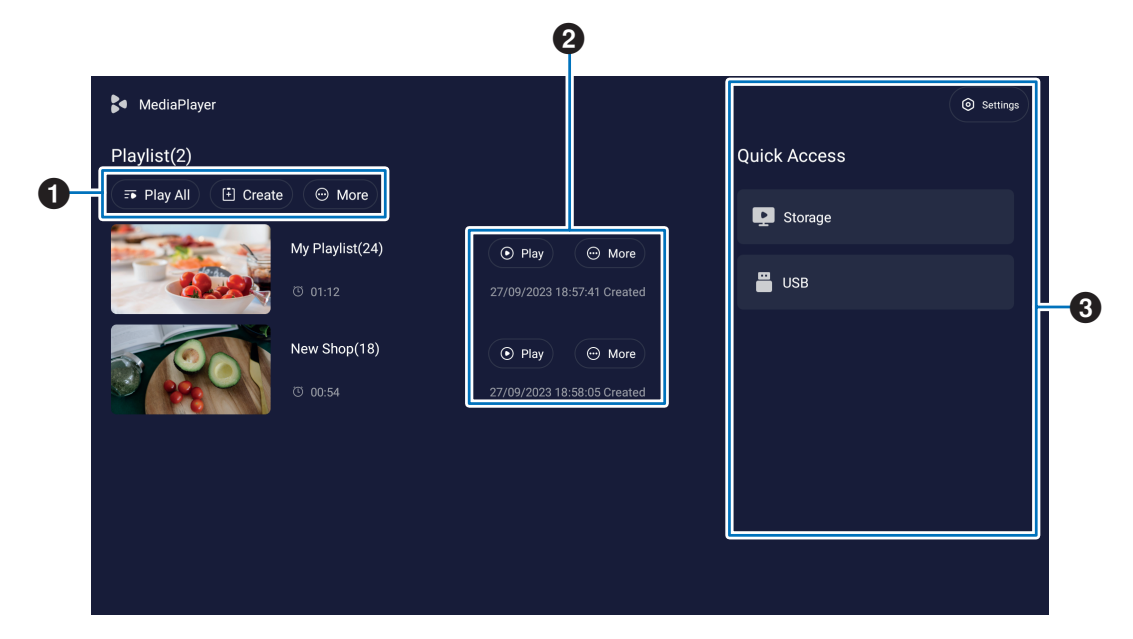

#### 1 **Play All (Přehrát vše)**

Přehrávejte všechny seznamy skladeb opakovaně odshora dolů.

#### **Create (Vytvořit)**

Vytvořte nový seznam skladeb.

#### **More (Více)**

Otevřete další nabídku, např. [Delete all playlist] (Odstranit všechny seznamy skladeb).

#### 2 **Play (Přehrát)**

Přehraje seznam skladeb zobrazený na levé straně.

#### **More (Více)**

Zobrazí další nabídky:

- Enter details (Zadejte podrobnosti)........Zobrazí nabídku podrobností. Viz [str.](#page-31-0) 32.
- Delete (Odstranit) ..................................Odstraní seznam skladeb.
- Rename (Přejmenovat)..........................Změní název seznamu skladeb.
- Upward/Downward (Nahoru/Dolů).........Přesune vybrané umístění seznamu skladeb.
- Export to USB (Export na USB)..............Zkopíruje vybraný seznam skladeb do složky s názvem "MediaPlayList" na paměťovém zařízení USB za účelem importu souboru na jiné monitory.

#### **TIP:** Soubory ve složce "MediaPlayList" budou přepsány.

#### 3 **Settings (Nastavení)**

Konfiguruje nastavení aplikace MediaPlayer. Viz [str.](#page-31-1) 32. **Storage (Úložiště)** Zobrazuje připojené zařízení. Viz [str.](#page-32-0) 33.

## n**Vytvoření seznamu skladeb**

- **1. Vyberte možnost [Create] (Vytvořit). Pokud není k dispozici žádný seznam stop, vyberte možnost [Create Playlist] (Vytvořit seznam skladeb) a na dálkovém ovladači stiskněte tlačítko SET.**
- **2. Pomocí klávesnice na obrazovce nebo připojené klávesnice zadejte název seznamu skladeb.**
- **3. Na obrazovce [Playlist Detail] (Podrobnosti o seznamu skladeb) vyberte možnost [Add the files] (Přidat soubory) a na dálkovém ovladači stiskněte tlačítko SET.**
- **4. Na možnosti [Select] stiskněte na dálkovém ovladači tlačítko SET a poté přesuňte kurzor na soubor, který chcete přidat do seznamu skladeb. Na dálkovém ovladači stiskněte tlačítko SET.**
- **5. Zvolte možnost [Confirm] (Potvrdit) a na dálkovém ovladači stiskněte tlačítko SET.**

## n**Přehrávání seznamů skladeb**

- Chcete-li přehrát všechny seznamy skladeb, vyberte možnost [Play All] (Přehrát vše). Chcete-li přehrát vybrané seznamy skladeb, přesuňte kurzor na požadovaný seznam skladeb. Na dálkovém ovladači stiskněte tlačítko SET.
- Budete-li chtít přehrávání zastavit a zavřít obrazovku "Playlist Detail" (Podrobnosti o seznamu skladeb), stiskněte na dálkovém ovladači tlačítko EXIT.

## n**Obrazovka přehrávání**

Zobrazuje se na celé obrazovce. Během přehrávání stiskněte tlačítko SET na dálkovém ovladači, ovládací tlačítka se zobrazí ve spodní části obrazovky. Chcete-li přehrávání zastavit, stiskněte tlačítko EXIT na dálkovém ovladači.

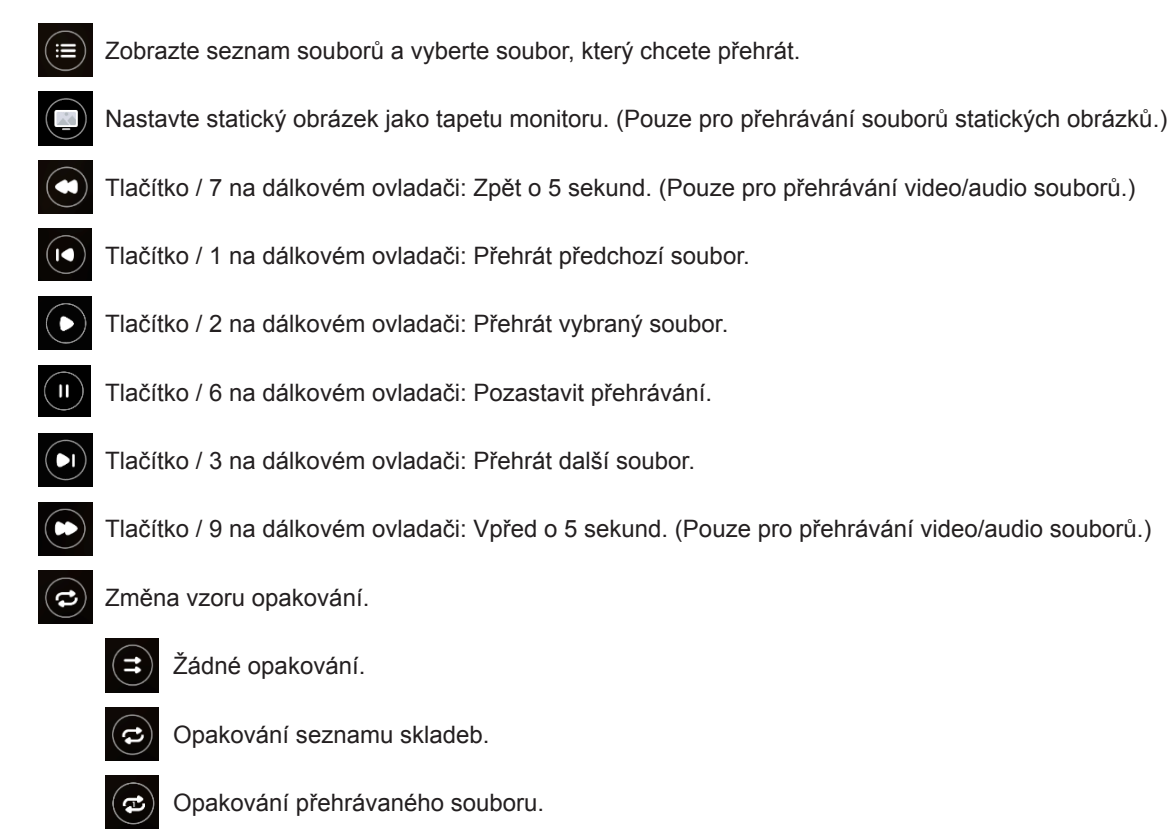

## <span id="page-31-0"></span>n**Úpravy seznamů stop na obrazovce Playlist Detail (Podrobnosti o seznamu skladeb)**

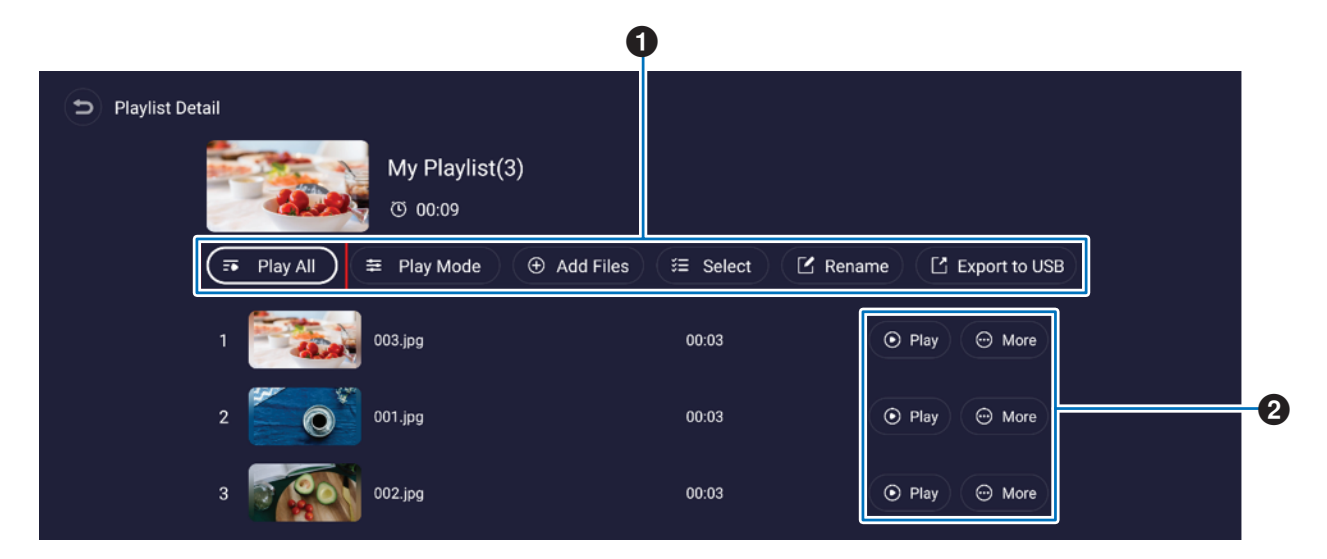

1 **Play All (Přehrát vše)**................................Přehrajte všechny soubory shora dolů. **Play Mode (Režim přehrávání)** ................Nastavte opakované přehrávání a interval pro soubory statických obrázků. **Add Files (Přidat soubory)**.......................Přidejte do seznamu skladeb soubory. **Select (Vybrat)** ..........................................Vyberte a odstraňte se seznamu skladeb soubory. **Rename (Přejmenovat)**.............................Změňte název seznamu skladeb. **Export to USB (Exportovat na USB)** .......Zkopírujte seznam skladeb na USB flash disk. TIP: · Jakýkoli existující obsah ve složce "MediaPlayList" bude přepsán. • Kopírování souborů mezi USB flash diskem a interním úložištěm může nějakou dobu trvat. Během kopírování souborů nevypínejte hlavní vypínač ani nenechávejte monitor přejít do pohotovostního režimu napájení. Zkontrolujte nastavení položek [Power Off Schedule] (Plán vypnutí) a [Off if No Operation] (Vypnout při žádné operaci), aby se napájení automaticky nevypnulo. 2 **Play (Přehrávání)**......................................Přehrajte soubory v seznamu skladeb. **More (Více)** ................................................Změňte umístění seznamu skladeb nahoru nebo dolů. Odstraňte soubor ze seznamu skladeb.

## <span id="page-31-1"></span>n**Nastavení přehrávače MediaPlayer**

Nastavte automatické přehrávání a možnosti plánování pro MediaPlayer.

**USB Auto Play (Automatické přehrávání USB)** ......Automaticky zkopíruje soubory ve složce s názvem "MediaPlayList" do seznamu skladeb a spustí přehrávání, když je vložen USB flash disk.

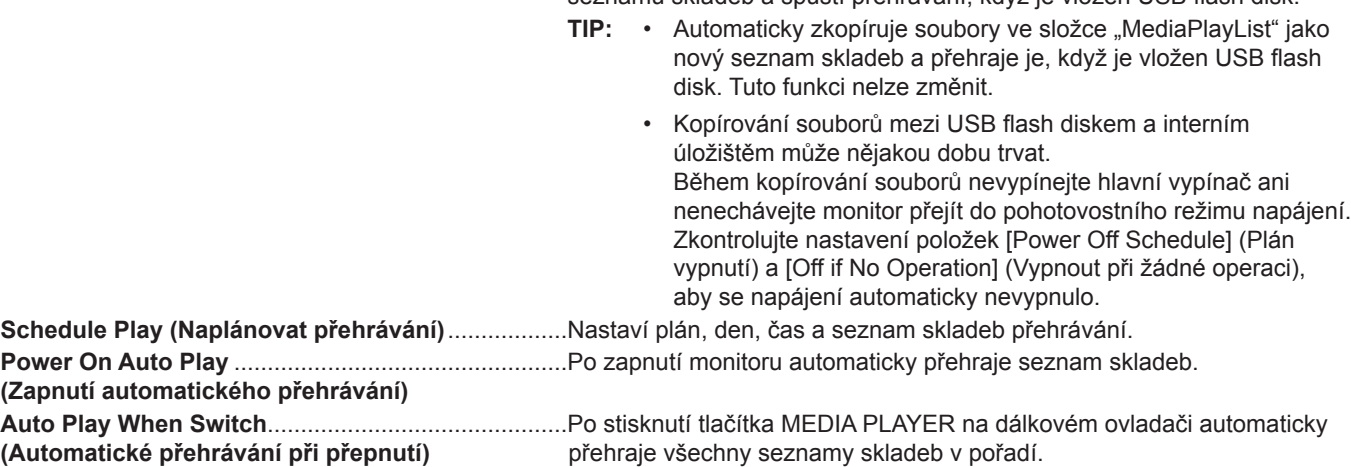

## <span id="page-32-0"></span>n**Obrazovka O úložišti**

Přejděte přímo k souborům v interním úložišti nebo USB flash disku.

Rychle přehrávejte soubory a vytvářejte seznamy skladeb.

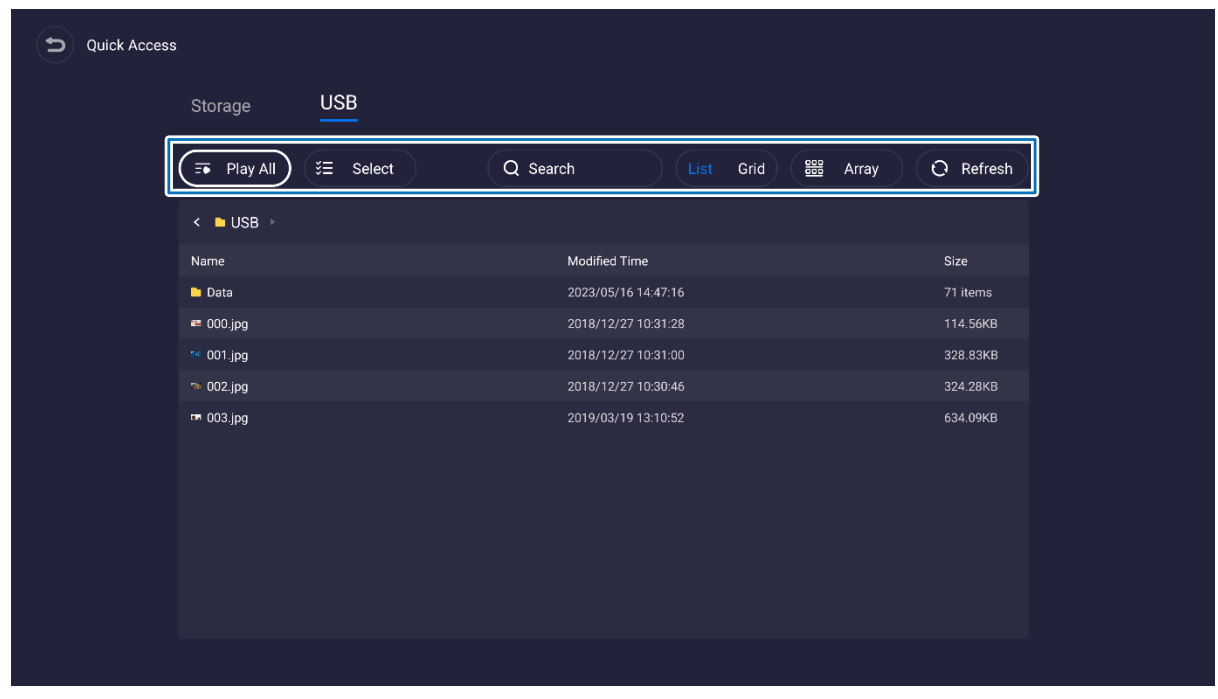

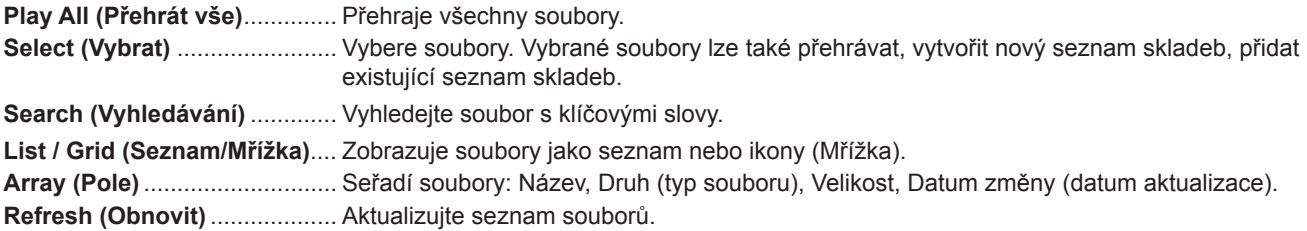

#### **Obrazový soubor**

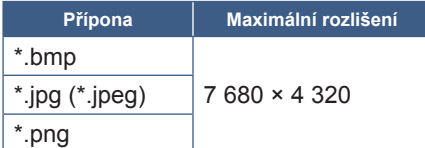

**TIP:** Statické snímky se zobrazují v rozlišení 1 920 × 1 080.

#### **Zvukový soubor**

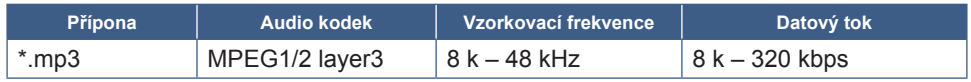

#### **Video soubor**

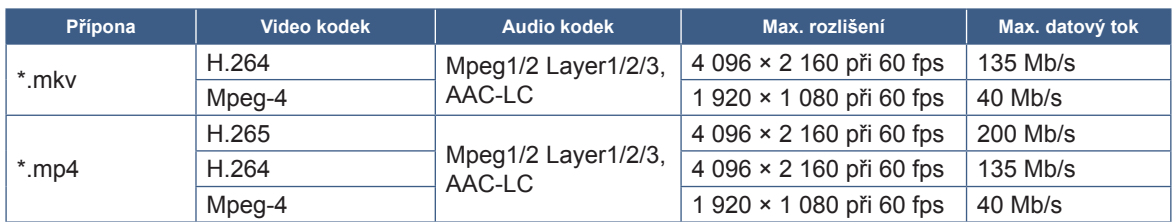

Někdy nemusí být možné přehrát video soubor, i když jsou splněny výše uvedené podmínky.

#### **Souborový systém**

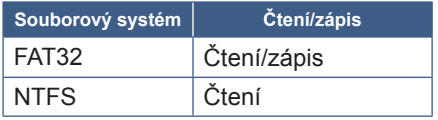

# **Pokročilé úkony**

## <span id="page-34-1"></span><span id="page-34-0"></span>**Vytvoření plánu napájení a restartu**

Funkce plánování umožňuje monitoru automaticky přepínat mezi stavem zapnutí a pohotovostním režimem v různých časech a restartovat se.

#### **Chcete-li naprogramovat rozvrh:**

#### **1. Vstupte do nabídky [Schedule] (Plán).**

- ① Na dálkovém ovladači stiskněte tlačítko MENU.
- ② Pomocí tlačítek ▼ a ► vyberte možnost [Schedule] (Plán) v nabídce [Administrator Settings] (Nastavení správce). Stiskněte tlačítko SET. V případě potřeby zadejte heslo správce.

#### <span id="page-34-2"></span>**2. Nastavte plán zapnutí.**

- ① Pomocí tlačítek ►/▲/▼ vyberte možnost [Add Power On schedule] (Přidat plán zapnutí) v nabídce [Power On Schedule] (Plán zapnutí). Stiskněte tlačítko SET.
- ② Pomocí tlačítek ▲/▼ nastavte čas. Chcete-li pole nastavení přesunout, stiskněte tlačítka ◄/►.
- ③ Vyberte [Input] (Vstup), který bude aktivní v čase plánu.
- ④ Vyberte den/dny, kdy bude plán aktivován.
- ⑤ Stisknutím tlačítka ▼ a ► vyberte možnost [Save] (Uložit). Stiskněte tlačítko SET.

#### **3. Nastavte Plán vypnutí.**

- ① Pomocí tlačítek ►/▲/▼ vyberte možnost [Add Power Off schedule] (Přidat plán vypnutí) v nabídce [Power Off Schedule] (Plán vypnutí). Stiskněte tlačítko SET.
- ② Pomocí tlačítek ▲/▼ nastavte čas. Chcete-li pole nastavení přesunout, stiskněte tlačítka ◄/►.
- ③ Vyberte den/dny, kdy bude plán aktivován.
- ④ Stisknutím tlačítka ▼ a ► vyberte možnost [Save] (Uložit). Stiskněte tlačítko SET.

#### **4. Nastavte plán restartování.**

- ① Pomocí tlačítek ►/▲/▼ vyberte možnost [Add Reboot schedule] (Přidat plán restartován) v nabídce [Reboot Schedule] (Plán restartování). Stiskněte tlačítko SET.
- ② Pomocí tlačítek ▲/▼ nastavte čas. Chcete-li pole nastavení přesunout, stiskněte tlačítka ◄/►.
- ③ Vyberte den/dny, kdy bude plán aktivován.
- ④ Stisknutím tlačítka ▼ a ► vyberte možnost [Save] (Uložit). Stiskněte tlačítko SET.

#### **5. Spravujte své plány.**

- ① Pomocí tlačítek ►/▲/▼ vyberte možnost [Schedule List] (Seznam plánů) v nabídce [Schedule] (Plán). Stiskněte tlačítko SET.
- ② Pomocí tlačítek ▲/▼ vyberte plán, který chcete změnit. Aktivaci či deaktivaci provedete stisknutím tlačítek ◄/►. Pokud chcete změnit čas, den (dny) nebo plán odstranit, stisknutím tlačítka SET otevřete okno podrobného nastavení.
- ③ Chcete-li nabídku zavřít, stiskněte tlačítko EXIT.
- **TIP:** Před přidáním plánů je třeba nastavit možnost [Date & Time] (Datum a čas).
	- Plány, které nakonfigurujete, se uloží po stisknutí tlačítka [Save] (Uložit) v každé nabídce nastavení.
	- [Input] (Vstup) v možnosti [Power On Schedule] (Plán zapnutí) má vyšší prioritu než nastavení [Custom Detect] (Vlastní detekce).
	- Každý plán musí být nastaven v intervalu 5 minut nebo více.
	- Lze vytvořit až 15 položek "Plán".
	- Když uplynou přibližně dva týdny od odpojení napájecího kabelu monitoru, čas se vynuluje a funkce hodin přestane fungovat. Pokud se funkce hodin zastavila, znovu nakonfigurujte možnost [Date & Time] (Datum a čas).

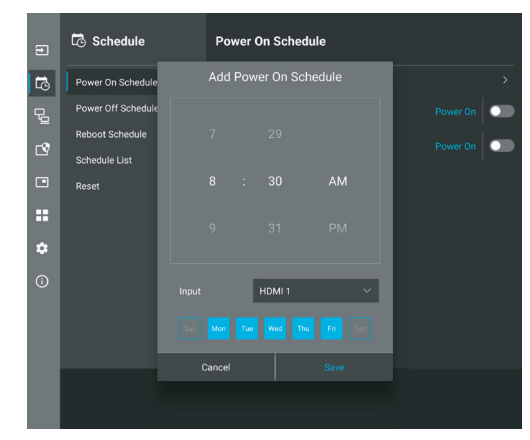

## <span id="page-35-0"></span>**Nastavení zabezpečení a blokování ovládacích prvků monitoru**

Monitor může pomocí dálkového ovladače nebo ovládacího panelu na monitoru běžně ovládat jakákoli osoba. Neoprávněnému přístupu a změnám v nastavení monitoru můžete předejít aktivací nastavení zabezpečení a blokování.

V této části jsou popsány tyto funkce pro zabezpečení a blokování:

- Nastavení hesla
- Aktivace zabezpečení heslem
- Zablokování tlačítek na dálkovém ovladači (Viz [str.](#page-12-1) 13)
- Zablokování tlačítek na ovládacím panelu monitoru (Viz [str.](#page-13-6) 14)

#### **Umístění nastavení**

Pokyny uvedené v této části vás provedou konfigurací funkcí zabezpečení a blokování v nabídce OSD monitoru. Tato nastavení lze upravit také prostřednictvím webového rozhraní monitoru. Viz [str.](#page-44-0) 45.

Možnosti nabídky pro Nastavení zabezpečení a zámku jsou v nabídce [Protect] (Ochrana) v nabídce OSD i webových ovládacích prvcích.

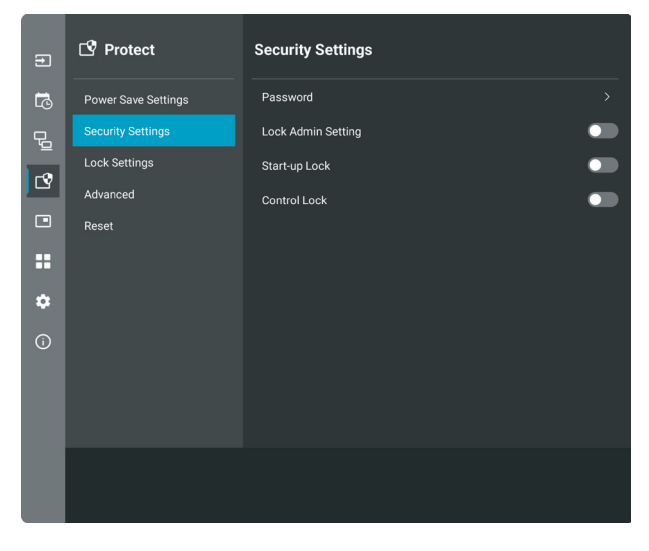

## n**Zabezpečení heslem**

Je-li povoleno zabezpečení heslem, je při zapnutí hlavního napájení a/nebo přístupu k nabídce [Administrator Settings] (Nastavení správce) vyžadováno alfanumerické heslo v rozsahu 4–64 jednobajtů (viz [str.](#page-36-0) 37). Po zadání hesla bude monitor fungovat normálně. Pokud v časovém období, které jste nastavili pro [OSD Time] (Doba OSD), nestisknete žádné tlačítko, monitor se automaticky uzamkne a znovu bude vyžadováno heslo.

**TIP:** Pokud heslo změníte, poznamenejte si je na bezpečném místě. Pokud své heslo zapomenete, budete muset kontaktovat technickou podporu a získat heslo pro obnovení pro přístup k nabídce OSD monitoru.

#### **Nastavení hesla pro monitor**

Tento krok je potřeba provést pouze tehdy, když chcete heslo změnit.

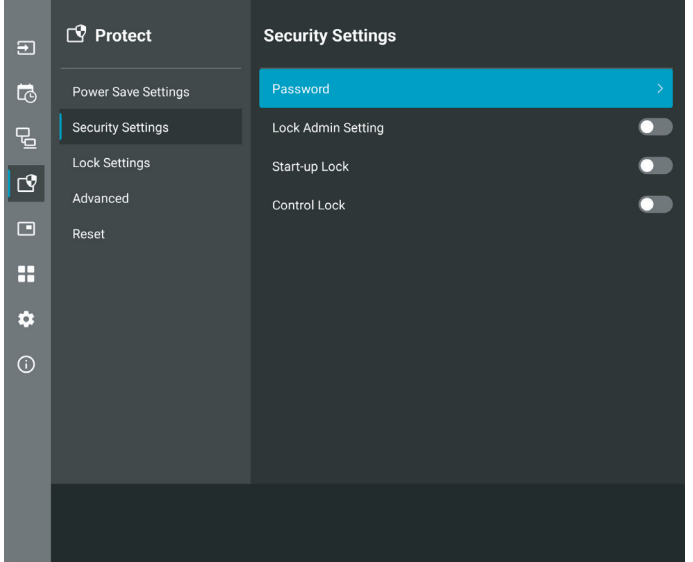

- **1. Pomocí dálkového ovladače přejděte na možnost [Protect] (Ochrana) a poté na [Security Settings] (Nastavení zabezpečení). Vyberte možnost [Password] (Heslo) a stiskněte tlačítko OK.**
- **2. Zadejte heslo správce a stiskněte tlačítko [OK]. Poté můžete v nabídce [Security Settings] (Nastavení zabezpečení) nastavit další možnosti.**
- **3. Chcete-li změnit heslo, v možnosti [Change the admin password] (Změna hesla správce) zadejte aktuální heslo a stiskněte tlačítko [OK].**
- **4. Vyplňte pole [Enter new password] (Zadejte nové heslo) a poté jej zadejte znovu do pole [Confirm new password] (Potvrďte nové heslo).**
- **5. Nové heslo se ihned uloží.**

#### <span id="page-36-0"></span>**Aktivace zabezpečení hesl**

- **1. Pomocí dálkového ovladače přejděte na možnost [Protect] (Ochrana) a poté na [Security Settings] (Nastavení zabezpečení).**
- **2. Vyberte možnosti, které chcete použít:**
	- **• [Lock Admin Setting] (Uzamknout nastavení správce)**  heslo je vyžadováno pro vstup do nabídky [Administrator Settings] (Nastavení správce).
	- **• [Start-Up Lock] (Zámek spouštění)** heslo je nutné zadávat při zapnutí monitoru hlavním vypínačem.

Když je vybrána tato možnost, heslo je nutné zadávat pouze při zapínání napájení hlavním vypínačem, případně po výpadku napájení. Tato možnost při použití tlačítek POWER ON (Zapnout) a STANDBY (Pohotovostní režim) na dálkovém ovladači nebo tlačítka ⏻ na zadní straně monitoru nevyžaduje zadání hesla.

- **• [Control Lock] (Zámek ovládání)** heslo bude nutné zadat, když budete chtít použít dálkový ovladač nebo tlačítka na monitoru.
- **TIP:** Nastavení se aktivují po zavření nabídky OSD a uplynutí zadaného času, který jste nastavili v nabídce [OSD Time] (Čas OSD).

## n**Zablokování ovládání tlačítky**

Nastavení zámku brání tomu, aby monitor reagoval na stisknutí tlačítek na infračerveném dálkovém ovladači nebo na zadní straně monitoru. Při zablokování ovládání tlačítky lze nastavit, aby některá tlačítka zůstala odblokována a uživatelé tak mohli měnit nastavení. K zablokování/odblokování ovládání tlačítky není nutné zadávat heslo.

## <span id="page-37-0"></span>n**Zablokování tlačítek na IR dálkovém ovladači**

#### **Zamykání**

Možnost [IR] v nabídce [Lock Settings] (Nastavení zámku) zabraňuje ovládání monitoru pomocí dálkového ovladače. Povolení [IR] nezamkne tlačítka na ovládacím panelu monitoru.

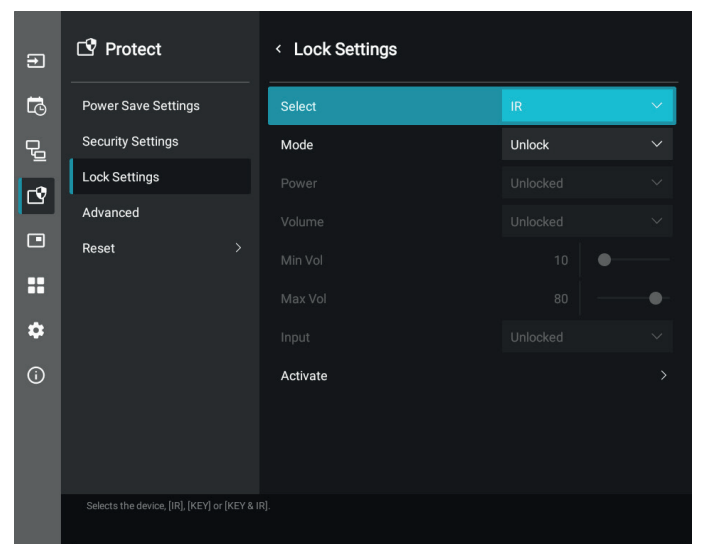

- **1. Pomocí dálkového ovladače přejděte na možnost [Protect] (Ochrana) a poté na [Lock Settings] (Nastavení zámku).**
- **2. V možnosti [Select] (Vybrat) stisknutím tlačítka , změníte nastavení na [IR].**
- **3. V části [Mode] (Režim) vyberte režim zámku, který chcete povolit.**
	- **• [Unlock] (Odemknout)**  všechna tlačítka budou odblokována.
		- **• [All Lock] (Všechna uzamčena)** všechna tlačítka budou zablokována.
		- **• [Custom Lock] (Vlastní zámek)** budou zablokována všechna tlačítka na dálkovém ovladači kromě následujících tlačítek, u nichž lze individuálně nastavit, zda mají být zablokována, nebo odblokována.
			- **• [Power] (Napájení)** vyberte možnost [Unlocked] (Odemknuto), abyste mohli používat tlačítko ⏻, když je IR dálkový ovladač uzamčen. Chcete-li tlačítko uzamknout, vyberte možnost [Locked] (Uzamčeno).
			- **• [Volume] (Hlasitost)** vyberte možnost [Unlocked] (Odemknuto), abyste mohli ovládat hlasitost pomocí tlačítek VOL+, VOL–, když je IR dálkový ovladač zamknutý. Chcete-li zabránit úpravě hlasitosti, vyberte možnost [Locked] (Uzamčeno).
				- **• [Min Volume] (Min. hlasitost)** a **[Max Volume] (Max. hlasitost)**  tlačítka hlasitosti jsou odblokována a úroveň hlasitosti lze upravit pouze v rámci nastaveného rozsahu [Min] (Min.) a [Max.] (Max.).

Aby toto nastavení fungovalo, musí být [Volume] (Hlasitost) nastaveno na [Unlocked] (Odemknuto).

- **TIP:** Zámek hlasitosti [Min Volume]/[Max Volume] (Min. hlasitost) / (Max. hlasitost) lze použít pouze pro interní reproduktory, konektor pro výstup reproduktoru a linkový výstup zvuku (3,5mm konektor). Pokud je však povolena možnost [Audio Receiver] (Audio přijímač), nefunguje.
- **• [Input] (Vstup)** výběrem možnosti [Unlocked] (Odemknuto) odemknete všechna vstupní tlačítka. Chcete-li zamknout všechna vstupní tlačítka, vyberte možnost [Locked] (Uzamčeno).

#### **4. Výběrem možnosti [Activate] (Aktivovat) aktivujete všechna nastavení.**

#### **Odemykání**

• Dálkový ovladač – normální režim obnovíte podržením tlačítka DISPLAY (Zobrazení) alespoň na 5 sekund.

## <span id="page-38-1"></span>n**Zamykání tlačítek na zadní straně**

#### **Zamykání**

Možnost [Key] (Tlačitko) v nabídce [Lock Settings] (Nastavení zámku) zabraňuje ovládání monitoru pomocí tlačítek na zadní straně monitoru. Povolíte-li možnost [Key] (Tlačítko), nedojde k uzamknutí tlačítek na dálkovém ovladači.

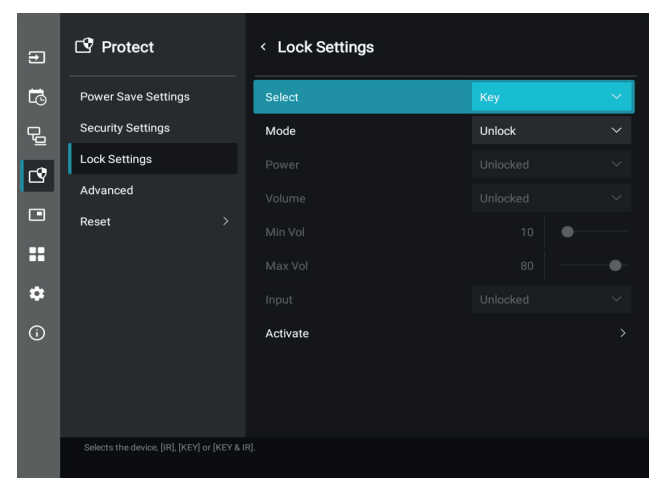

- **1. Pomocí dálkového ovladače přejděte na možnost [Protect] (Ochrana) a poté na [Lock Settings] (Nastavení zámku).**
- **2. V možnosti [Select] (Vybrat) stisknutím tlačítka , změníte nastavení na [Key] (Tlačítko).**
- **3. V části [Mode] (Režim) vyberte režim zámku, který chcete povolit.**
	- **• [Unlock] (Odemknout)**  všechna tlačítka jsou odemčena.
	- **• [All Lock] (Všechna uzamčena)**  všechna tlačítka jsou zablokována.
	- **• [Custom Lock] (Vlastní zámek)** budou zablokována všechna tlačítka na ovládacím panelu kromě následujících tlačítek, u nichž lze individuálně nastavit, zda mají být zablokována, nebo odblokována.
		- **• [Power] (Napájení)**  vyberte možnost [Unlocked] (Odemknuto), abyste mohli používat tlačítko ⏻, když jsou uzamknuta tlačítka.
		- **• [Volume] (Hlasitost)** vyberte možnost [Unlocked] (Odemknuto), abyste mohli ovládat hlasitost pomocí tlačítek v/w, když jsou tlačítka uzamčena. Chcete-li zabránit úpravě hlasitosti, vyberte možnost [Locked] (Uzamčeno).
			- **[Min Volume] (Min. hlasitost) a <b>[Max Volume** (Max. hlasitost)] tlačítka  $\triangleleft$ / $\triangleright$  jsou odblokována a hlasitost lze upravit pouze v rámci nastavení [Min] a [Max].

Aby toto nastavení fungovalo, musí být [Volume] (Hlasitost) nastaveno na [Unlocked] (Odemknuto).

- **TIP:** Zámek hlasitosti [Min Volume]/[Max Volume] (Min. hlasitost) / (Max. hlasitost) lze použít pouze pro interní reproduktory, konektor pro výstup reproduktoru a linkový výstup zvuku (3,5mm konektor). Pokud je však povolena možnost [Audio Receiver] (Audio přijímač), nefunguje.
- **• [Input] (Vstup)** vyberte možnost [Unlocked] (Odemknuto), abyste mohli změnit vstupy pomocí tlačítka INPUT.

#### **4. Výběrem možnosti [Activate] (Aktivovat) aktivujete všechna nastavení.**

#### **Odemykání**

Tlačítka – chcete-li se vrátit k normálnímu fungování, odemkněte všechna tlačítka na zadní straně hlavní jednotky současným stisknutím tlačítka **A** a **V** na ovládacím panelu hlavní jednotky po dobu 3 sekund nebo déle.

Nabídka OSD – pro návrat k normálnímu provozu přejděte pomocí dálkového ovladače na možnost [Protect] (Ochrana) a poté [Lock Settings] (Nastavení zámku). Pod možností [Select] (Vybrat) změňte nastavení na [Key] (Tlačítka). V části [Mode] (Režim) vyberte možnost [Unlock] (Odemknout) a poté [Activate] (Aktivovat).

## <span id="page-38-0"></span>n**Uzamčení tlačítek IR dálkového ovládání a tlačítek na zadní straně**

V nabídce OSD vyberte možnost [Protect] (Chránit) ➙ [Lock Settings] (Nastavení zámku)➙ [Select] (Vybrat) ➙ [Key & IR] (Tlačítka a IR).

Další postup nastavení, tlačítka, pro které je zámek povolen, a způsob odemykání najdete v "Uzamčení tlačítek IR dálkového ovládání a [tlačítek na zadní straně"](#page-38-0) a ["Zamykání tlačítek na zadní straně"](#page-38-1).

## <span id="page-39-1"></span><span id="page-39-0"></span>**Nastavení funkce Remote Control ID (ID dálkového ovladače)**

Dálkový ovladač lze použít k ovládání až 25 individuálních monitorů MultiSync pomocí režimu REMOTE CONTROL ID (Identifikace ovladače). Režim identifikace dálkového ovladače funguje ve spojitosti s funkcí Monitor ID (ID monitoru) a umožňuje ovládat až 25 individuálních monitorů MultiSync. Je-li například na stejném místě používáno více monitorů, dálkový ovladač by v normálním režimu vysílal signály do všech monitorů současně (viz **obr. 1**). Použitím dálkového ovladače v režimu REMOTE CONTROL ID (ID dálkového ovladače) můžete ovládat pouze jeden určitý monitor v rámci skupiny (viz **obr. 2**).

#### **Nastavení identifikace dálkového ovladače**

Podržte tlačítko REMOTE ID SET (Nastavit ID dálkového ovladače) na dálkovém ovladači a na číselné klávesnici zadejte ID monitoru (1–25), který chcete ovládat pomocí dálkového ovladače. Dálkový ovladač pak bude ovládat monitor s odpovídajícím číslem ID.

Pokud zvolíte hodnotu 0 nebo pokud bude ovladač nastaven na běžný režim, bude ovladač ovládat všechny monitory.

#### **Nastavení/obnovení režimu dálkového ovládání**

ID mode (Režim identifikace ovladače) – do tohoto režimu přejdete podržením tlačítka REMOTE ID SET (Nastavit ID dálkového ovladače) po dobu 2 sekund.

Běžný režim – do běžného režimu se vrátíte podržením tlačítka REMOTE ID CLEAR (Zrušení identifikace ovladače) po dobu 2 sekund.

- **TIP:** Aby bylo zajištěno řádné fungování této funkce, musí být monitoru přiřazeno ID monitoru. ID monitoru se nastavuje v části SYSTEM (Systém) v nabídce OSD. Viz [str.](#page-61-2) 62.
	- Namiřte dálkový ovladač na senzor požadovaného monitoru a stiskněte tlačítko REMOTE ID SET (Nastavit ID dálkového ovladače). Pokud se dálkový ovladač nachází v režimu identifikace ovladače, zobrazí se na monitoru údaj MONITOR ID (ID monitoru).

#### **Použití dálkového ovladače k ovládání všech monitorů v dosahu**

- 1. Na dálkovém ovladači přidržte tlačítko REMOTE ID SET (Nastavit ID dálkového ovladače) a pomocí tlačítek zadejte pro možnost REMOTE CONTROL ID (ID dálkového ovladače) hodnotu "0".
- 2. Na stisknutí tlačítek na dálkovém ovladači budou reagovat všechny monitory v dosahu.
- **TIP:** Pokud je možnost REMOTE ID (ID dálkového ovladače) nastavena na hodnotu "0", při stisknutí tlačítka REMOTE ID SET (Nastavit ID dálkového ovladače) se na všech monitorech v dosahu zobrazí příslušné ID. Tímto způsobem snadno zjistíte ID konkrétního monitoru, který chcete ovládat. Další informace naleznete níže.

#### **Dálkovým ovladačem můžete ovládat monitor, který má přiděleno specifické ID MONITORU**

1. Nastavte číslo [Monitor ID] (ID monitoru) pro monitor (viz [str.](#page-61-2) 62). Číslo [Monitor ID] (ID monitoru) může být v rozsahu od 1 do 25.

Toto číslo [Monitor ID] (ID monitoru) umožňuje dálkovému ovladači ovládat tento konkrétní monitor, aniž by docházelo k ovlivňování ostatních monitorů.

- 2. Na dálkovém ovladači podržte tlačítko REMOTE ID SET (Nastavit ID dálkového ovladače) a pomocí tlačítek zadejte číslo REMOTE CONTROL ID (ID dálkového ovladače) v rozsahu 1–25. Údaj REMOTE ID NUMBER (Identifikační číslo ovladače) se musí shodovat s údajem MONITOR ID (ID monitoru) monitoru, který chcete ovládat.
- 3. Namiřte dálkový ovladač na senzor požadovaného monitoru a stiskněte tlačítko REMOTE ID SET (Nastavit ID dálkového ovladače).

Na monitoru se červeně zobrazí číslo MONITOR ID (ID monitoru).

Je-li parametr REMOTE CONTROL ID (ID dálkového ovladače) nastaven na hodnotu "0", zobrazí se ID monitoru červenou barvou na všech monitorech v dosahu.

Pokud se údaj MONITOR ID (ID monitoru) zobrazí na monitoru bíle, neshoduje se s údajem REMOTE CONTROL ID (ID dálkového ovladače).

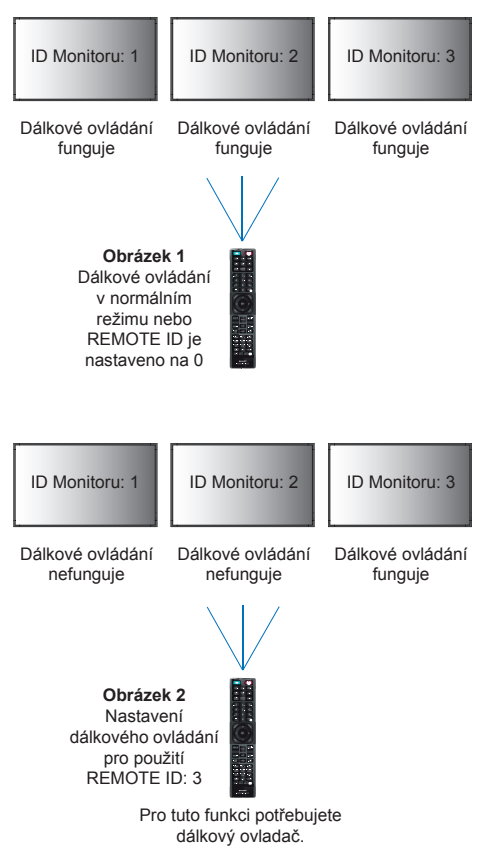

## <span id="page-40-0"></span>**Připojení více monitorů**

[Setup] (Nastavení) – [Tile Matrix] – umožňuje rozšíření jednoho obrazu a zobrazení na více obrazovkách (až 25) prostřednictvím distribučního zesilovače.

- [H Monitors] (H monitory) počet monitorů uspořádaných na výšku.
- [V Monitors] (V monitory) počet monitorů uspořádaných na šířku.
- [Position] (Pozice) nastaví část dlaždicového obrazu, která se má zobrazit na aktuálním monitoru.
- [Tile Comp] (Dlaždice) slouží k úpravě měřítka obrazu za účelem kompenzace rámečků obrazovek a vytvoření souvislého obrazu.

#### **Příklad matice Tile Matrix 2×2**

Pro monitor nahoře:

- 1. Nastavte H Monitory [2] a V Monitory [2].
	- Jeden obraz se rozdělí do 4 částí, jimž budou přiřazena čísla 1 až 4.

**OSD Obrazovka monitoru**

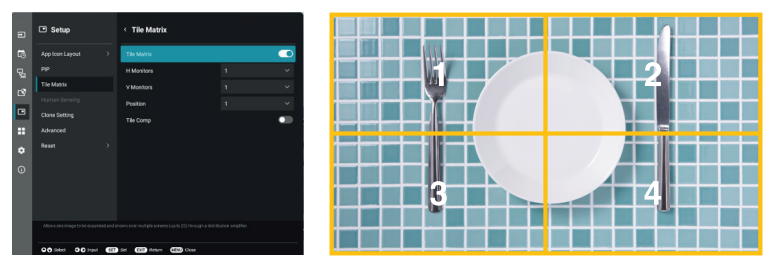

2. Vyberte 1–4 na [Position] (Pozice). **např. výběr hodnoty 1**

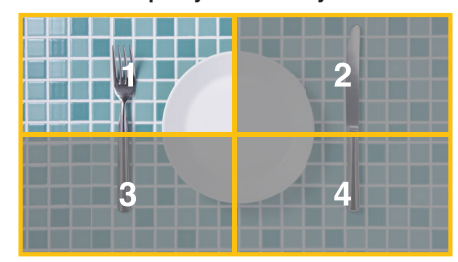

# <span id="page-41-2"></span>**Externí ovládání**

#### <span id="page-41-0"></span>**Připojení externího zařízení**

Existují dvě možnosti, jak připojit externí zařízení k ovládání monitoru.

• Konektor RS-232C.

Připojení externího zařízení ke konektoru RS-232C na monitoru pomocí kabelu RS-232C.

• Port sítě LAN.

Připojení sítě k portu LAN monitoru pomocí kabelu LAN (s konektorem RJ-45 kategorie 5 nebo vyšší).

## <span id="page-41-1"></span>**Ovládání monitoru prostřednictvím rozhraní RS-232C**

Tento monitor lze ovládat počítačem připojeným přes rozhraní RS-232C (reverzní typ).

Příklad funkcí řízených z počítače:

- Zapnutí a přepnutí do pohotovostního režimu.
- Přepínání vstupních signálů.
- Zapnutí a vypnutí ztlumení zvuku.

#### **Připojení**

Monitor + počítač.

- Před připojením počítače k monitoru vypněte napájení monitoru.
- Nejprve zapněte připojený počítač a poté zapněte napájení monitoru.

Pokud počítač a monitor zapnete v opačném pořadí, komunikační port nemusí fungovat.

K ovládání monitoru pomocí příkazů odesílaných z počítače připojeného kabelem RS-232C použijte řídicí příkaz. Informace o řídicích příkazech naleznete v dokumentu "External Control.pdf". Viz [str.](#page-51-1) 52.

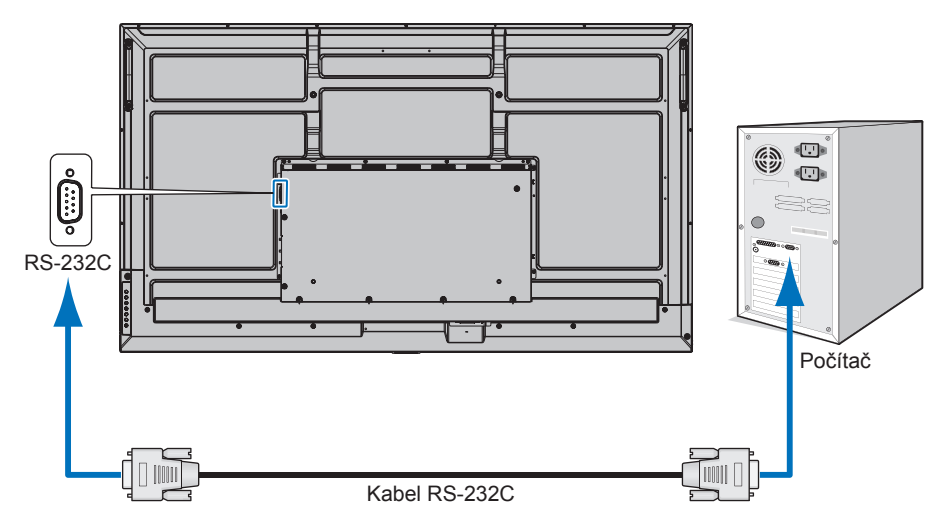

- **TIP:** Pokud je počítač vybaven pouze 25kolíkovým sériovým portem, je třeba použít adaptér 25kolíkového sériového portu. Podrobnosti získáte u dodavatele.
	- · Zapojení kolíků je popsáno v části "Vstup/výstup pro rozhraní RS-232C" na [str.](#page-42-1) 43.

Tento monitor používá k ovládání přes rozhraní RS-232C linky RXD, TXD a GND.

K ovládání RS-232C by měl být použit obrácený kabel (kabel nulového modemu).

#### <span id="page-42-1"></span><span id="page-42-0"></span>**ZAPOJENÍ KOLÍKŮ**

Vstup/výstup rozhraní RS-232C

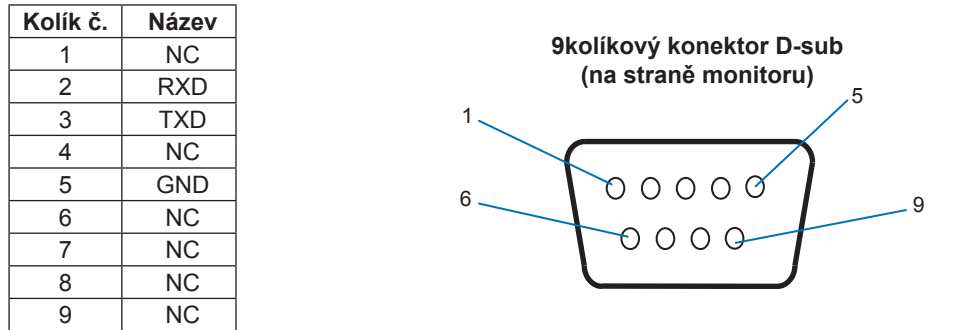

Tento monitor používá k ovládání přes rozhraní RS-232C linky RXD, TXD a GND.

## **Ovládání monitoru přes síť LAN**

#### **Připojení k síti**

Použití kabelu LAN vám dá možnost specifikovat nastavení monitoru pomocí funkce serveru HTTP.

**TIP:** Chcete-li použít připojení k síti LAN, bude nutné přiřadit IP adresu (viz [str.](#page-57-2) 58). Jakmile se monitor připojí k síti DHCP, získá IP adresu automaticky.

#### **Příklad připojení k síti LAN:**

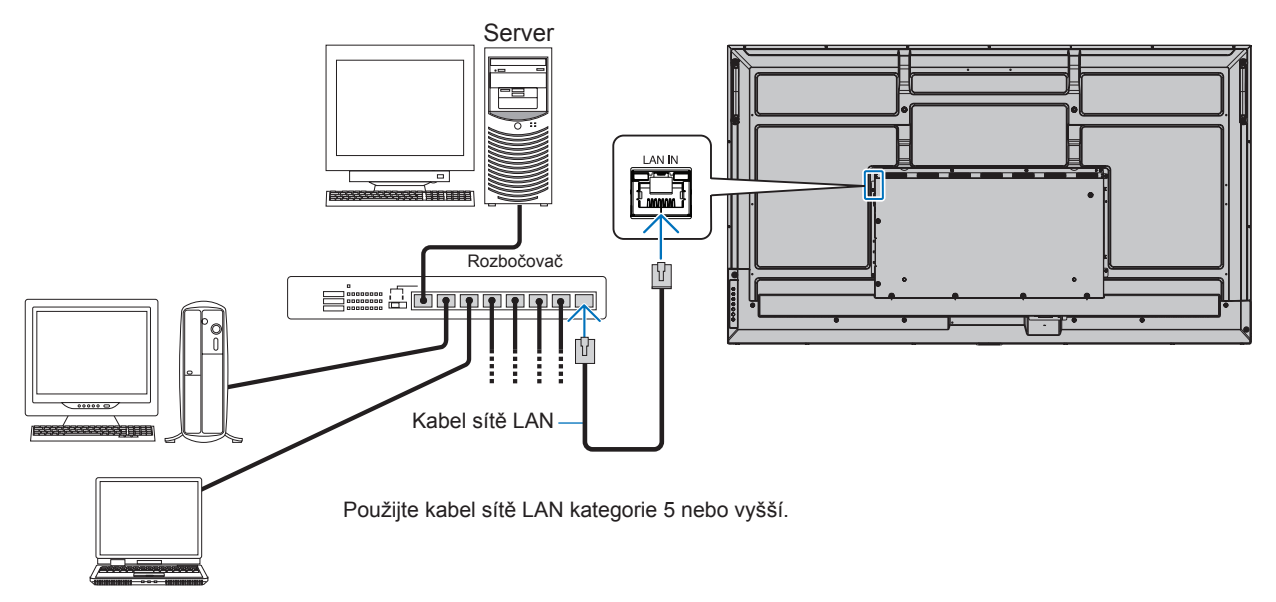

- **TIP:** Tento monitor musí být připojen k síti. Povolí [Monitor Control via Network] (Ovládání monitoru prostřednictvím sítě) v [Monitor Control] (Ovládání monitoru) v [Network] (Síť) v nabídce [Administrator Settings] (Nastavení správce).
	- HTTP server nebude fungovat, když je [Low Power] (Nízká spotřeba) v [Power Save Settings] (Nastavení úspory energie) pod možností [Protect] (Ochrana) nastavena na možnost [Mode] (Režim). Při použití funkce HTTP serveru při vypnutém napájení se ujistěte, že jste [Mode] (Režim) nastavili na [Normal] (Normální).

## n**HTTP Browser (Prohlížeč HTTP)**

#### **Přehled**

Po připojení monitoru k síti lze monitor ovládat z počítače připojeného ke stejné síti.

Toto zařízení používá jazyk "JavaScript" a soubory "Cookies". V prohlížeči je třeba tyto funkce povolit. Úprava nastavení pro používání jazyka JavaScript a souborů Cookie je popsána v nápovědě internetového prohlížeče.

K serveru HTTP můžete přistoupit spuštěním internetového prohlížeče v počítači připojenému ke stejné síti jako monitor a zadáním následující adresy URL do adresního pole:

#### **Nastavení sítě**

http://<IP adresa monitoru>/index.html

- **TIP:** Výchozí IP adresa je monitoru přiřazena automaticky.
	- Doporučujeme používat software NaViSet Administrator pro správu monitorů po síti. Můžete jej stáhnout z našich webových stránek (viz [str.](#page-51-1) 52).
	- Pokud se ve webovém prohlížeči nezobrazí obrazovka MONITOR NETWORK SETTINGS (Nastavení sítě monitoru), stisknutím kombinace kláves Ctrl+F5 obnovte stránku (nebo vymažte mezipaměť).
	- Pokud monitor na příkazy nebo na kliknutí na tlačítka v prohlížeči reaguje se zpožděním nebo nepřijatelně pomalu, důvodem je přetížení sítě nebo nevhodná nastavení síťového připojení. Pokud tato situace nastane, kontaktujte správce sítě.
	- Monitor nemusí reagovat, jsou-li příslušná tlačítka v prohlížeči opakovaně stisknuta rychle po sobě. Pokud tato situace nastane, chvíli vyčkejte a poté akci zopakujte. Pokud stále nedošlo k žádné odezvě, monitor vypněte a znovu zapněte.

#### **Příprava před použitím**

Operace v prohlížeči používajícím server proxy nemusí být v závislosti na typu tohoto serveru a způsobu nastavení proveditelné. Ačkoli je jednou z příčin typ serveru proxy, je možné, že položky, které byly skutečně nastaveny, nebudou z důvodu efektivity využívání mezipaměti zobrazeny. Proto také nemusí být provedená nastavení uplatněna. Server proxy doporučujeme používat pouze tehdy, když je sítí vyžadován.

#### **Práce s adresou prostřednictvím prohlížeče**

Název hostitele lze použít v následujících případech (odpovídajících IP adrese monitoru):

Název hostitele musí být správcem sítě zaregistrován v systému DNS. Síťová nastavení monitoru můžete otevřít zadáním tohoto zaregistrovaného názvu hostitele v kompatibilním prohlížeči.

Pokud byl název hostitele nakonfigurován v souboru "HOSTS" (Hostitelé) v používaném počítači, můžete síťová nastavení monitoru otevřít zadáním tohoto názvu hostitele v kompatibilním prohlížeči.

- Příklad 1: Byl-li název hostitele monitoru nastaven na "pd.xxx.co.jp", přístup k nastavení sítě získáte zadáním adresy http://pd.xxx.co.jp/index.html do adresního řádku nebo do sloupce pro zadání adresy URL.
- Příklad 2: Když je IP adresa monitoru "192.168.73.1", přístup lze získat zadáním http://192.168.73.1/index.html pro adresu nebo vstupní sloupec adresy URL.

#### **Akce**

Přejděte na následující adresu stránky HOME (Výchozí). http://<IP adresa monitoru>/index.html Klikněte na všechny odkazy v levém sloupci stránky HOME (Výchozí).

#### **Dálkový ovladač**

Povolte ovládání monitoru pomocí tlačítek, která odpovídají tlačítkům na dálkovém ovladači.

## <span id="page-44-0"></span>n**Nastavení nabídky OSD ve webovém rozhraní monitoru**

Zvolte některý z odkazů na levé straně webového rozhraní monitoru a nastavte dostupné parametry v nabídce OSD monitoru. Viz [str.](#page-52-2) 53 (úplný seznam ovládacích prvků nabídky OSD).

[Picture] (Obraz), [Audio] (Zvuk), [Input & Output] (Vstup a výstup), [Schedule] (Plán), [Network] (Síť), [Protect] (Ochrana), [Setup] (Nastavení), [Application] (Aplikace), [System] (Systém), [About] (O zařízení)

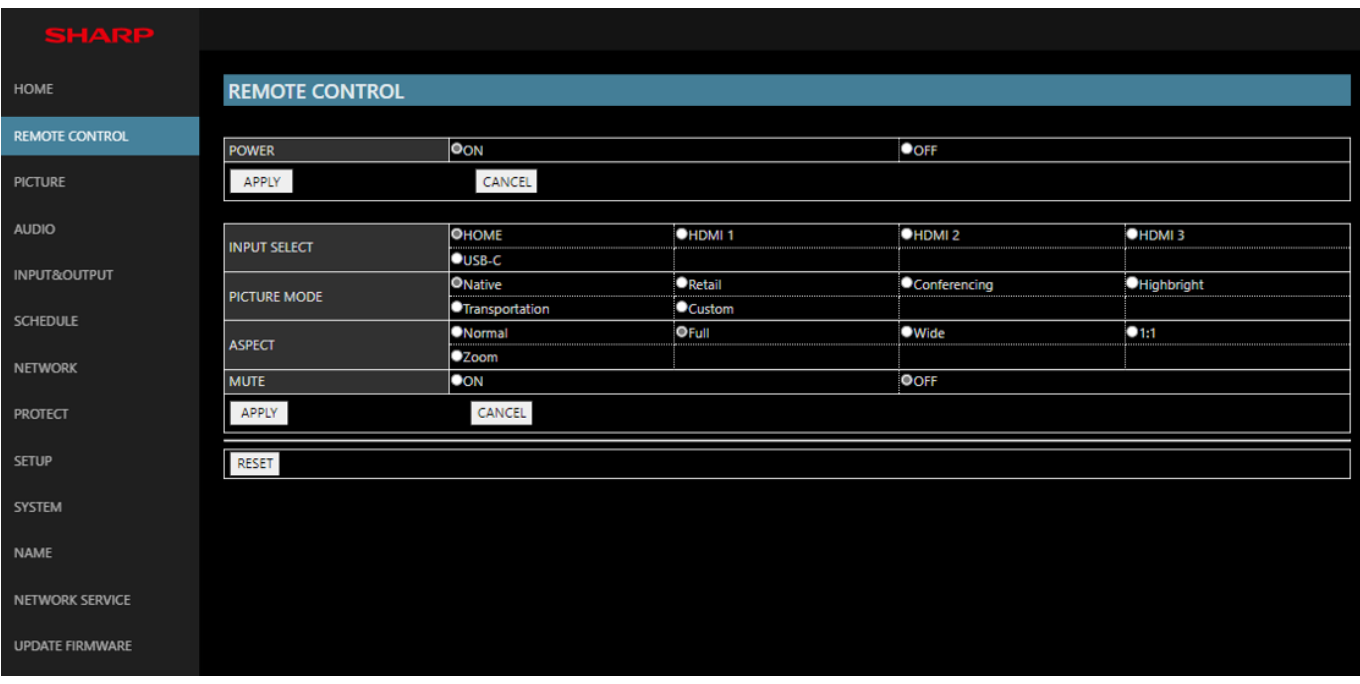

**TIP:** Funkce tlačítek ve webovém rozhraní monitoru:

**[APPLY] (Použít):** Uložení nastavení.

**[CANCEL] (Zrušit):** Návrat k předchozímu nastavení.

TIP: Možnost CANCEL (Zrušit) je po kliknutí na možnost APPLY (Použít) vypnuta.

**[RELOAD] (Načíst znovu):** Opětovné načtení nastavení.

**[RESET] (Resetovat):** Obnovení původního nastavení.

#### <span id="page-45-0"></span>**Nastavení názvu**

Klikněte na možnost "NAME" (Název) v levém sloupci pod nápisem HOME (Výchozí).

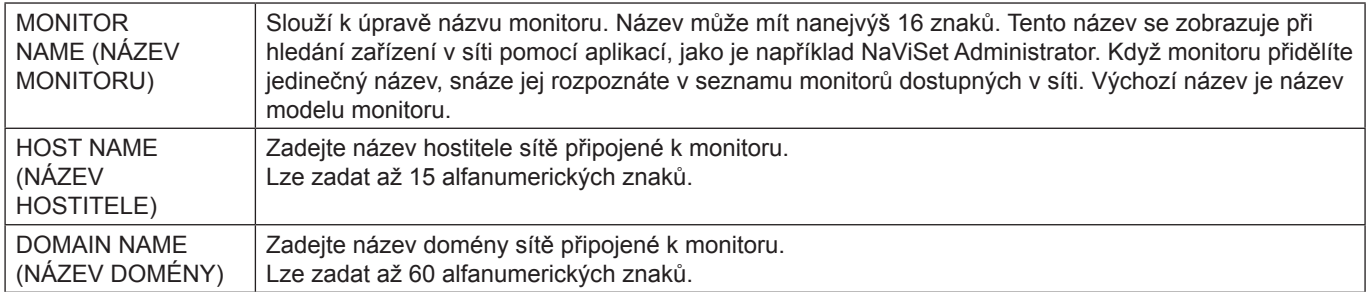

#### **Nastavení Network Service (Síťová služba)**

Klikněte na odkaz "NETWORK SERVICE" (Síťová služba) v levém sloupci pod nápisem HOME (Výchozí).

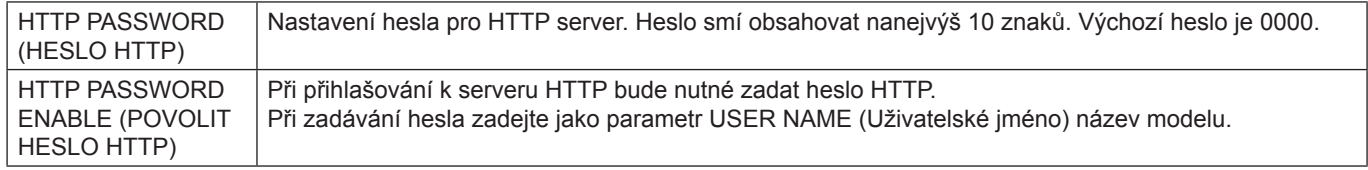

## **Příkazy**

Řídicí příkazy jsou při připojení monitoru pomocí konektoru RS-232C nebo přes síť LAN přenášeny mezi monitorem a připojeným zařízením. Umožňují dálkové ovládání monitoru pomocí připojeného zařízení. Pokyny pro oba typy ovládacích příkazů naleznete v externích dokumentech.

Podrobnosti o každém příkazu naleznete v příručce na následující webové stránce.

https://www.sharp-nec-displays.com/global/index.html

# **Řešení potíží**

## <span id="page-46-0"></span>**Potíže s obrazem a obrazovým signálem**

#### **Není obraz**

- Zkontrolujte, zda je signální kabel řádné připojen ke grafické kartě / počítači.
- Zkontrolujte, zda je grafická karta řádně zasunuta do zásuvky.
- Zkontrolujte hlavní vypínač musí být v poloze ON (Zapnuto).
- Ověřte, že je počítač i monitor zapnutý.
- Zkontrolujte, zda na grafické kartě nebo v používaném systému bylo zvoleno podporované rozlišení. V případě pochybností si potřebné informace o změně rozlišení vyhledejte v uživatelské příručce ke grafickému ovladači nebo systému.
- Ověřte kompatibilitu a doporučená časování signálu u monitoru a grafické karty.
- Zkontrolujte, zda nejsou kolíky konektoru signálního kabelu zdeformované nebo zatlačené dovnitř.
- Monitor automaticky přejde do pohotovostního režimu po uplynutí přednastavené doby od ztráty obrazového signálu. Stiskněte tlačítko napájení na dálkovém ovladači nebo tlačítko ⏻ na monitoru.
- Když při spouštění počítače odpojíte signální kabel, na monitoru se nemusí zobrazit žádný obraz. Monitor a počítač vypněte, připojte signální kabel a poté počítač a monitor opět zapněte.
- Zkontrolujte, zda je obsah chráněn technologií HDCP (Ochrana digitálního obsahu s vysokými nároky na přenosovou rychlost). HDCP je systém zabraňující nelegálnímu kopírování obrazových dat přenášených prostřednictvím digitálního signálu. Pokud materiál není možné zobrazit přes digitální vstupy, nemusí to nutně znamenat, že monitor nefunguje správně. V případě implementace ochrany HDCP nemusí být zobrazen určitý obsah chráněný technologií HDCP, a to z důvodu rozhodnutí/záměru společenství HDCP (Digital Content Protection, LLC).

#### **Dosvit obrazu**

- U displejů na bázi technologie LCD se může projevit dosvit obrazu. Dosvitem obrazu se označuje zbytkový obraz (duch) předchozího obrazu, který zůstane viditelný na obrazovce. Na rozdíl od monitorů CRT není dosvit obrazu na monitorech trvalý. Přesto však je třeba předcházet zobrazení statického obrazu po dlouhou dobu. Dosvit obrazu odstraníte tak, že monitor dálkovým ovladačem přepnete do pohotovostního režimu nebo jej hlavním vypínačem vypnete, a to na dobu, po kterou byl předchozí obraz zobrazen. Jestliže byl obraz na obrazovce přítomen například hodinu a zůstal po něm zbytkový obraz, monitor je třeba na jednu hodinu přepnout do pohotovostního režimu nebo vypnout, aby tento obraz zmizel.
- **TIP:** Tak jako u všech zobrazovacích zařízení doporučujeme zobrazovat pohyblivé obrázky nebo střídat statické obrázky v pravidelných intervalech, kdykoli je obrazovka nečinná, nebo monitor přepněte do pohotovostního režimu či jej vypněte, když jej nepoužíváte.

#### **Obraz bliká**

- Pokud používáte opakovač signálu, rozdělovač nebo dlouhý kabel, obraz může být zrnitý nebo může občas blikat. V takovém případě připojte kabel k monitoru přímo bez použití opakovače nebo rozdělovače, případně použijte kvalitnější kabel. Při použití krouceného prodlužovacího kabelu může v závislosti na prostředí, v němž je monitor nebo kabel používán, docházet k zrnitosti. Další informace vám sdělí dodavatel.
- Některé kabely HDMI mohou bránit správnému zobrazení obrazu. Pokud je vstupní rozlišení 1 920 × 2 160, 3 840 × 2 160 nebo 4 096 × 2 160, použijte kabel HDMI schválený k použití s rozlišením 4K.
- Pokud je ovlivněn vnější šum, použijte stíněné kabely.

#### <span id="page-47-0"></span>Obraz je nestálý, nezaostřený nebo "plave"

- Zkontrolujte řádné připojení signálního kabelu k počítači.
- Upravte nastavení v nabídce [Picture Mode] (Obrazový režim) zaškrtnutím obrázku na obrazovce.
- Při změně režimu zobrazení bude možná třeba znovu upravit nastavení OSD Image Adjust (Seřízení obrazu OSD).
- Ověřte kompatibilitu a doporučená časování signálu u monitoru a grafické karty.
- Pokud se text zobrazuje zkresleně, změňte zobrazovací režim na neprokládaný a použijte obnovovací kmitočet 60 Hz.
- Pokud zapnete napájení nebo změníte nastavení, obraz může být zkreslený.

#### **Obraz se nezobrazuje správně**

- Pomocí ovládacích prvků Image Adjust (Seřízení obrazu) zvětšete nebo zmenšete velikost obrazu.
- Zkontrolujte, zda na grafické kartě nebo v používaném systému bylo zvoleno podporované rozlišení.
- V případě pochybností si potřebné informace o změně rozlišení vyhledejte v uživatelské příručce grafické karty nebo systému.

#### **Vybrané rozlišení není zobrazeno správně**

- V nabídce OSD ověřte, zda je vybráno správné rozlišení.
- Při výběru příliš vysokého nebo příliš nízkého rozlišení se zobrazí výstražné okno "OUT OF RANGE" (Mimo rozsah). V připojeném počítači nastavte podporované rozlišení.

#### **Kontrast videa je příliš vysoký nebo příliš nízký**

- Ověřte, zda je pro vstupní signál vybrána správná možnost pro [Video Range] (Rozsah videa). To platí pouze pro video signály na vstupech HDMI a USB-C.
	- Černá je "rozdrcená" a bílá je "přistřižená" změňte možnost [Video Range] (Rozsah videa) na [Raw Signal] (Hrubý signál). "Rozdrcená" černá a "přistřižená" bílá se mohou vyskytnout tehdy, když je volba [Video Range] (Rozsah videa) nastavená na [Expanded Signal] (Rozšířený signál) a úrovně barev ve zdrojovém videosignálu jsou RGB Full (RGB 0–255), což zapříčiňuje ztrátu detailů ve stínech a světlých místech, a obraz se tak jeví příliš kontrastní.
	- Černá je tmavě šedá a bílá je matná změňte možnost [Video Range] (Rozsah videa) na [Expanded Signal] (Rozšířený signál). Zmatnění černé a bílé může nastat, když je volba [Video Range] (Rozsah videa) nastavena na [Raw Signal] (Hrubý signál) a úrovně barev zdrojového videosignálu jsou RGB Limited (RGB 16–235), což následně zabraňuje monitoru dosáhnout plného rozsahu jasu a zdá se, že obraz postrádá kontrast.

V závislosti na zobrazeném vzorku se mohou na obrazovce objevit světlé svislé nebo vodorovné pruhy. Nejedná se o vadu výrobku ani o zhoršení jeho vlastností.

## **Hardwarové potíže**

#### **Tlačítka nereagují**

- Vypojte napájecí kabel monitoru ze zásuvky. Monitor se vypne a resetuje.
- Zkontrolujte hlavní vypínač na monitoru.
- Po zapnutí hlavního vypínače trvá spuštění monitoru přibližně 30 sekund nebo déle. Během spouštění není možné zařízení používat. Počkejte na dokončení spouštění.

#### **Žádný zvuk**

- Zkontrolujte, zda je zvukový kabel správně připojen.
- Zkontrolujte, zda je možnost [Mute] (Ztlumení) aktivní. Pomocí dálkového ovladače aktivujte nebo deaktivujte funkci ztlumení.
- Zkontrolujte, jestli je [Volume] (Hlasitost) nastavena na minimum.
- Zkontrolujte, zda počítač podporuje zvukový signál.

V případě nejasností se obraťte na dodavatele.

• Pokud není připojeno audio zařízení HDMI-CEC, nastavte [Audio Receiver] (Audio přijímač) na [Off] (Vypnuto).

#### **Dálkový ovladač nefunguje**

- Mohlo dojít k vybití baterií. Vyměňte baterie a ověřte, zda dálkový ovladač funguje.
- Zkontrolujte, zda jsou baterie vloženy správně.
- Ověřte, že dálkovým ovladačem míříte na senzor na monitoru.
- Zkontrolujte stav [Lock Settings] (Nastavení zámku).
- Systém dálkového ovládání nemusí fungovat, pokud bude senzor na monitoru vystaven přímému slunečnímu záření, silnému zdroji světla nebo pokud bude v cestě překážka.

#### **Rozbočovač USB nefunguje**

- Zkontrolujte, zda je kabel USB řádně připojen. Nahlédněte do uživatelské příručky k zařízení USB.
- Zkontrolujte, zda je výstupní port USB na monitoru připojen k výstupnímu portu USB na počítači. Ujistěte se, že je počítač ZAPNUTÝ nebo že je [USB Power] (Napájení přes USB) nastaveno na [On] (Zapnuto).

#### **Ovládání přes rozhraní USB, RS-232C nebo LAN není dostupné**

• Zkontrolujte rozhraní RS-232C (reverzní typ) a kabel sítě LAN. Je potřeba použít kabel sítě LAN kategorie 5 a vyšší.

## n**Signalizace indikátoru napájení**

#### **Indikátor LED na monitoru nesvítí (nesvítí modře ani červeně) (viz [str.](#page-18-2) 19)**

- Zkontrolujte, zda je napájecí kabel správně připojen k monitoru i k elektrické zásuvce a zda je zapnut hlavní vypínač na monitoru.
- Ujistěte se, že počítač není v režimu úspory energie (stiskněte libovolnou klávesu nebo pohněte myší).
- Ujistěte se, že je volba [Power Indicator] (Indikátor napájení) v nastavení [Protect] (Ochrana) nabídky OSD nastavena na možnost [On] (Zapnuto).

#### **Monitor se automaticky přepíná do pohotovostního režimu**

- Nastavte funkci [CEC] na [Off] (Vypnuto). Monitor může přejít do pohotovostního stavu, když připojené zařízení s podporou HDMI-CEC přejde do pohotovostního režimu.
- Zkontrolujte možnost [Power Off Schedule] (Plán vypnutí) v nabídce [Schedule List] (Seznam plánů).

#### **Funkce MediaPlayer nerozpozná paměťové zařízení USB**

- Zkontrolujte, zda je k portu USB připojeno paměťové zařízení USB.
- Zkontrolujte formát souboru na paměťovém zařízení USB, pokud jej monitor nerozpozná.

#### **Indikátor LED svítí nebo bliká barevně (kromě modré barvy)**

- Mohlo dojít k závadě; obraťte se na dodavatele.
- Pokud je monitor vypnutý kvůli vnitřní teplotě, která je vyšší, než je normální provozní teplota, kontrolka LED šestkrát červeně zabliká. Nechte monitor několik minut vychladnout a poté jej znovu zapněte.
- Monitor by mohl být v pohotovostním režimu.
	- Stiskněte tlačítko napájení na dálkovém ovladači nebo tlačítko **Ú** na monitoru.

## <span id="page-49-1"></span><span id="page-49-0"></span>**Seznam kompatibilních signálů**

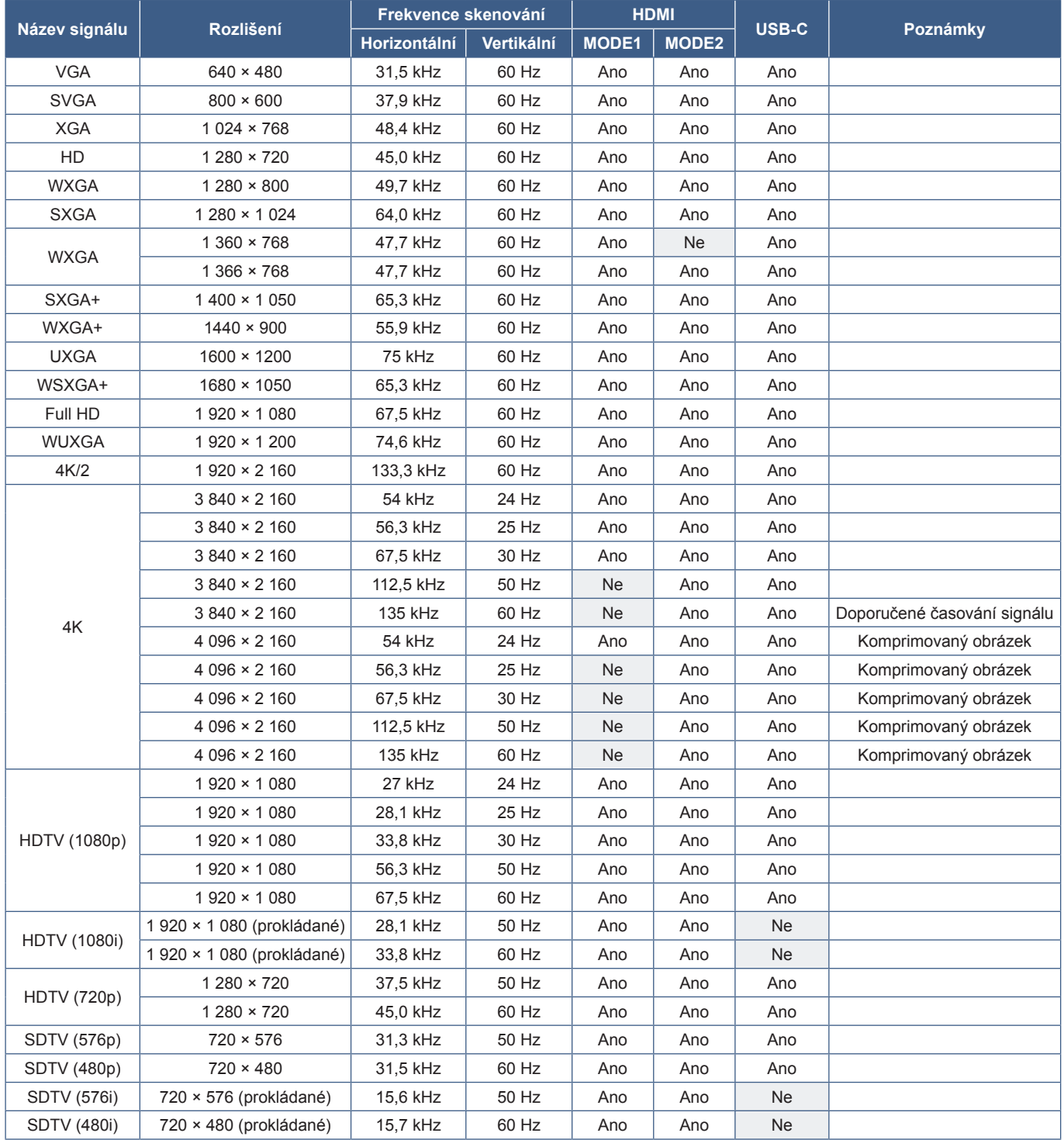

## <span id="page-50-1"></span><span id="page-50-0"></span>**Specifikace produktu**

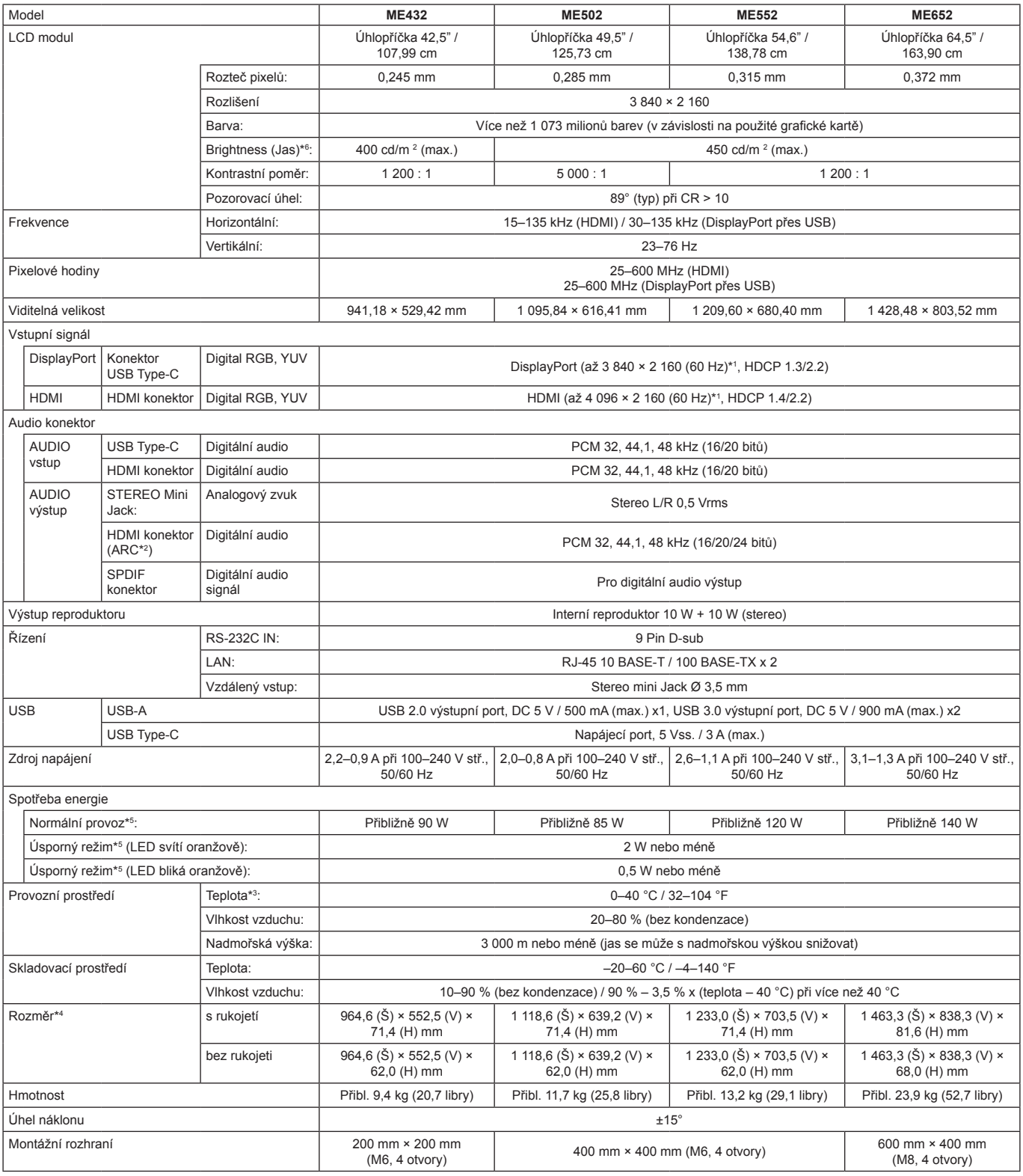

**POZNÁMKA:** Technické údaje podléhají změnám bez předchozího upozornění.

\*1: Komprimovaný obraz.<br>\*<sup>2</sup>: Jen HDMI IN1 (Vstup HDMI 1).<br>\*\*: V případě použití desky pro volitelné doplňky vám podrobné informace sdělí dodavatel.<br>\*\*: Rozměry jsou udávány pouze pro monitor a nezahrnují odnímatelné díly,

# <span id="page-51-1"></span>**Dodatek-A Externí zdroje**

<span id="page-51-0"></span>Další dokumenty s technickými údaji, příslušenství a volitelné softwarové aplikace, na něž je odkazováno v příručce k tomuto produktu, jsou uvedeny níže.

## ■Regionální webové stránky

Celý svět: https://www.sharp-nec-displays.com/global/

Severní Amerika: https://www.sharpnecdisplays.us/

Evropa, Rusko, Střední východ a Afrika: https://www.sharpnecdisplays.eu/p/hq/en/home.xhtml

## ■Další dokumenty

#### PDF dokument "External Control" (Externí ovládání)

V tomto dokumentu je popsán komunikační protokol pro externí ovládání monitoru a načítání informací z monitoru přes rozhraní RS-232C nebo LAN. Protokol využívá kódovaný binární přenos a vyžaduje výpočet kontrolního součtu. Většinu funkcí monitoru lze ovládat prostřednictvím těchto příkazů. Pro méně náročné aplikace (viz níže) je rovněž k dispozici jednodušší protokol.

Tento dokument můžete stáhnout z našich webových stránek pro váš region.

Pro účely rychlejšího vývoje je k dispozici prostředí SDK (Software Development Kit) založené na programovacím jazyce Python, které zapouzdřuje tuto komunikaci v knihovně v jazyce Python.

https://github.com/SharpNECDisplaySolutions/necpdsdk

#### <span id="page-51-2"></span>■Software

Software můžete stáhnout z našich webových stránek.

https://www.sharp-nec-displays.com/dl/en/dp\_soft/lineup.html

#### **Software Display Wall Calibrator**

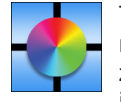

Tento software poskytuje možnost pokročilé konfigurace videostěn a přesného sjednocení barev na základě kalibrace monitorů pomocí externího snímače barev. Je vhodný k dosažení co nejlepší shody jasu a barev mezi monitory zapojenými do sestavy více monitorů (např. videostěny) a ke konfiguraci nastavení týkajících se videostěn. Software je kompatibilní s operačním systémem Microsoft Windows a macOS a je placený. Může vyžadovat použití

podporovaného externího snímače barev. Kontaktujte autorizovaného prodejce nebo navštivte našeho webové stránky ve vašem regionu pro informace o koupi a dostupnosti.

#### **Software NaViSet Administrator**

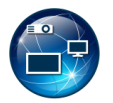

Tento bezplatný software je pokročilý a výkonný síťový systém pro řízení, monitorování a správu majetku pro monitory a projektory. Software je k dispozici pro Microsoft Windows a macOS.

Poslední verze softwaru NaViSet Administrator je dostupná na našich webových stránkách.

#### **Information Display Downloader**

Tento software poskytuje nejnovější aplikace a firmware, aby byl monitor stále aktuální. Tento software je dostupný pro Microsoft Windows. Information Display Downloader lze stáhnout z následující webové stránky SHARP.

https://business.sharpusa.com/product-downloads

https://www.sharp.eu/download-centre

# <span id="page-52-2"></span><span id="page-52-0"></span>**Dodatek-B Seznam nabídek běžných nastavení**

Výchozí hodnoty mohou být poskytnuty na vyžádání.

## **Picture (Obrázek)**

<span id="page-52-1"></span>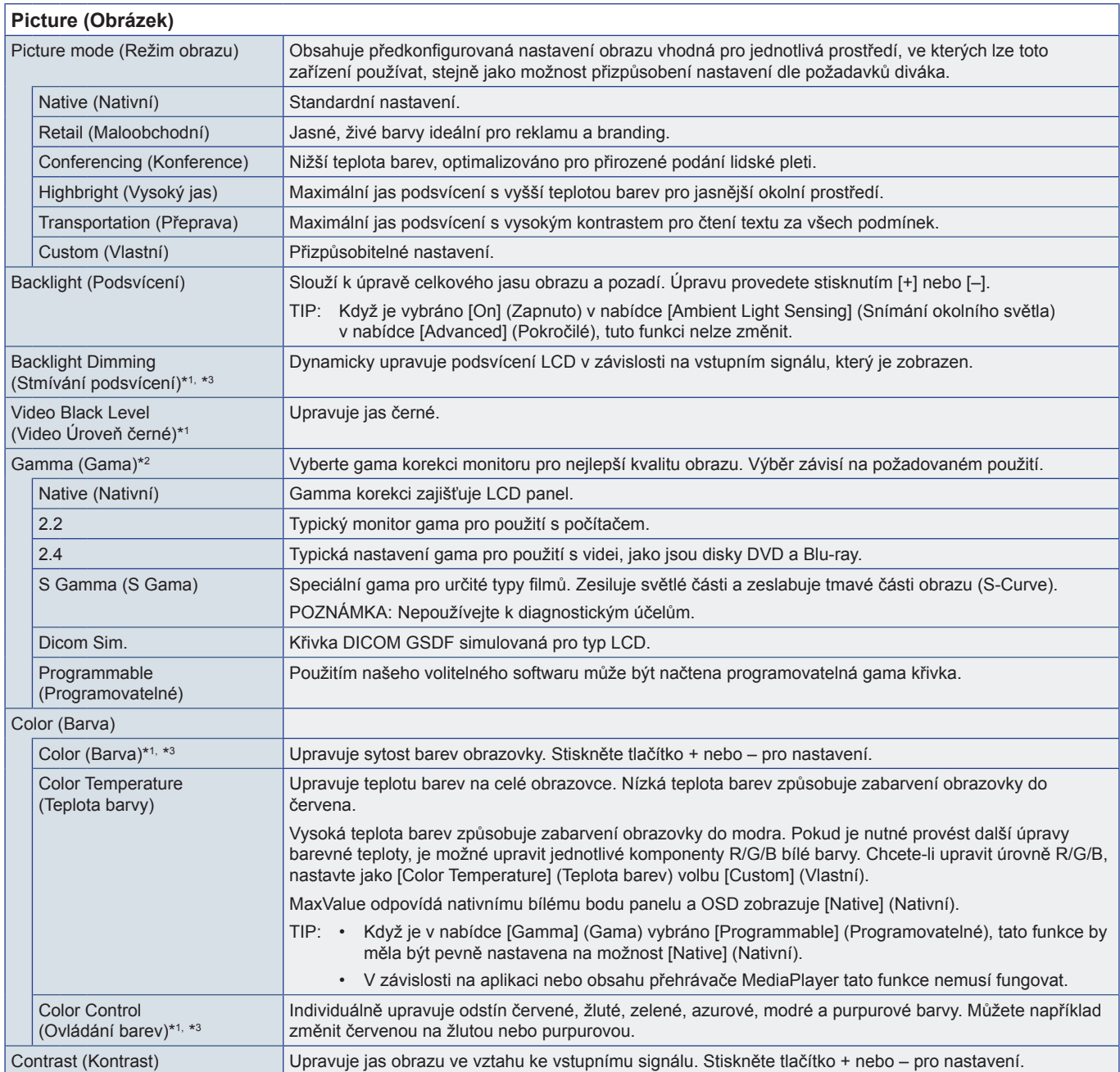

<span id="page-53-0"></span>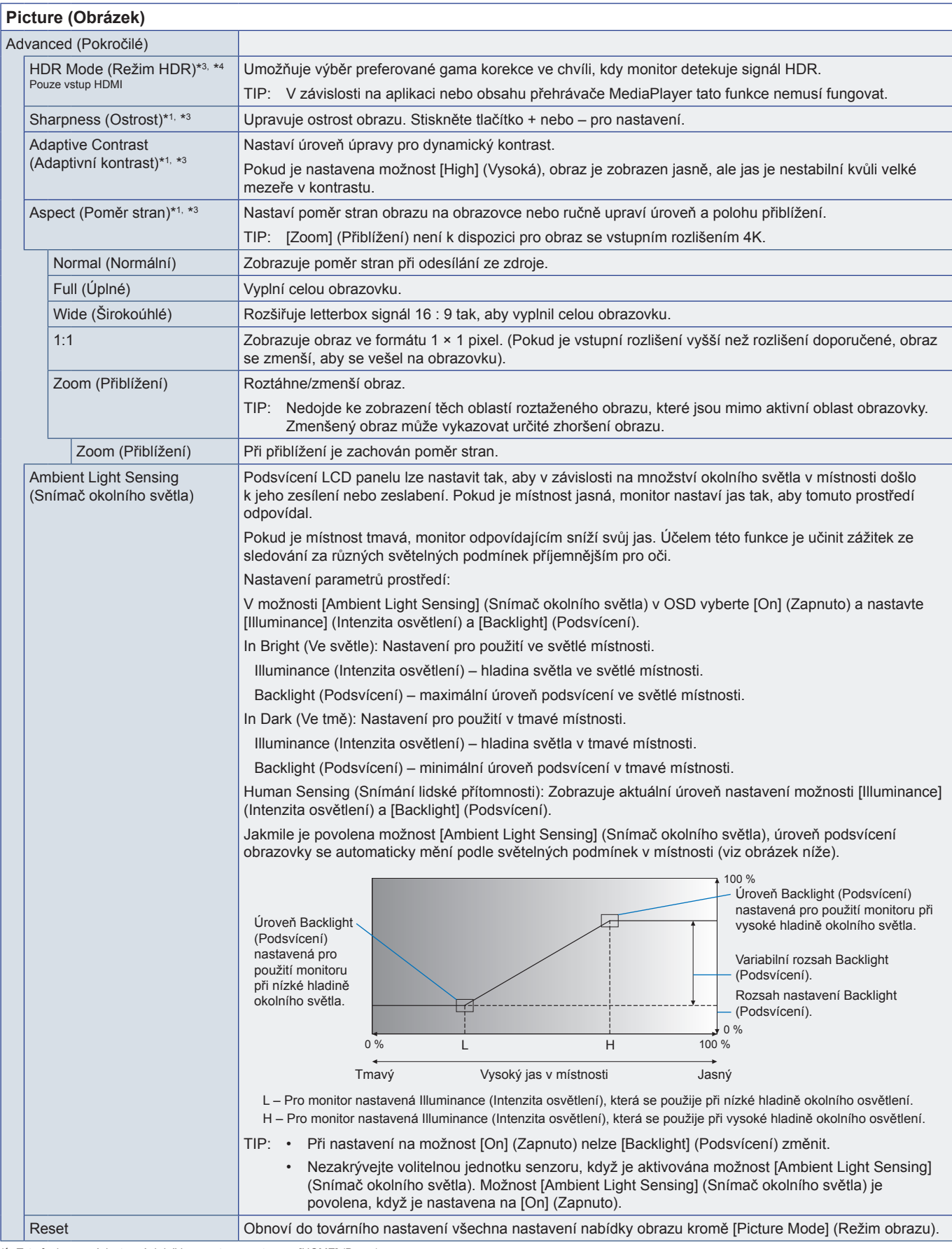

\*1: Tato funkce není dostupná, když je na vstupu nastaveno [HOME] (Doma).<br>\*<sup>2;</sup> Tato funkce není dostupná, když je možnost [Picture Mode] (Režim obrazu) nastavena na jinou hodnotu než [Custom] (Vlastní).<br>\*<sup>3</sup>: Tato funkce

## <span id="page-54-0"></span>**Audio**

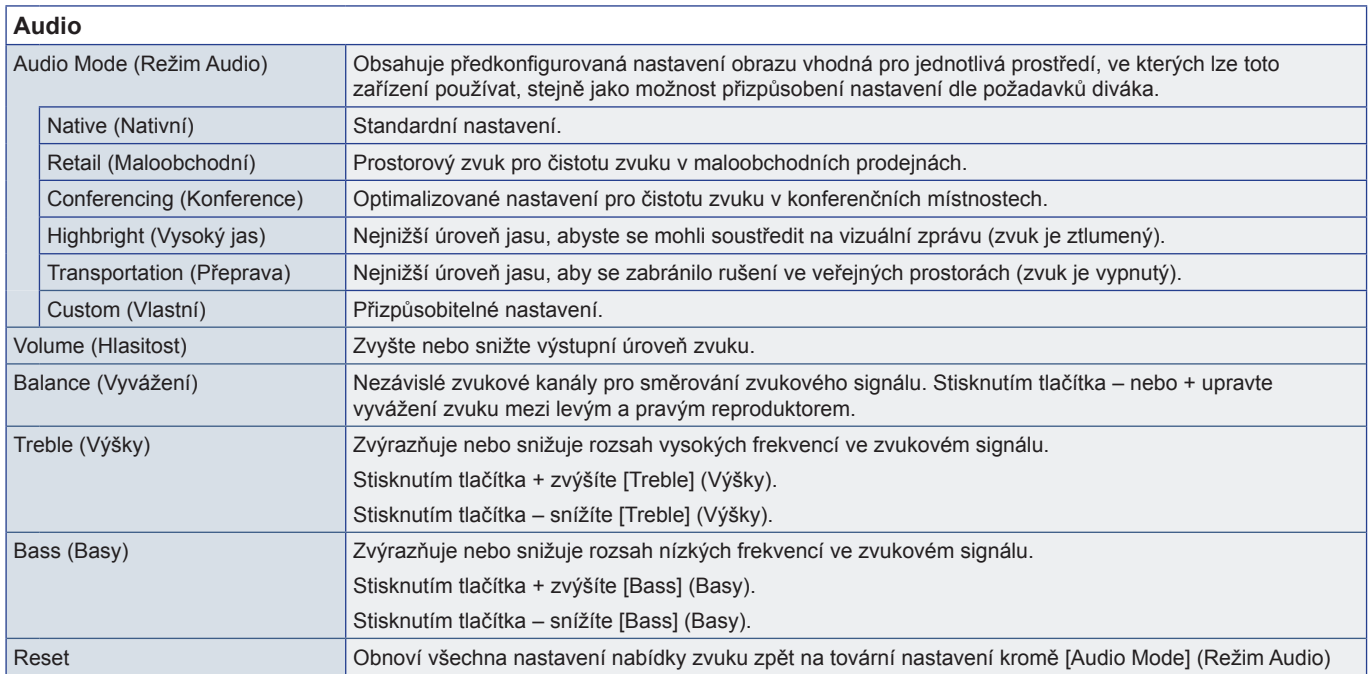

# <span id="page-55-1"></span><span id="page-55-0"></span>**Dodatek-C Seznam nabídek nastavení správce**

## **Input & Output (Vstup a výstup)**

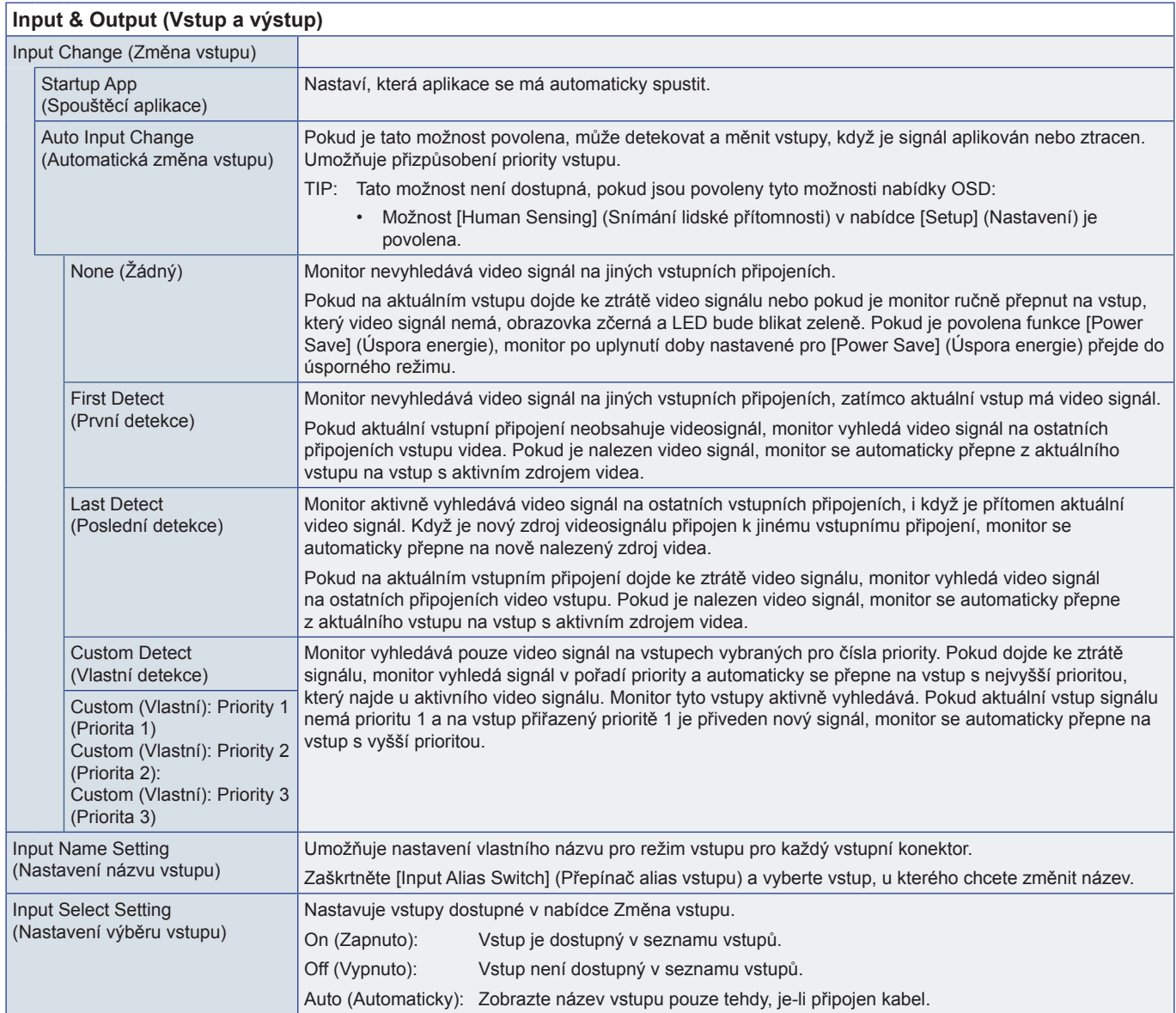

<span id="page-56-0"></span>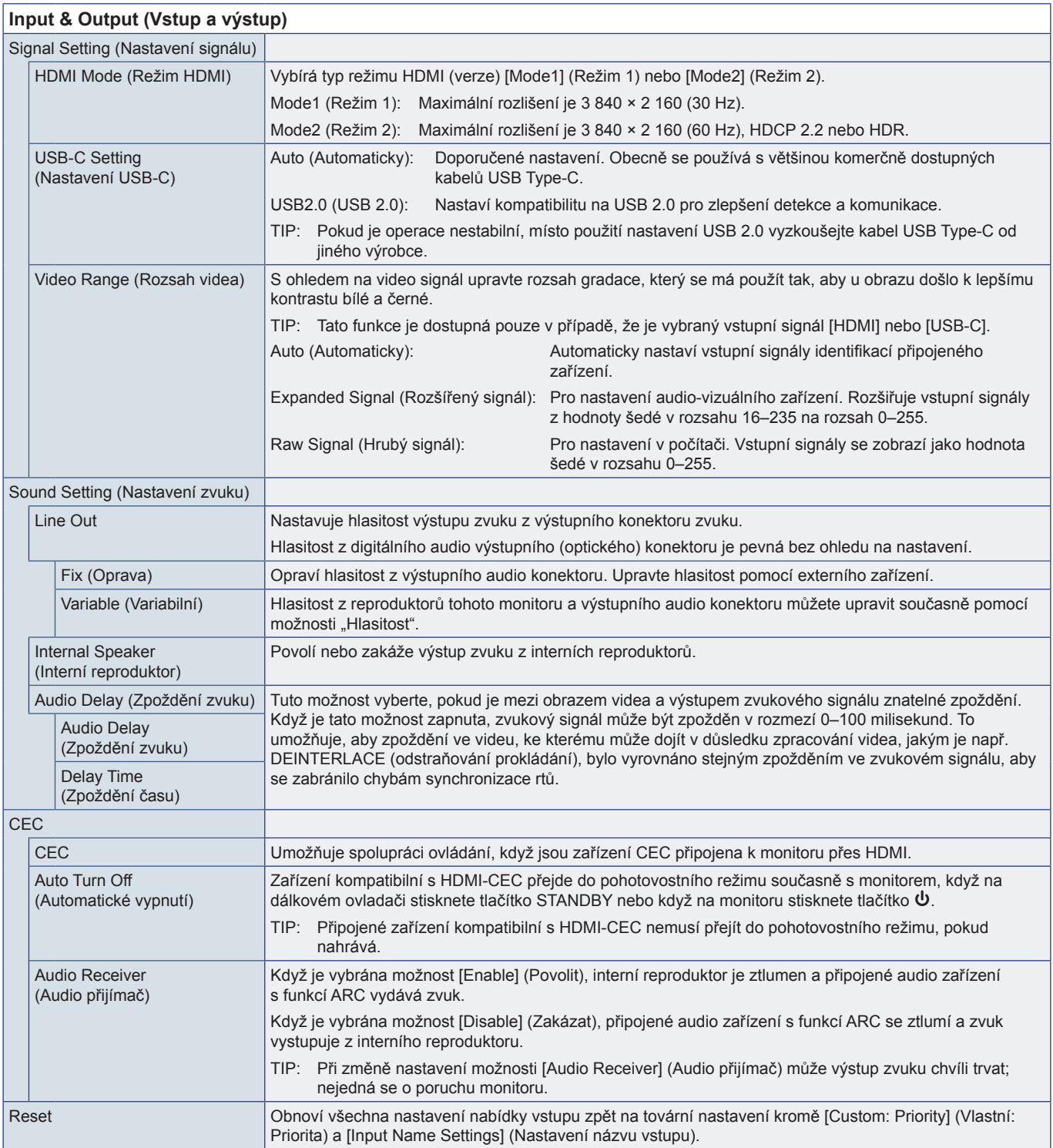

## <span id="page-57-0"></span>**Schedule (Plán)**

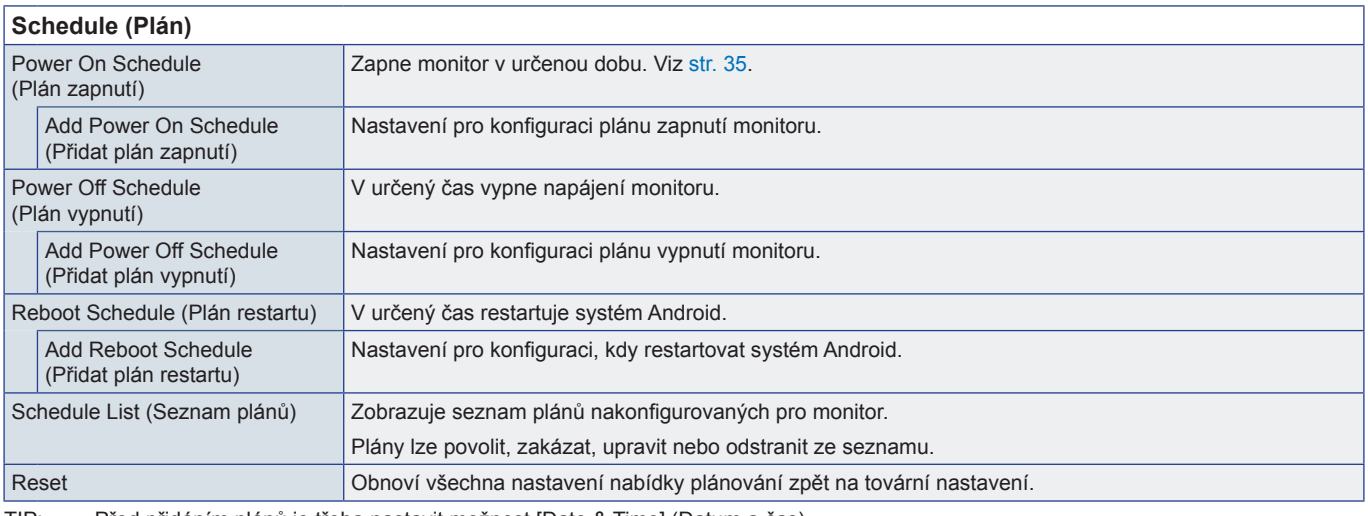

<span id="page-57-1"></span>TIP: • Před přidáním plánů je třeba nastavit možnost [Date & Time] (Datum a čas).

- Každý plán musí být nastaven v intervalu 5 minut nebo více.
	- Lze vytvořit až 15 různých rozvrhů.

## **Network (Síť)**

<span id="page-57-2"></span>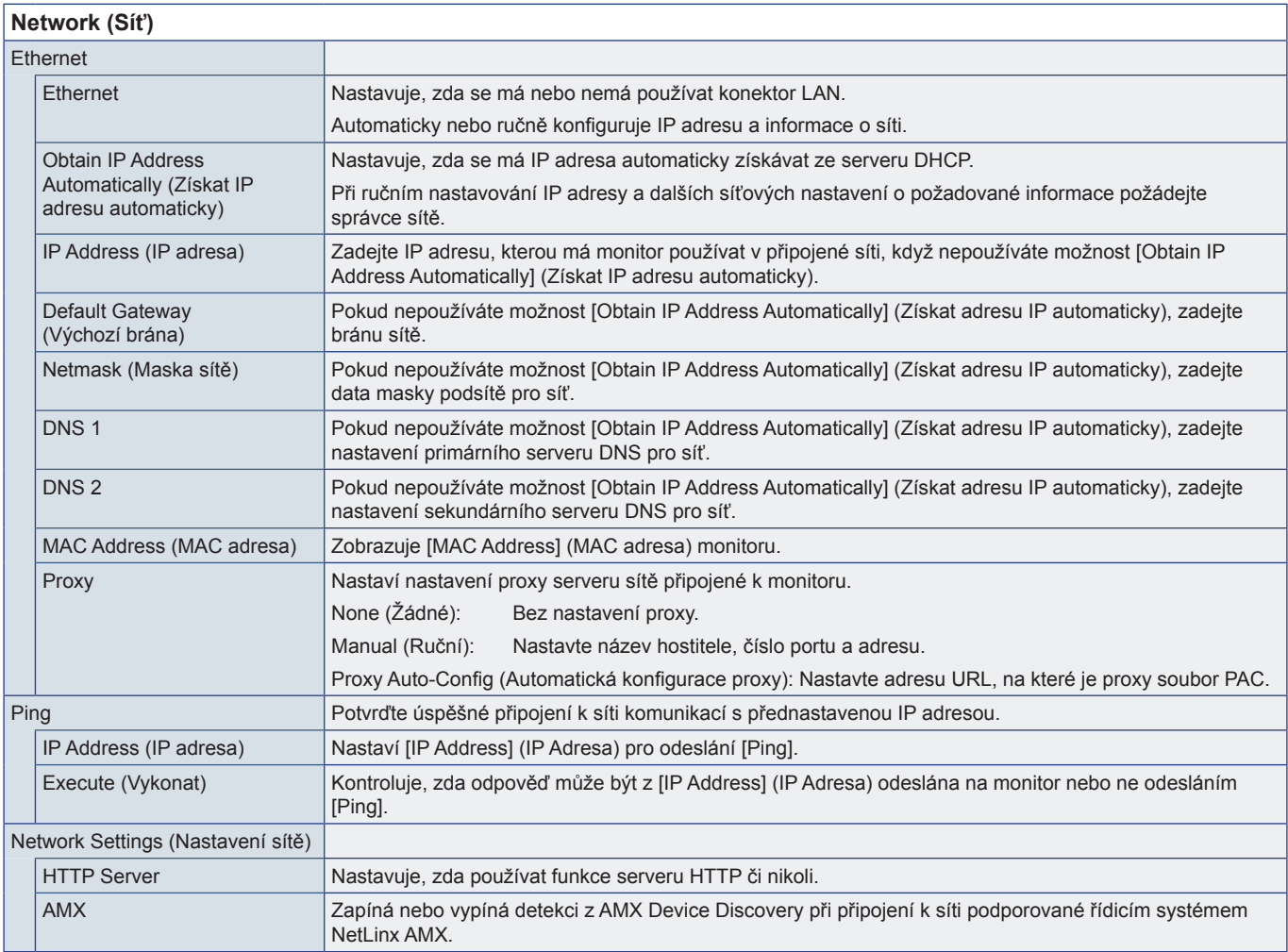

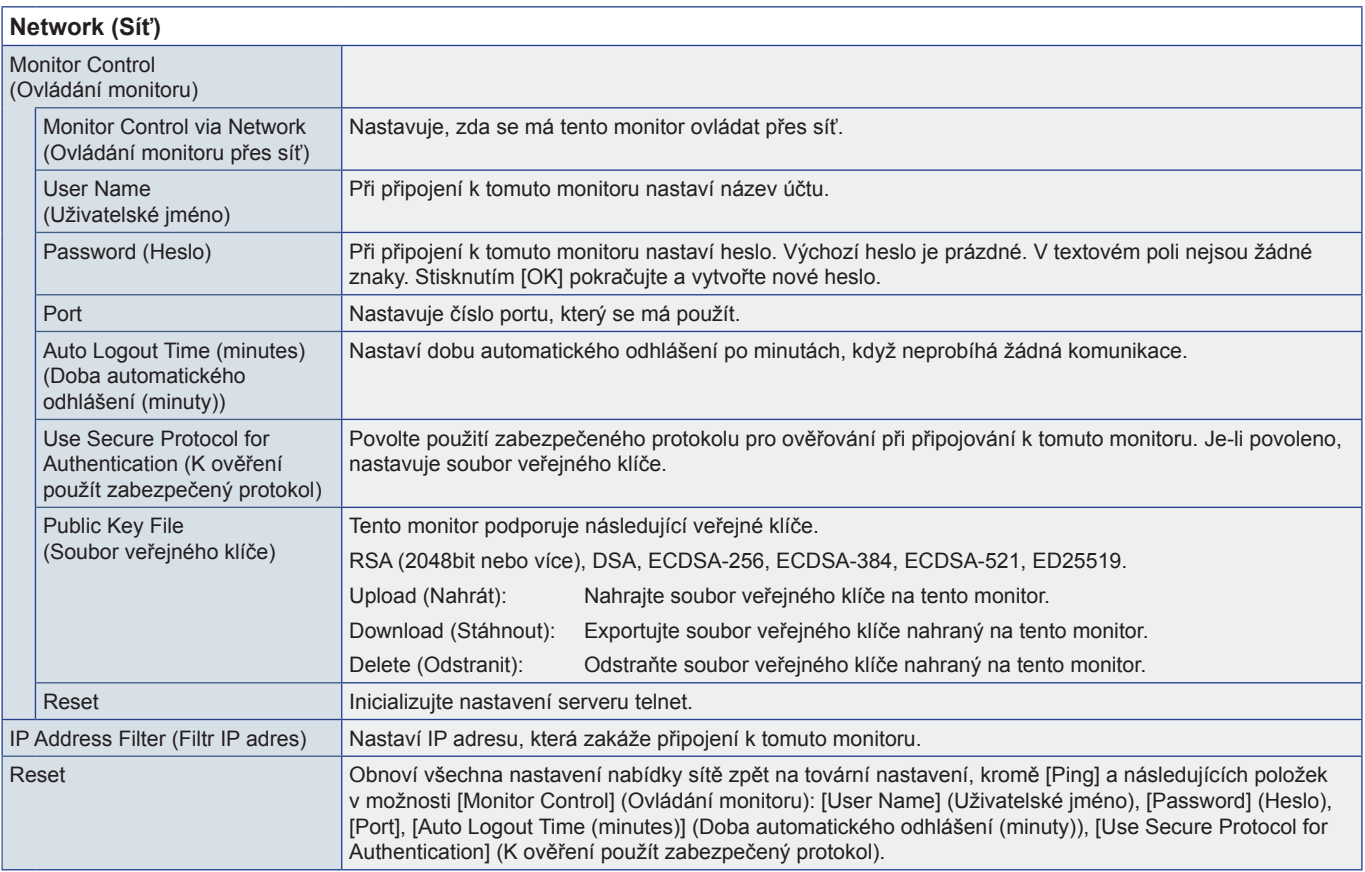

## <span id="page-59-0"></span>**Protect (Ochrana)**

<span id="page-59-3"></span><span id="page-59-2"></span><span id="page-59-1"></span>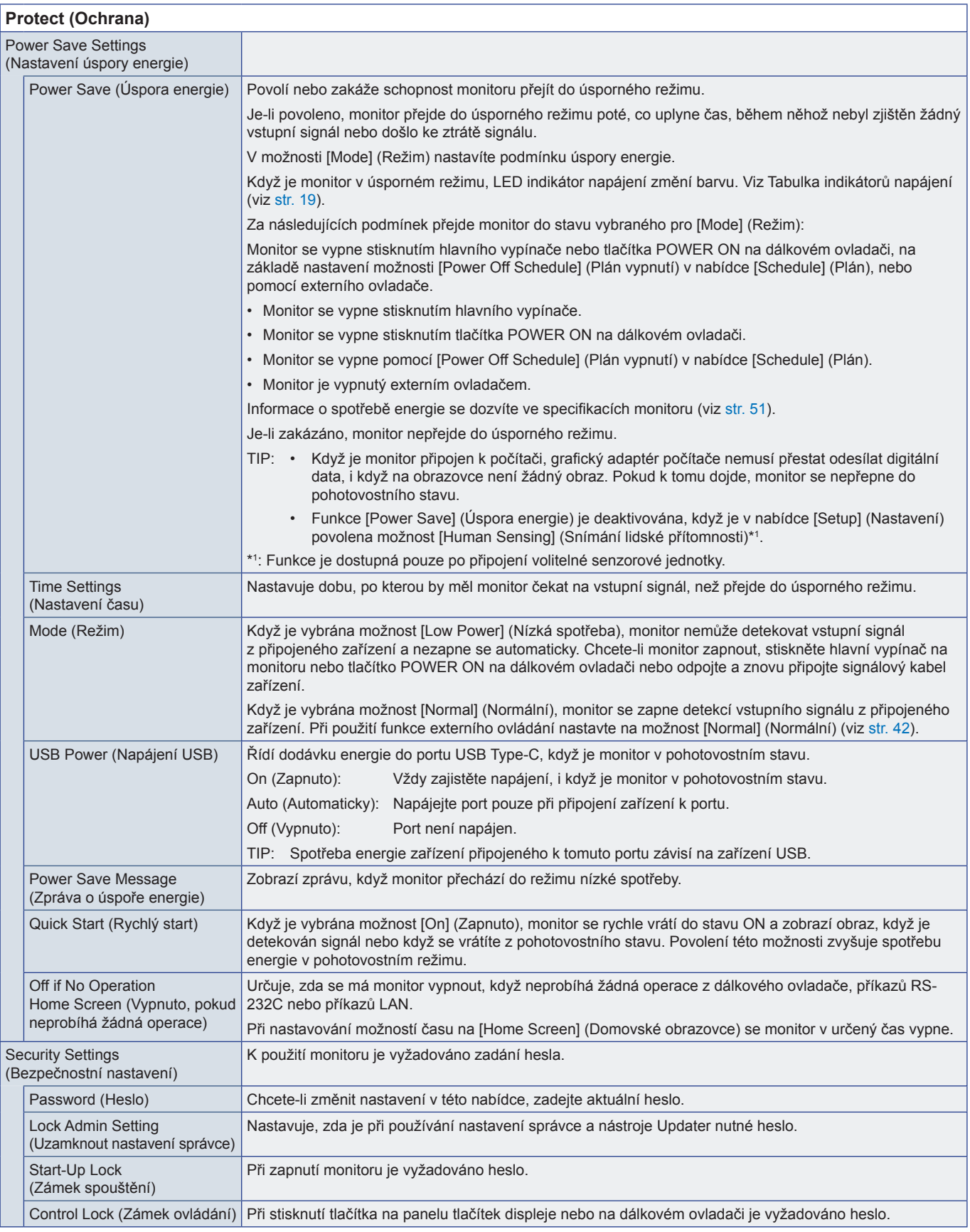

<span id="page-60-0"></span>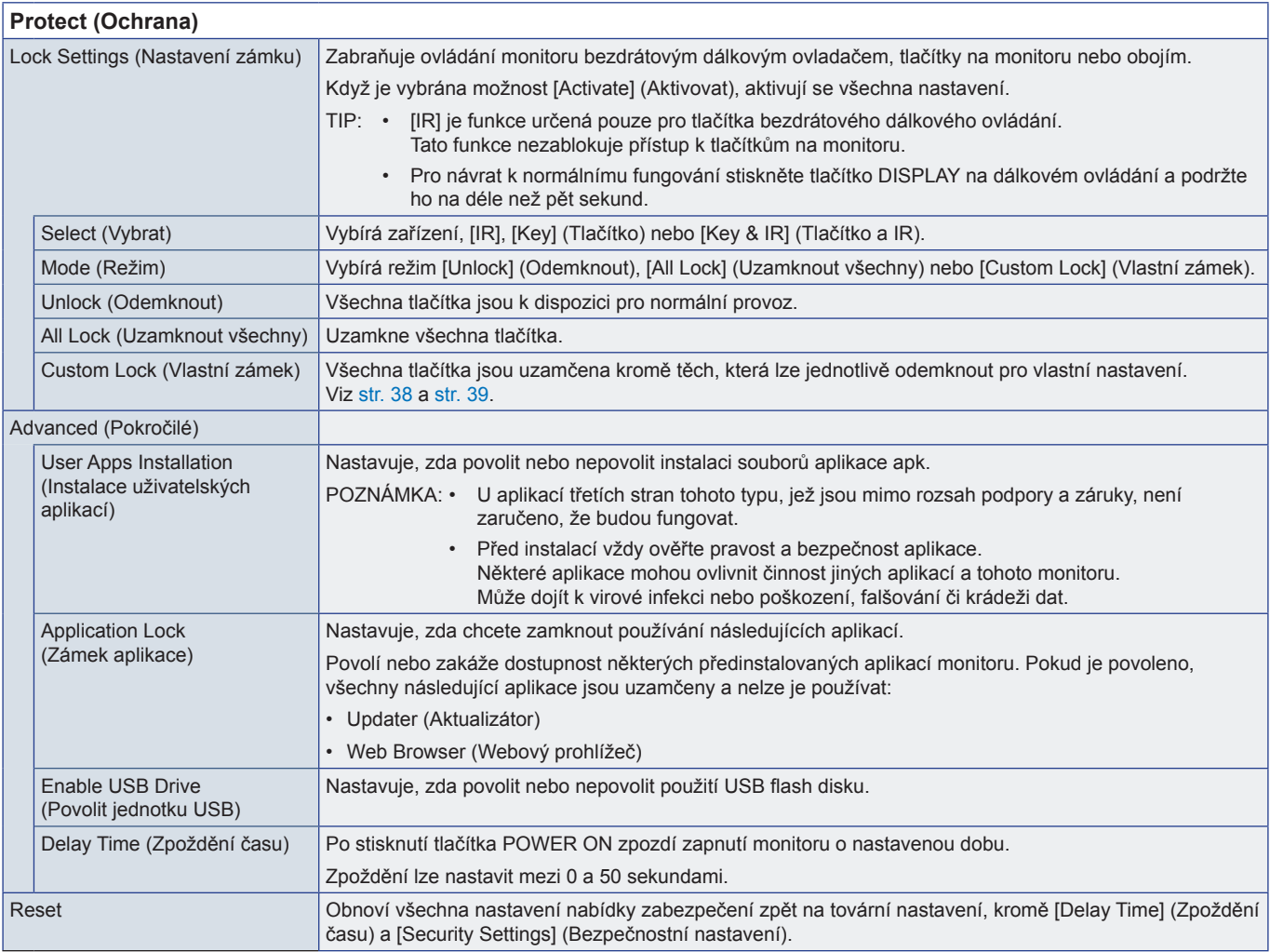

## **Setup (Nastavení)**

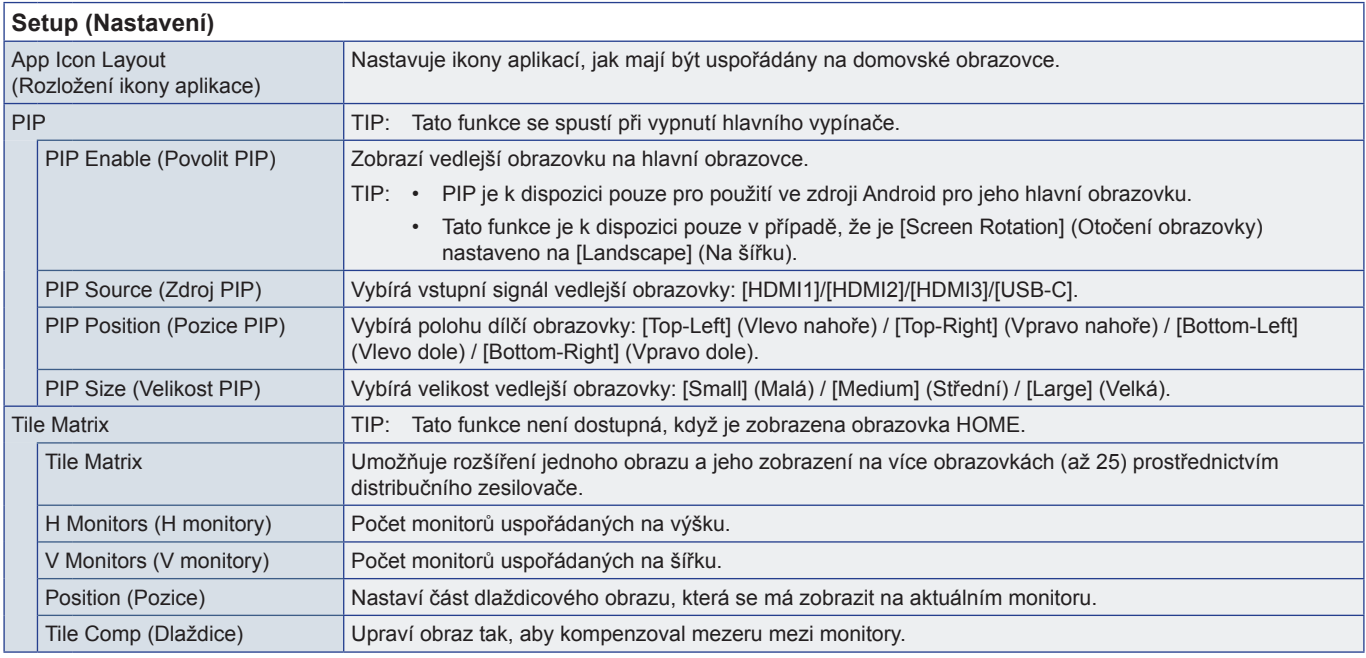

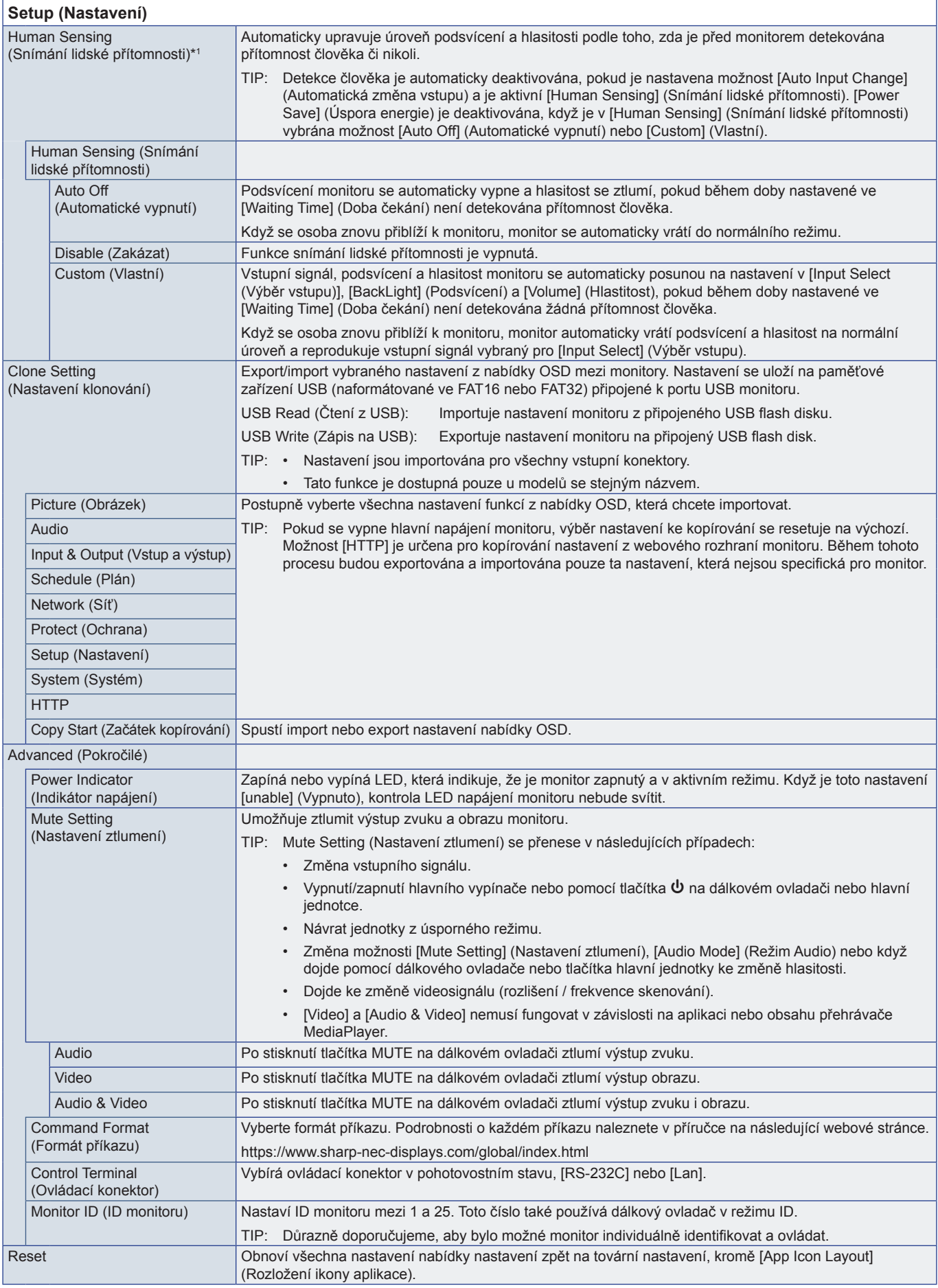

<span id="page-61-2"></span><span id="page-61-1"></span><span id="page-61-0"></span>\*1 : Funkce je dostupná pouze po připojení volitelné senzorové jednotky.

## <span id="page-62-0"></span>**Application (Aplikace)**

**Application (Aplikace)**

Spravuje nainstalované aplikace.

## **System (Systém)**

<span id="page-62-1"></span>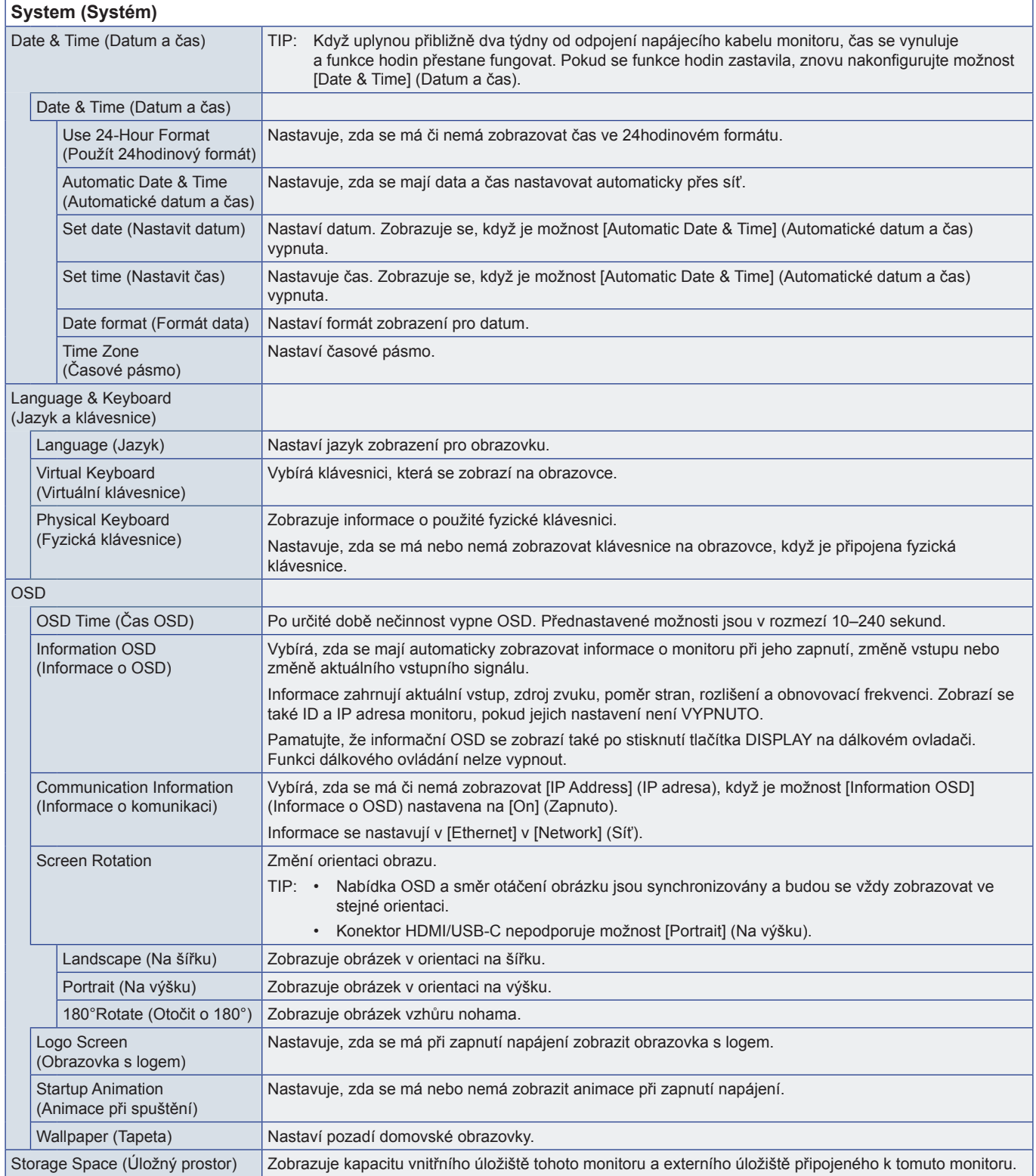

<span id="page-63-0"></span>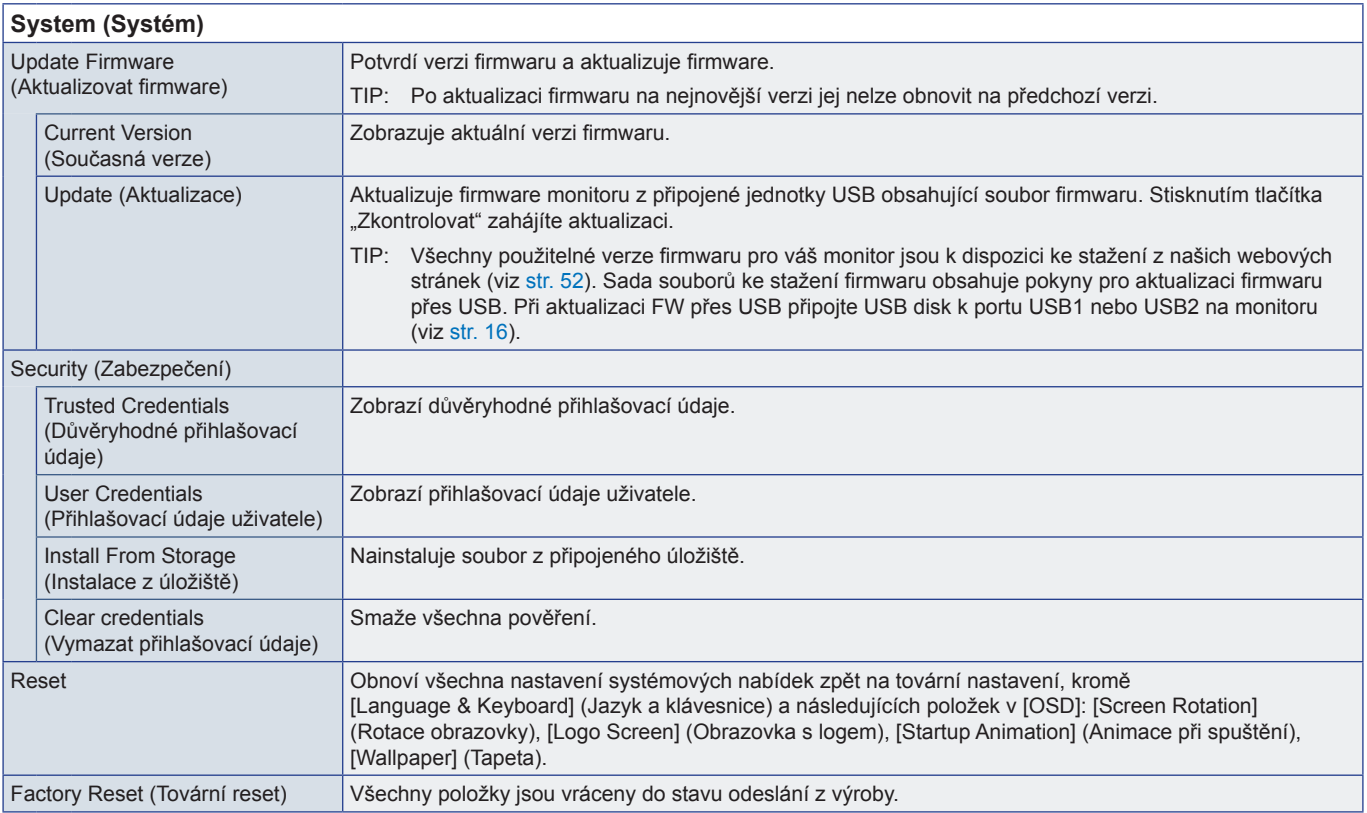

## **About (O)**

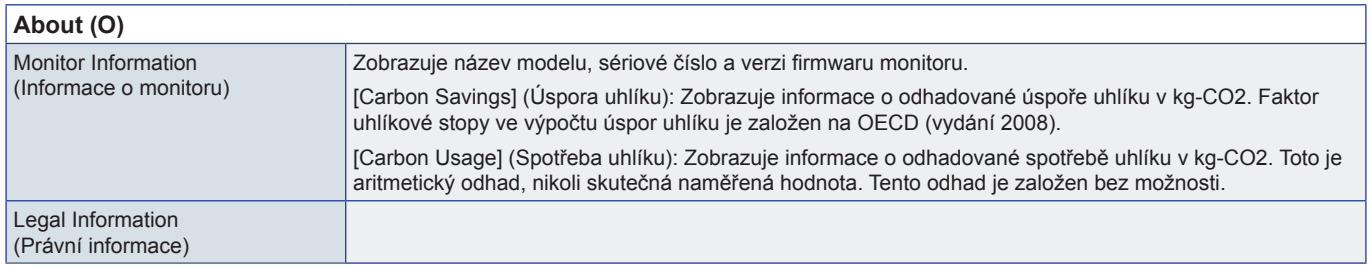

# <span id="page-64-1"></span><span id="page-64-0"></span>**Montážní bezpečnostní opatření (pro prodejce a servisní techniky SHARP)**

Před montáží si pozorně přečtěte dokument ["Důležité informace"](#page-2-1).

Montáž monitoru vyžaduje odborné znalosti a musí ji se vší pečlivostí provést vyškolený servisní pracovník v souladu s touto částí.

## **Montáž (pro školené techniky)**

Důkladně prohlédněte místo, kam chcete zařízení umístit. Ne všechny zdi a stropy jsou schopné unést hmotnost zařízení. Hmotnost tohoto monitoru je uvedena v technických údajích [\("Specifikace produktu" na str.](#page-50-1) 51). Záruka na produkt se nevztahuje na škody způsobené nesprávnou montáží, úpravami či živelnou pohromou. Při nedodržení těchto doporučení může být záruka zneplatněna.

K montáži zařízení z bezpečnostních důvodů použijte dvě nebo více konzol. Zařízení v místě montáže připevněte alespoň ke dvěma bodům.

Kolem monitoru zajistěte odpovídající odvětrávání, aby se monitor nepřehříval a teplý vzduch mohl proudit od něj a montážního příslušenství pryč.

Při montáži na stěnu nebo na strop přihlédněte k následujícím doporučením:

- Doporučujeme montážní rozhraní, která jsou v souladu s normou UL1678 v Severní Americe.
- Podrobnější informace naleznete v pokynech k montážnímu příslušenství.

Důrazně doporučujeme používat šroubky, jak je znázorněno níže. Pokud budete používat delší než uvedené šrouby, zkontrolujte hloubku otvoru.

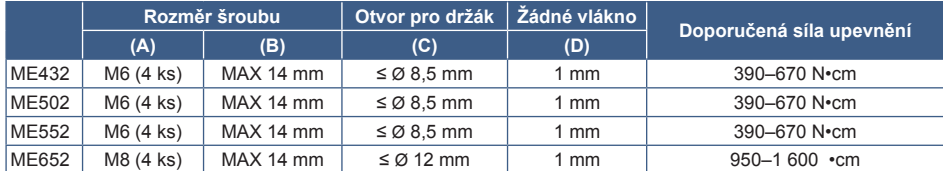

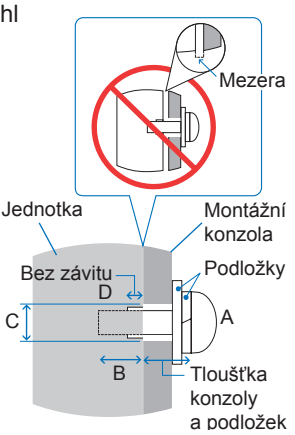

**POZNÁMKA:** Při dlouhodobém používání několika monitorů vedle sebe se mohou displeje kvůli teplotním změnám mírně roztáhnout. Proto doporučujeme, aby byla mezi sousedícími monitory ponechána mezera širší než 1 mm.

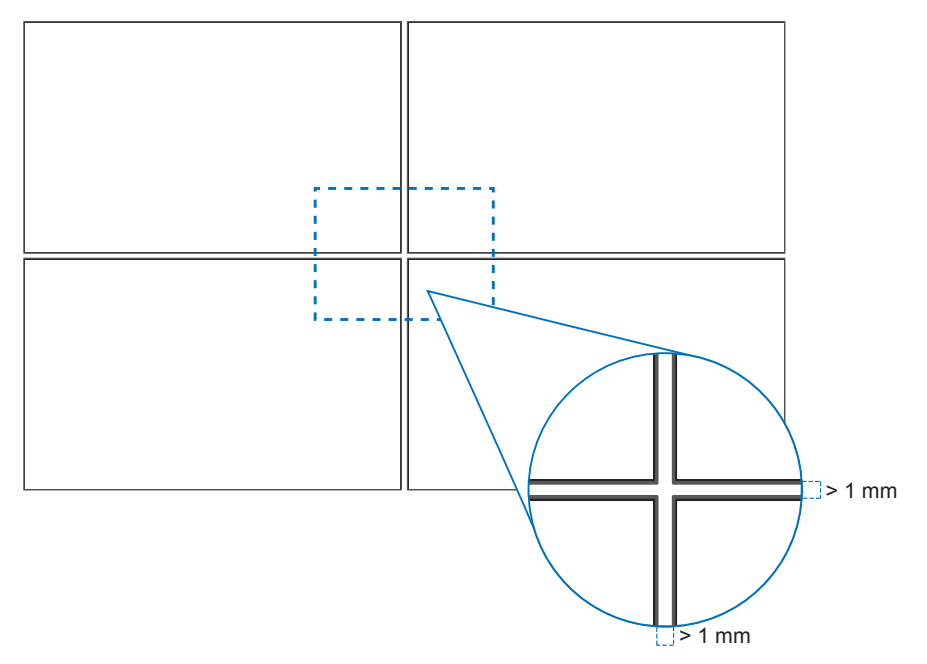

## n**Montáž bezpečnostního kabelu**

**POZNÁMKA:** Při montáži nevyvíjejte na panel LCD ani na jiné součásti monitoru tlak (například tím, že do nich zatlačíte nadměrnou silou nebo se o ně opřete). Monitor by se tím mohl pokřivit nebo poškodit.

#### **Držadla pro bezpečnostní kabel**

Připevněte bezpečnostní lanko k držadlům na následujícím obrázku.

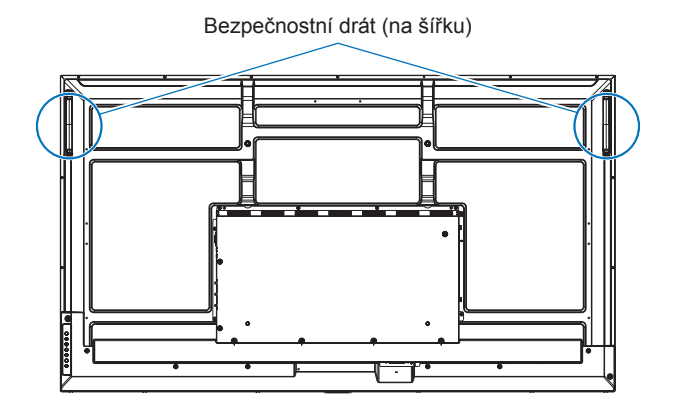

## n**Připevnění montážního příslušenství**

Buďte opatrní, abyste během připojování příslušenství monitor nepřevrhli.

#### **1. Připevnění montážního příslušenství**

Během připevňování příslušenství dávejte pozor, ať monitor nepřevrátíte.

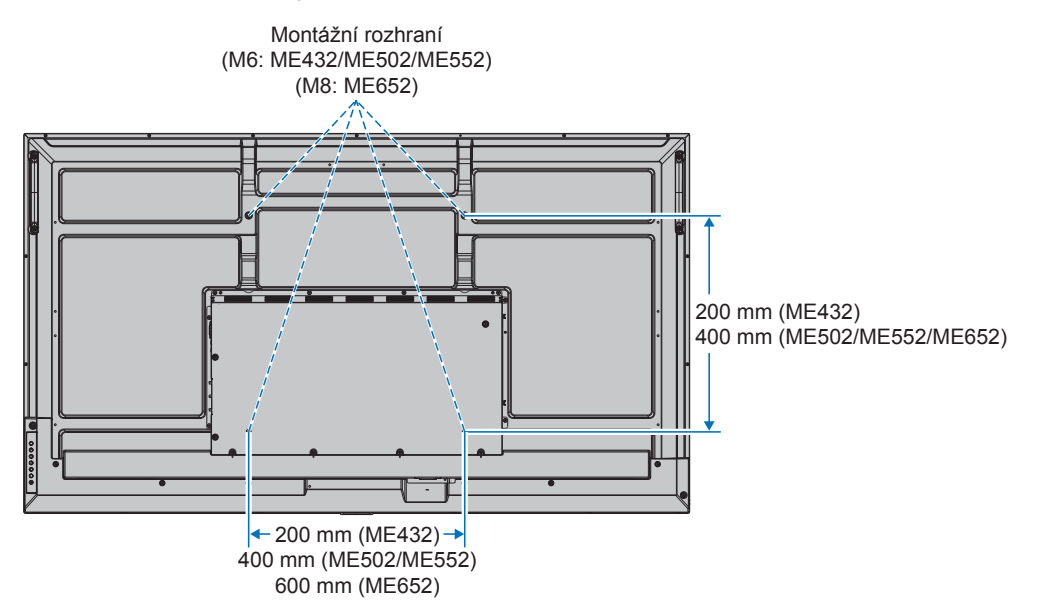

Montážní příslušenství lze k monitoru připevnit ve chvíli, kdy je položen obrazovkou dolů. Aby nedošlo k poškrábání displeje LCD při položení monitoru čelní stranou dolů, položte pod monitor měkkou látku, která má větší rozměr než displej. Ujistěte se, že se na stole nenachází nic, co by mohlo monitor poškodit.

- **POZNÁMKA:**  Monitor před montáží umístěte čelní stranou dolů na rovnou plochu, která má větší rozměr než obrazovka monitoru. Zvolte pevný stůl, který hmotnost monitoru bez problémů unese.
	- Abyste při instalaci stojanu monitoru nebo montážního příslušenství předešli poškrábání LCD panelu, než monitor položíte obrazovkou dolů, vždy na stůl položte měkkou látku, například přikrývku, která je větší než plocha obrazovky monitoru.

## ■Orientace

- Při používání tohoto monitoru na výšku (při pohledu zepředu) zajistěte jeho otočení ve směru hodinových ručiček tak, aby levá strana byla posunuta nahoru a pravá strana byla posunuta dolů.
- Pokud monitor nainstalujete v nesprávné orientaci, v hlavní jednotce se může hromadit horký vzduch, což může vést ke zkrácení životnosti monitoru.
- Monitor nelze nainstalovat spodní stranou nahoře.

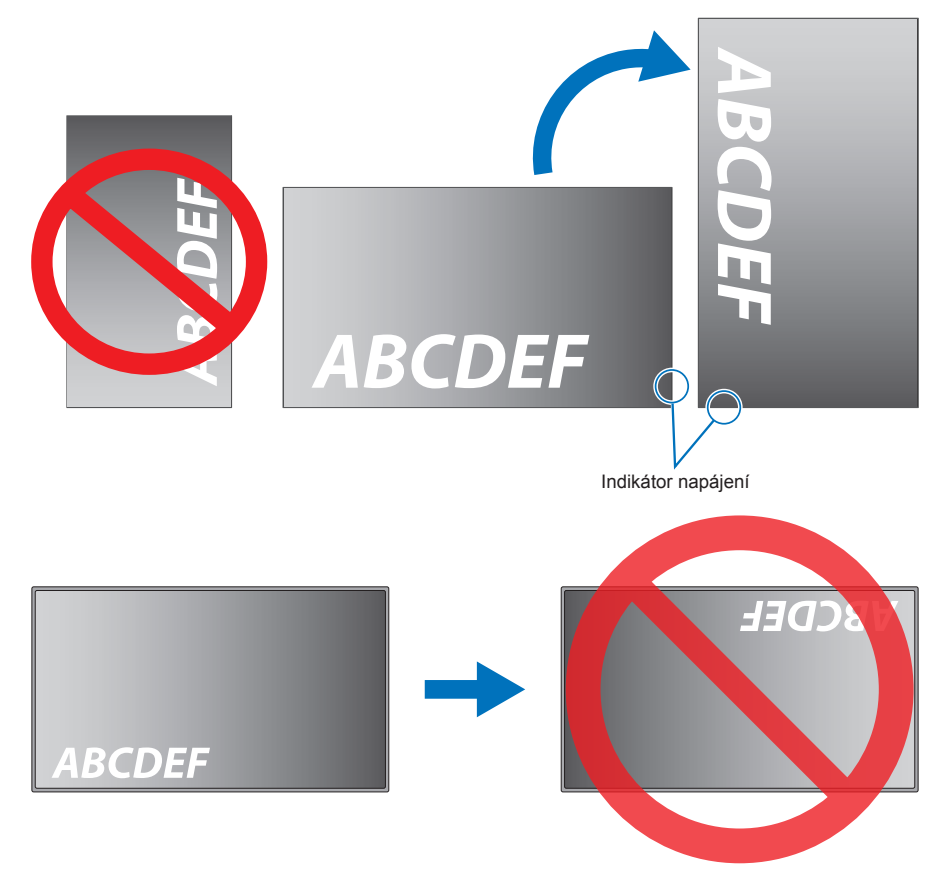

Monitor lze naklonit maximálně o 16°.

**POZNÁMKA:** Pokud monitor nainstalujete pod úhlem převyšujícím 16°, může dojít k jeho poškození.

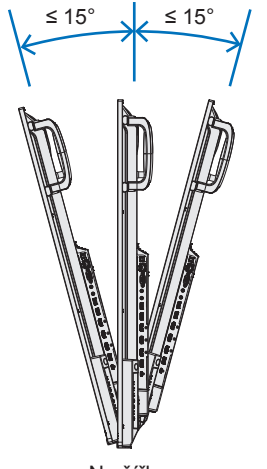

Na šířku

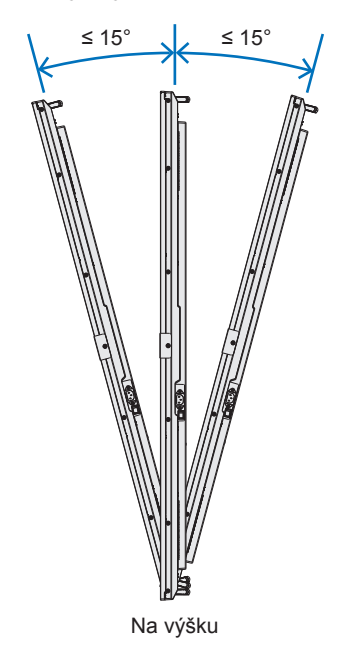

## n**Požadavky na ventilaci**

Při montáži v uzavřeném nebo omezeném prostoru ponechejte odpovídající prostor mezi monitorem a okolím, aby se mohlo vytvářené teplo rozptýlit (viz obrázek níže).

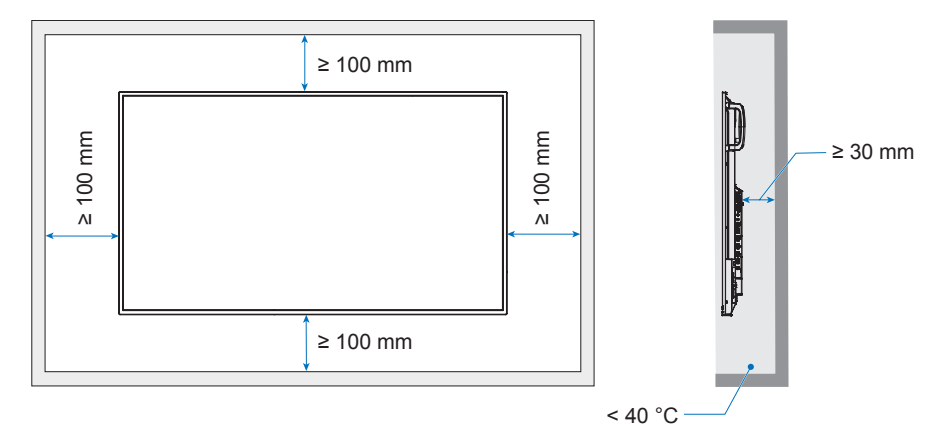

- **POZNÁMKA:**  Kolem monitoru zajistěte odpovídající odvětrávání, aby se nepřehříval a aby byl vzduch odváděn od zařízení a montážního příslušenství (zejména při použití monitoru v konfiguraci více obrazovek).
	- Tento monitor je vybaven vnitřními snímači teploty.

Pokud se monitor přehřeje, zobrazí se výstražná zpráva "Caution" (Pozor). V případě zobrazení výstražné zprávy "Caution" (Pozor) přestaňte přístroj používat, vypněte jej a nechejte vychladnout.

# <span id="page-68-0"></span>**Informace výrobce o recyklaci a spotřebě energie**

Jsme pevně odhodláni k ochraně životního prostředí a recyklaci považujeme za jednu z hlavních priorit společnosti ve snaze minimalizovat zátěž na životní prostředí. Zabýváme se vývojem ekologicky nezávadných produktů a neustále se snažíme zajišťovat a plnit nejnovější nezávislé normy vydané takovými orgány, jako je ISO (Mezinárodní organizace pro normalizaci) nebo TCO (Švédský odborový svaz).

## **Úspora energie**

Tento monitor je vybaven funkcí pokročilé úspory energie. Po odeslání signálu podle standardu DPMS (Display Power Management Signal) do monitoru se aktivuje úsporný režim. Monitor přejde do jednoduchého úsporného režimu.

Další informace získáte na adrese:

https://www.sharpnecdisplays.us/ (in USA)

https://www.sharpnecdisplays.eu/p/hq/en/home.xhtml (Evropa)

https://www.sharp-nec-displays.com/global/index.html (celý svět)

## **Dodatečné vysvětlení k nařízení o ekodesignu**

Následující nastavení odpovídá "Normální konfiguraci" definované v "Nařízení o ekologickém designu (2019/2021)" a jedná se o doporučené nastavení.

- Možnost [Power Save] (Úspora energie) je povolena
- [Mode] (Režim) je nastaven na [Low Power] (Nízká spotřeba)
- [USB-Power] (USB napájení) je nastaveno na [Auto] (Automaticky)
- [Power Save Message] (Zpráva o úspoře energie) je povoleno
- [Quick Start] (Rychlý start) je nastaven na [Off] (Vypnuto)
- [Human Sensing] (Snímání lidské přítomnosti) je nastaveno na [Disable] (Zakázáno)

Pokud některá z těchto nastavení změníte, spotřeba energie může být vyšší než při použití doporučeného nastavení.

Vzhledem k různým možnostem úspory energie se různé režimy napájení nazývají "standby state" (pohotovostní stav). "Standby state" (Pohotovostní stav) znamená "standby mode" (pohotovostní režim) nebo "network standby mode" (pohotovostní režim při připojení na síť), pokud je použito doporučené nastavení.

Pokud použijete doporučené nastavení a nepřipojíte se k síti LAN, monitor přejde do "standby mode" (pohotovostního režimu). Při použití doporučeného nastavení a aktivního LAN připojení "standby state" (pohotovostní stav) znamená "network standby mode" (pohotovostní režim při připojení na síť).

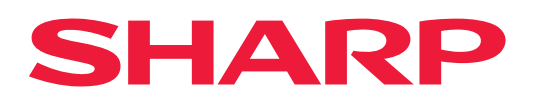